## *Trabalhando com relações de face*

## *Trabalhando com relações de face*

## *Notificação de Direitos Limitados <sup>e</sup> de Propriedade*

Este software <sup>e</sup> <sup>a</sup> documentação relacionada são propriedade da Siemens Product Lifecycle Management Software Inc.

© 2010 Siemens Product Lifecycle Management Software Inc. Todos os direitos reservados.

Todas as marcas comerciais pertencem aos seus respectivos proprietários.

# **SOLID EDGE VELOCITY SERIES**

... with Synchronous Technology

### *Conteúdo*

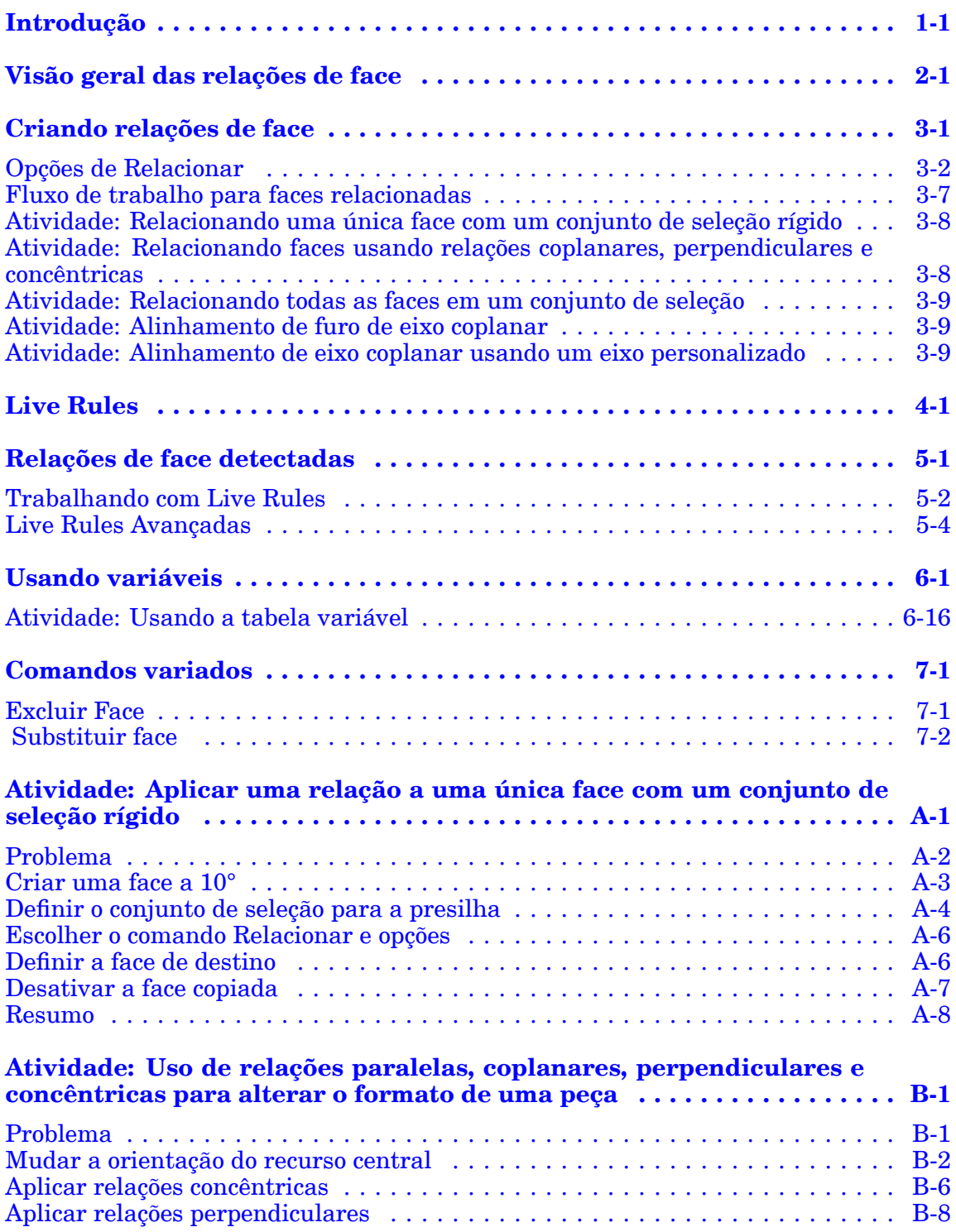

### **Conteúdo**

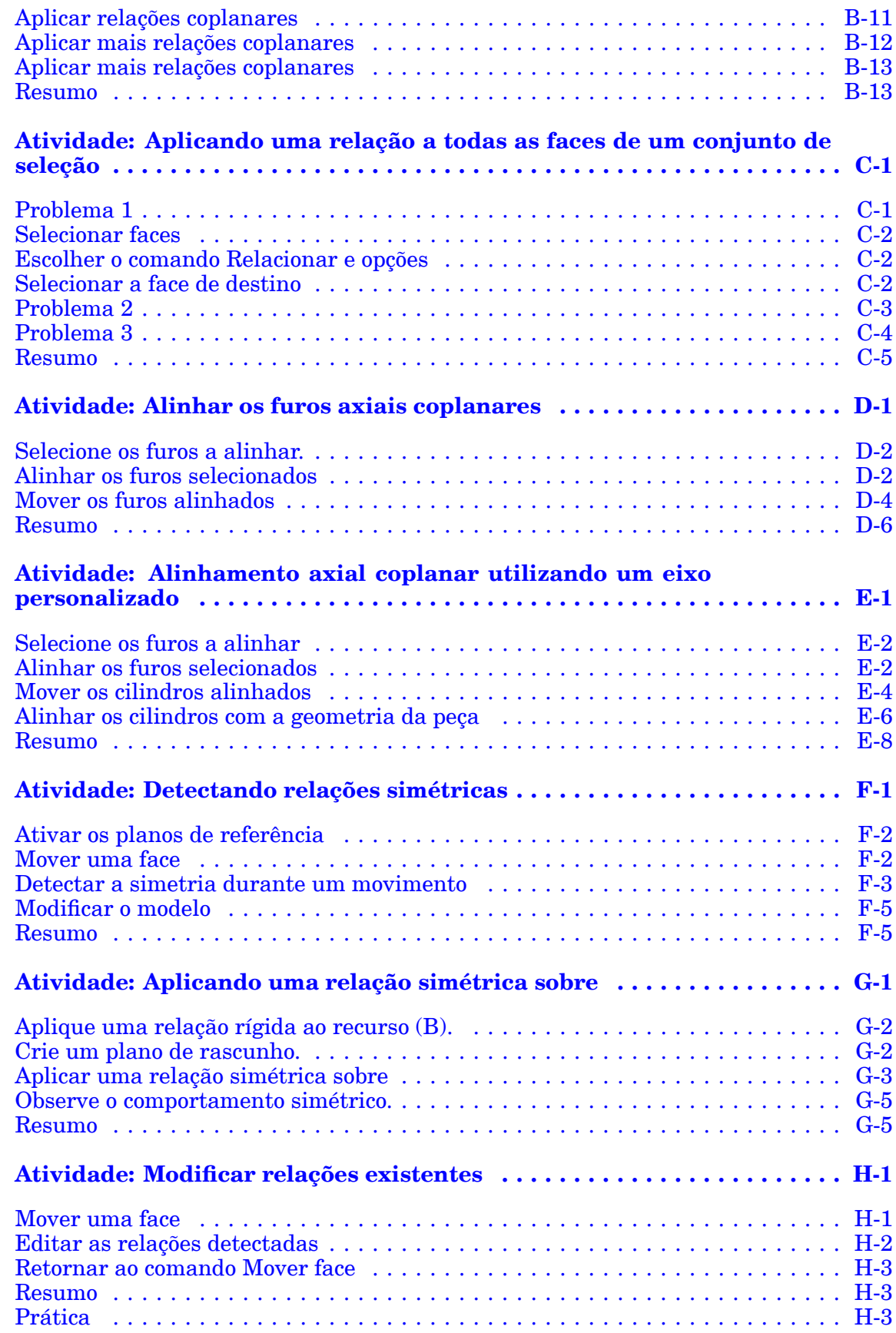

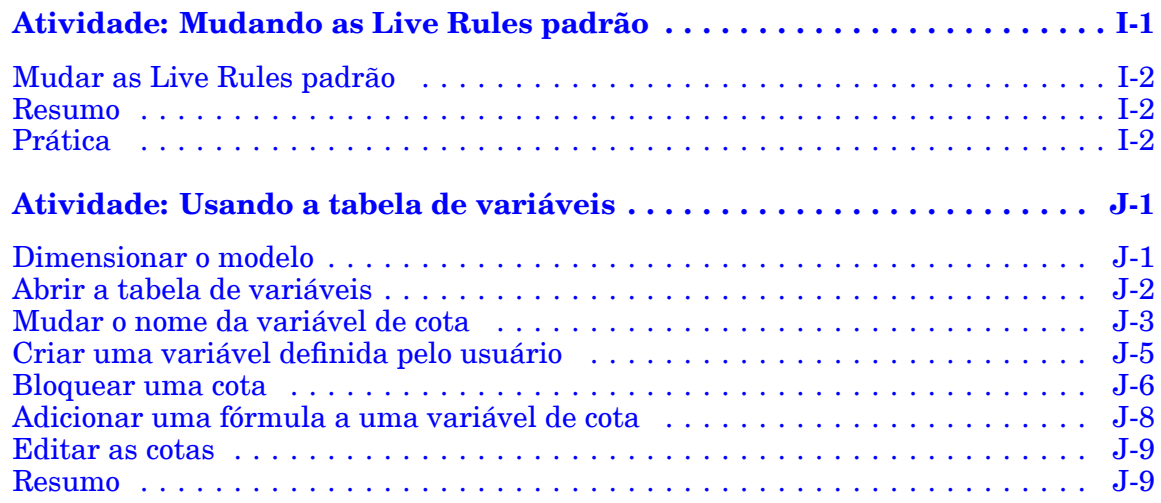

### <span id="page-8-0"></span>**Capítulo**

### *1 Introdução*

Bem-vindo ao treinamento individualizado do Solid Edge. Este curso foi projetado para ensiná-lo <sup>a</sup> usar <sup>o</sup> Solid Edge. O curso é individualizado <sup>e</sup> contém instruções seguidas de atividades.

### **Cursos individualizados do Solid Edge**

- •**spse01510**— Rascunho
- •**spse01515**— Construindo recursos base
- •**spse01520**— Movendo <sup>e</sup> girando faces
- •**spse01525**—Trabalhando com relações de face
- •**spse01530**— Construindo recursos de tratamento
- •**spse01535**— Construindo recursos de procedimento
- •**spse01536**—Modelando recursos síncronos <sup>e</sup> ordenados
- •**spse01540**— Modelando montagens
- •**spse01541**— Explodir - Renderizar - Animar
- •**spse01545**— Criando desenhos detalhados
- •**spse01546**— Desenho de peças em chapa
- •**spse01550**— Praticando suas habilidades com projetos
- •**spse01560**—Modelando uma Peça Usando Superfícies
- •**spse01610**—Desenho de estrutura do Solid Edge
- •**spse01640**—Padronização de montagem
- •**spse01645**—Bibliotecas de sistemas de montagem
- •**spse01650**—Trabalhando com grandes montagens
- •**spse01655**—Revisando montagens
- •**spse01660**—Relatórios de montagem
- •**spse01665**—Substituindo peças em uma montagem

### **Capítulo 1** *Introdução*

- •**spse01670**—Desenhando no contexto de uma montagem
- •**spse01675**—Recursos de montagem
- •**spse01680**—Inspecionando montagens
- •**spse01685**—Montagens alternadas
- •**spse01690**—Componentes virtuais em montagens
- •**spse01695**—XpresRoute (tubulação)
- •**spse01696**—Criando um Chicote de Fios com <sup>o</sup> Desenho de Chicote
- •**spse01424**— Trabalhando com <sup>o</sup> Cliente Incorporado do Solid Edge

### **Comece com os tutoriais**

O treinamento individualizado começa onde terminam os tutoriais. Os tutoriais são <sup>a</sup> maneira mais rápida de se familiarizar com as noções básicas do uso do Solid Edge. Se você não tem nenhuma experiência com <sup>o</sup> Solid Edge , comece <sup>a</sup> trabalhar com os tutoriais para modelagem <sup>e</sup> edição básica de peças antes de começar esse treinamento individualizado.

### <span id="page-10-0"></span>**Capítulo**

## *2 Visão geral das relações de face*

Na modelagem de recursos síncronos, você tem controle sobre <sup>o</sup> comportamento de solução de um modelo ou de uma montagem durante <sup>a</sup> edição da face. O controle é obtido através de relações entre as faces. As relações entre as faces são herdadas dos elementos do rascunho usados para criar as faces de um recurso de corpo. As relações de face são aplicadas também usando <sup>o</sup> comando Relativo As relações aplicadas com <sup>o</sup> comando Relativo são temporárias por padrão. Se uma relação deve ser permanente, <sup>o</sup> usuário pode definir <sup>a</sup> relação aplicada como um estado Persistir. O estado Persistir deve ser aplicado durante <sup>o</sup> comando.

Relações são aplicadas às faces. Durante um movimento de face, <sup>a</sup> opção Live Rules considera as relações encontradas, relações persistentes <sup>e</sup> dimensões bloqueadas no modelo. Live Rules permitem que você controle uma ou todas essas durante <sup>a</sup> operação. Relações encontradas são aplicadas com base no estado geométrico do modelo quando <sup>a</sup> edição está sendo feita <sup>e</sup> nas configurações das Live Rules. As configurações das Live Rules permitem que você controle <sup>o</sup> que deseja procurar.

### <span id="page-12-0"></span>**Capítulo**

## *3 Criando relações de face*

- •Use o comando Relacionar para aplicar relações de face.
- • O comando Relacionar (2) está localizado no QuickBar, na lista suspensa Mover (1).

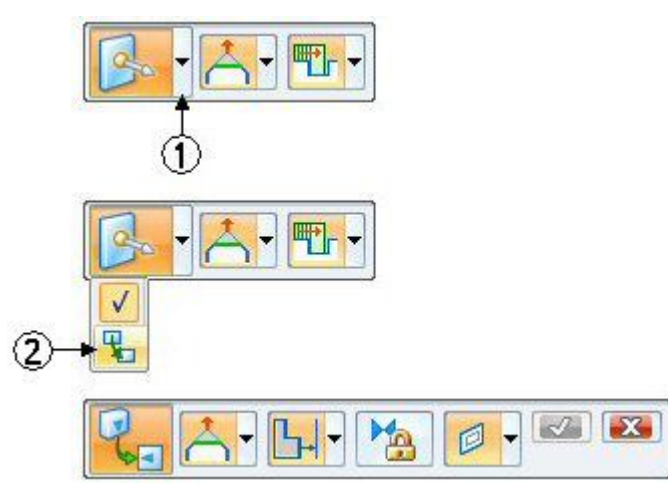

- • O comando Relacionar define como as faces estão relacionadas entre elas. Você seleciona uma face para relacionar (face semente) <sup>e</sup> depois seleciona uma face à qual relacioná-la (face de destino).
- • A relação é temporária por padrão. No entanto, <sup>a</sup> relação pode ser definida como permanente (persistir).
- • As relações padrão <sup>e</sup> persistentes podem ser ignoradas pelo sistema durante <sup>a</sup> resolução de uma alteração geométrica.

### <span id="page-13-0"></span>**Opções de Relacionar**

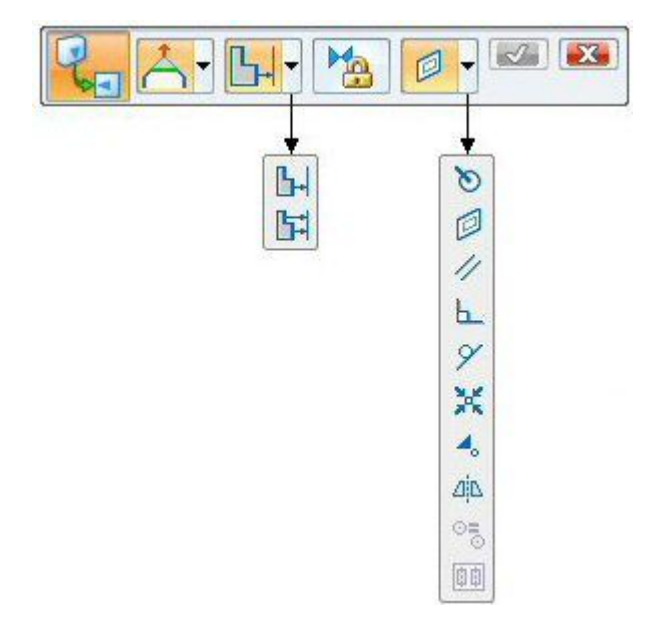

### **Entendendo as faces semente e de destino**

### **Face semente**

- •A face semente se refere à face inicial selecionada.
- •A face semente é <sup>a</sup> face <sup>a</sup> ser relacionada.
- •A posição da face semente se altera.
- •A roda de direção bloqueia <sup>a</sup> face semente.
- • Mais faces podem ser relacionadas simultaneamente adicionando-se as faces ao conjunto de seleção. A definição da face semente permanece.

### **Face de destino**

- $\bullet$ A face de destino define <sup>a</sup> relação <sup>a</sup> ser aplicada à face semente.
- •A face de destino não se altera durante <sup>o</sup> comando relacionar.
- •Só pode haver uma face de destino.

### **Persistir**

As relações aplicadas com <sup>o</sup> comando Relacionar são temporárias por padrão.

Estas relações são ignoradas se <sup>a</sup> relação específica não é ativada na opção Live Rules.

A opção Persistir (1) está localizada no QuickBar Relacionar.

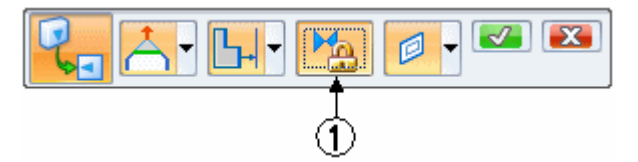

Uma relação persistente é sempre detectada pelo sistema durante um comando síncrono.

As relações persistentes são armazenadas no coletor Relações, do PathFinder.

- **Used Sketches**  $\Box$
- Relationships  $=$ 
	- **H** Perpendicular 29
	- **H** Perpendicular 31
	- **H** Perpendicular 33
	- $\leq$  Parallel 35
	- **H** Perpendicular 37
	- ⊙ Axial 39
	- $\angle$  Tangent 41
	- $\angle$  Tangent 43
	- $\angle$  Tangent 45

Uma relação persistente pode ser excluída usando <sup>o</sup> menu de contexto de relação no PathFinder.

Uma relação persistente em uma face em um conjunto de seleção pode ser desativada na opção Live Rules Avançadas. Se for desativada, <sup>a</sup> relação persistente é excluída depois que <sup>o</sup> comando é completado.

### **Aceitar ou cancelar**

 $\sqrt{|\mathbf{x}|}$ 

Se os resultado da relação desejada são obtidos, clique em Aceitar. O comando Relacionar finaliza, mas <sup>o</sup> conjunto de seleção ainda esta ativo.

Se os resultado da relação desejada não são obtidos, clique em Cancelar. O comando Relacionar finaliza, mas <sup>o</sup> conjunto de seleção ainda esta ativo.

### **Alinhamento Individual/Todas as Faces**

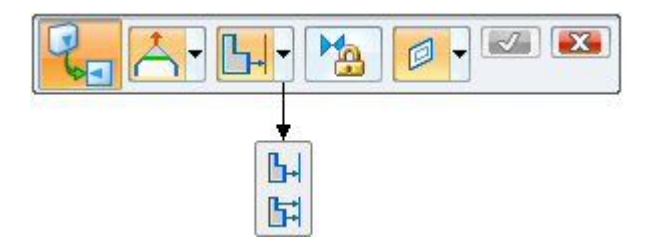

#### $H$ **Alinhamento Individual**

Apenas <sup>a</sup> face semente está relacionada <sup>a</sup> face de destino. As demais faces no conjunto de seleção mantém sua relação original com <sup>a</sup> face semente.

#### **F Alinhamento Múltiplo**

Todas as faces no conjunto de seleção se relacionam à face de destino.

### **Relações**

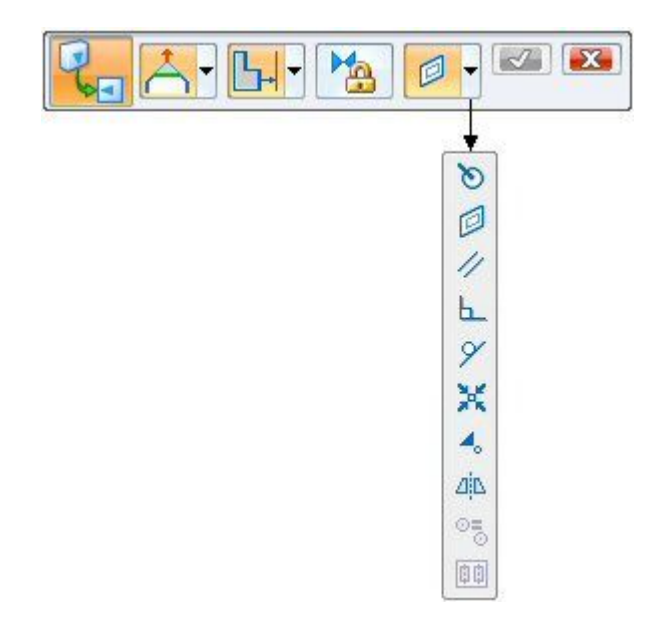

![](_page_16_Picture_3.jpeg)

Relaciona faces cilíndricas concêntricas entre si.

![](_page_16_Picture_5.jpeg)

### **Coincidente**

Relaciona faces coplanares entre si.

![](_page_16_Picture_8.jpeg)

Relaciona faces paralelas entre si.

![](_page_16_Picture_10.jpeg)

### **Perpendicular**

Relaciona faces perpendiculares entre si.

### **Capítulo 3** *Criando relações de face*

### **Tangente**

Relacione duas faces tangentes na sua aresta de conexão (1) ou tangente por tocar uma extensão de face teórica (2).

![](_page_17_Figure_3.jpeg)

![](_page_17_Picture_4.jpeg)

Bloqueia as orientações de plano de face entre elas. A relação rígida é automaticamente persistente. Faces com uma relação rígida podem ser aparadas <sup>e</sup> ampliadas. (1) exibe <sup>a</sup> relação no PathFinder <sup>e</sup> (2) exibe <sup>a</sup> relação rígida na Live Rules (Avançado).

![](_page_17_Figure_6.jpeg)

**Fixar**

Fixa um plano de face. Uma face fixa pode ser aparada e/ou ampliada. Uma face fixa pode se traduzir apenas em seu plano. Várias faces podem ser assentadas. Uma relação assentar é permanente (persistente). (1) exibe <sup>a</sup> relação no PathFinder <sup>e</sup> (2) exibe <sup>a</sup> relação assentar na Live Rules ( Avançado).

![](_page_17_Figure_8.jpeg)

### <span id="page-18-0"></span>**Simétrico em relação**

Torna <sup>a</sup> face selecionada simétrica à face destino em relação <sup>a</sup> uma face ou plano.

### **Simétrico em relação ao fluxo de trabalho**

- 1. Selecione <sup>a</sup> face <sup>a</sup> ser modificada (referida como <sup>a</sup> face semente).
- 2. Selecione <sup>a</sup> face destino. Esta face determina ao que <sup>a</sup> face semente é simétrica.
- 3. Selecione <sup>o</sup> plano ou face de simetria.
- 4. Aceitar.

### **Nota**

A simetria da relação é automaticamente definida como persistente.

### **Raio igual**

Torna <sup>o</sup> raio de um cilindro/cilindro parcial igual ao cilindro/cilindro parcial de destino.

### **Eixo coplanar**

Alinha os furos/faces cilíndricas selecionados em um eixo que é paralelo à face/plano de destino. A face/plano de destino pode ser selecionada na peça ou um eixo personalizado pode ser definido. Consulte as atividades "Alinhamento do furo do eixo coplanar " <sup>e</sup> "Alinhamento do eixo coplanar usando um eixo personalizado".

### **Fluxo de trabalho para faces relacionadas**

- 1. Selecione uma face (semente) ou um conjunto de seleção (uma face semente com faces adicionais).
- 2. No QuickBar, escolha <sup>o</sup> comando Relacionar (1).

![](_page_18_Picture_17.jpeg)

3. Neste ponto, você pode selecionar uma face de destino, que usará as configurações de opção padrão. Outras opções podem ser selecionadas <sup>a</sup> qualquer momento durante <sup>o</sup> comando.

### <span id="page-19-0"></span>**Capítulo 3** *Criando relações de face*

4. Clique em um tipo de relação (1) para ser aplicado.

![](_page_19_Figure_2.jpeg)

- 5. Se houver mais de uma face no conjunto de seleção, clique na opção Alinhamento Múltiplo (2).
- 6. Selecione uma face de destino (face à qual <sup>a</sup> face semente será relacionada).
- 7. Se <sup>a</sup> relação deve ser permanente, clique em Persistir (3).
- 8. Se <sup>o</sup> resultado desejado não for obtido, clique em Cancelar (4). O conjunto de seleção permanece <sup>e</sup> <sup>o</sup> comando Relacionar pode ser iniciado de novo.
- 9. Se <sup>o</sup> resultado desejado for obtido, clique no botão Aceitar (4) para aplicar <sup>a</sup> relação.

### **Atividade: Relacionando uma única face com um conjunto de seleção rígido**

Aprenda <sup>a</sup> usar <sup>o</sup> comando Relativo para aplicar uma relação com uma única face enquanto <sup>o</sup> conjunto de seleção permanece rígido à única face.

Vá ao **Apêndice A** para <sup>a</sup> atividade.

### **Atividade: Relacionando faces usando relações coplanares, perpendiculares <sup>e</sup> concêntricas**

Aprenda <sup>a</sup> usar <sup>o</sup> comando Face Relativa para aplicar relações que irão alterar <sup>a</sup> forma de uma peça existente.

Vá ao**Apêndice B** para <sup>a</sup> atividade.

### <span id="page-20-0"></span>**Atividade: Relacionando todas as faces em um conjunto de seleção**

Aprenda <sup>a</sup> usar <sup>o</sup> comando Face Relativa para aplicar <sup>a</sup> mesma relação <sup>a</sup> cada face no conjunto de seleção.

Vá ao **Apêndice C** para <sup>a</sup> atividade.

### **Atividade: Alinhamento de furo de eixo coplanar**

Aprenda <sup>a</sup> usar <sup>a</sup> opção alinhamento de eixo coplanar no comando Relativo. Uma colocação aleatória de furos existente em uma face de peça planar. Alinhe os furos ao longo do eixo em paralelo à face ortogonal.

![](_page_20_Figure_6.jpeg)

Vá ao **Apêndice D** para <sup>a</sup> atividade.

### **Atividade: Alinhamento de eixo coplanar usando um eixo personalizado**

Aprenda <sup>a</sup> usar <sup>a</sup> opção alinhamento de eixo coplanar no comando Relativo. A atividade anterior usou uma face ortogonal para definir <sup>o</sup> eixo de alinhamento. Esta atividade usa um eixo personalizado. O eixo personalizado é definido por um plano cujos dois primeiros pontos são <sup>o</sup> eixo do primeiro furo selecionado <sup>e</sup> <sup>o</sup> terceiro ponto é <sup>o</sup> ponto central em cada um dos outros furos no conjunto de seleção. Todos os furos no conjunto de seleção estão alinhados com <sup>o</sup> eixo personalizado.

### **Capítulo 3** *Criando relações de face*

![](_page_21_Figure_1.jpeg)

Recorra ao **Apêndice E** para esta atividade.

### <span id="page-22-0"></span>**Capítulo**

### *4 Live Rules*

O usuário pode controlar que relações de face <sup>o</sup> Solid Edge detecta durante <sup>o</sup> movimento de uma(s) face(s) síncrona(s). A opção Live Rules é uma ferramenta usada para definir as relações de face <sup>a</sup> serem detectadas. A opção Live Rules aparece na janela do documento quando uma face de peça é selecionada.

![](_page_22_Figure_3.jpeg)

As Live Rules são configurações globais. Caso as configurações padrão sejam alteradas, ao abrir um arquivo novo ou existente, este usará as novas configurações.

O botão Restaurar Padrão **restabelece as configurações padrão fornecidas com o** sistema.

### <span id="page-24-0"></span>**Capítulo**

## *5 Relações de face detectadas*

### **Visão Geral**

- •As relações de face são detectadas durante uma modificação de face(s) síncrona(s).
- • Durante uma modificação de face(s) síncrona(s), <sup>o</sup> sistema é instruído <sup>a</sup> detectar relações ativadas nas Live Rules <sup>e</sup> também relações persistentes.
- • A opção Live Rules Avançada (1) lista as relações que <sup>o</sup> sistema detecta para cada face no conjunto de seleção de modificação.
- • A opção Live Rules Avançada fornece <sup>o</sup> controle do comportamento de solução do modelo/montagem durante <sup>a</sup> modificação da face síncrona.
- • As relações detectadas podem ser removidas e, assim, ignoradas durante uma modificação de face(s).
- $\bullet$  Novas relações podem ser adicionadas às Live Rules para serem incluídas na modificação de face(s).

<span id="page-25-0"></span>**Capítulo 5** *Relações de face detectadas*

![](_page_25_Picture_185.jpeg)

### **Trabalhando com Live Rules**

### **Como iniciar as Live Rules**

Selecione qualquer face síncrona para exibir <sup>a</sup> Live Rules na janela do documento.

Inicie uma edição de face síncrona. Selecione <sup>o</sup> botão Live Rules Avançada (gerenciador de regras detectadas).

![](_page_25_Picture_6.jpeg)

### **Restaurar regras padrão**

Opção para restaurar as Live Rules fornecidas pelo sistema. As Live Rules sempre permanecem como <sup>a</sup> última configuração ao criar um novo arquivo ou abrir um arquivo existente.

### **Suspender Live Rules.**

Escolha ignorar todas as Live Rules durante uma edição de face síncrona.

![](_page_26_Figure_3.jpeg)

### **Bloquear Referência de Base**

![](_page_26_Figure_5.jpeg)

Faces planares que são coplanares <sup>a</sup> um plano de referência de base são bloqueados para este plano de base. Faces cilíndricas que sejam coaxiais <sup>a</sup> um eixo de sistema global de base são bloqueadas para este eixo global. Esta configuração está ativada por padrão.

### **Opções adicionais**

![](_page_26_Figure_8.jpeg)

•**(1) Planos de Referência**

Considere os planos de referência ao aplicar <sup>a</sup> Live Rules.

#### •**(2) Planos de Rascunho**

Considere os planos de rascunho ao aplicar <sup>a</sup> Live Rules.

#### •**(3) Sistemas de Coordenadas**

Considere os planos do sistema de coordenadas <sup>e</sup> os eixos ao aplicar <sup>a</sup> Live Rules.

### **Ortogonal à base se possível**

À medida que uma face <sup>é</sup> movida, essa opção tenta (se possível) manter as faces vinculadas paralelas aos planos de referência de base.

#### 羅 **Detectar simetria local**

Opção para detectar um plano de simetria local. Você será solicitado <sup>a</sup> selecionar um plano de simetria local <sup>a</sup> ser usado para detecção de face simétrica.

### **Atividade: Detectando relações de simetria**

Saiba como detectar uma simetria local durante uma modificação síncrona.

Vá ao **Apêndice F** para <sup>a</sup> atividade.

### <span id="page-27-0"></span>**Atividade: Aplicando uma relação de simetria em relação <sup>a</sup>**

Saiba como tornar uma face ou faces simétrica(s) <sup>a</sup> uma face destino em relação <sup>a</sup> um plano de simetria.

![](_page_27_Figure_3.jpeg)

Vá ao **Apêndice G** para <sup>a</sup> atividade.

### **Live Rules Avançadas**

Exibe <sup>a</sup> geometria selecionada <sup>e</sup> <sup>a</sup> geometria relacionada que corresponde com as definições de Live Rules atuais em uma estrutura em forma de árvore. Você pode usar as opções em Live Rules Avançadas para especificar que faces são modificadas, de maneira que possa ajustar <sup>o</sup> resultado da modificação síncrona atual.

### **Nota**

A Live Rules Avançada é disponibilizada quando você inicia uma modificação síncrona. Por exemplo, quando você clica em uma face com <sup>a</sup> ferramenta Selecionar, <sup>a</sup> roda de direção é exibida. Neste ponto, <sup>a</sup> Live Rules aparece, mas <sup>a</sup> Live Rules Avançada não está disponível. Se você clicar no eixo primário na roda de direção para começar <sup>a</sup> mover <sup>a</sup> face, <sup>a</sup> Live Rules Avançada é disponibilizada. Para exibir <sup>a</sup> opção Live Rules Avançadas, clique no botão Live Rules Avançadas ou pressione Ctrl E.

### **Regras detectadas**

![](_page_28_Picture_2.jpeg)

Faces selecionadas são denotadas na configuração de cor selecionada padrão.

Regras detectadas são denotadas em negrito.

Faces selecionadas são denotadas em peso normal.

As relações persistentes são mostradas em negrito, com <sup>a</sup> cor da fonte preta.

### **Menu contexto das regras detectadas**

Clique com <sup>o</sup> botão direito do mouse em uma relação detectada para acessar um menu de contexto de atalho.

![](_page_29_Picture_296.jpeg)

Expandir Tudo é <sup>o</sup> mesmo que clicar no sinal de mais para expandir todas as relações para uma face selecionada.

Recolher Tudo é <sup>o</sup> mesmo que clicar no sinal de menos para não exibir todas as relações para uma face selecionada.

Salvar faz com que <sup>a</sup> relação persista. Ela é adicionada ao coletor de Relação no PathFinder.

Usar Seleção de Caixa adiciona faces dentro de uma caixa definida do usuário para <sup>o</sup> conjunto selecionado.

O comando Relações (1) adiciona faces que têm <sup>a</sup> relação selecionada no conjunto de seleção.

### **Pausar uma edição de modelagem síncrona**

![](_page_29_Picture_10.jpeg)

![](_page_29_Picture_11.jpeg)

Durante uma edição de face síncrona, a operação pode ser pausada **para** examinar o que está acontecendo. Executar retoma a operação.

A pausa é invocada usando um botão ou <sup>a</sup> tecla de atalho **V**. Uma pausa deixa <sup>o</sup> modelo no seu estado de solução atual. Enquanto está no modo Pausa, se <sup>o</sup> usuário iniciar outra edição de face síncrona ou pressionar <sup>a</sup> tecla **Esc**, <sup>a</sup> operação de modelagem síncrona é finalizada. O Modo Pausa é encerrado <sup>e</sup> <sup>o</sup> modelo volta ao seu estado original. Os comandos de manipulação de vista não finalizam <sup>a</sup> operação de edição de face síncrona.

A execução é reiniciada com um botão ou um clique com <sup>o</sup> botão direito do mouse. O comando Reproduzir recomeça <sup>a</sup> edição de face síncrona.

Na parte superior direita da janela, você pode ver os seguintes ícones.

![](_page_30_Figure_5.jpeg)

Se uma cota for alterada durante uma operação síncrona, <sup>o</sup> ícone (1) é exibido. Se uma cota for desvinculada devido <sup>a</sup> uma alteração da topologia resultante, <sup>o</sup> ícone (2) é exibido.

Durante uma pausa, <sup>o</sup> usuário pode localizar (realçar) cotas que têm um valor alterado. À medida que <sup>o</sup> mouse <sup>é</sup> movido sobre esses itens, <sup>o</sup> valor original <sup>é</sup> exibido na barra de status.

Previous value was: 30.00 Live Rules adjusting 2 face(s)

### **Editando fluxo de trabalho de relações detectadas**

- 1. Criar um conjunto selecionar. A opção Live Rules é mostrada na janela do documento.
- 2. Inicie uma modificação de face(s) síncrona(s).
- 3. A opção Live Rules torna <sup>o</sup> tipo de relação detectado um ícone sombreado de verde.

![](_page_30_Picture_13.jpeg)

### **Nota**

Os ícones sombreados de laranja são opções ativadas. Os ícones não sombreados são opções desativadas.

4. Para editar as relações detectadas, clique no botão Avançado.

- • As faces detectadas <sup>e</sup> suas relações são exibidas na Live Rules Avançada. Na Live Rules Avançada é dada uma pausa na modificação de face(s) síncrona(s).
- • Nesse ponto, você pode:
	- Clicar em mais live rules para detectar.
	- Desativar os relacionamentos detectados.
	- Clicar na opção Suspender Live Rules. Isso ignora todas as regras.
	- Modificar as live rules <sup>e</sup> restaurar as live rules padrão.
- 5. Clique em Aceitar para resolver as relações detectadas ou clique em Cancelar. A opção Live Rules Avançada fecha <sup>e</sup> retorna para <sup>a</sup> Live Rules.
- 6. A modificação de face(s) síncrona(s) retorna ao estado ativo.

### **Atividade: Modificando as relações detectadas**

Esta atividade explica como usar <sup>o</sup> gerenciador de relações para controlar <sup>o</sup> comportamento de um modelo durante uma alteração de tipologia.

Nesta atividade, uma peça existente será modificada.

As regras detectadas serão alteradas através da modificação das Live Rules.

No fim da atividade, fique à vontade para experimentar outras possíveis modificações da peça.

Recorra ao **Apêndice H** para <sup>a</sup> atividade.

### **Atividade: Alterando as Live Rules padrão**

Esta atividade explica como usar <sup>o</sup> gerenciador de relações para controlar <sup>o</sup> comportamento de um modelo durante uma alteração de tipologia.

Nesta atividade, uma peça existente será modificada.

As live rules padrão serão alteradas durante um comando Mover.

No fim da atividade, fique à vontade para experimentar outras possíveis modificações da peça.

Vá ao **Apêndice I** para <sup>a</sup> atividade.

### <span id="page-32-0"></span>**Capítulo**

### *6 Usando variáveis*

É possível usar <sup>a</sup> Tabela de variáveis para definir <sup>e</sup> editar relações funcionais entre variáveis <sup>e</sup> cotas de um projeto em um formato similar <sup>a</sup> uma planilha.

Ao selecionar <sup>o</sup> comando Variáveis, <sup>a</sup> Tabela de Variáveis é exibida. Cada linha da tabela exibe uma variável. Uma série de colunas é usada para listar várias propriedades da variável, como Tipo, Nome, Valor, Regra, Fórmula <sup>e</sup> Intervalo.

![](_page_32_Picture_166.jpeg)

### **Capítulo 6** *Usando variáveis*

É possível usar variáveis para <sup>o</sup> seguinte:

- •Controlar uma cota com outra cota (Cota A <sup>=</sup> Cota B).
- •Definir uma variável (pi=3,14).
- •Controlar uma cota com uma fórmula (Cota A <sup>=</sup> pi \* 3,5).
- •Controlar uma cota com uma fórmula que inclui outra cota (Cota A <sup>=</sup> pi \* Cota B).
- • Controlar uma cota com uma fórmula que inclui uma função (Cota A <sup>=</sup> Cota  $B + \cos(C \cdot \cot \theta)$ .
- • Controlar uma cota com um valor obtido de uma planilha, como um documento Excel, copiando <sup>o</sup> valor da planilha na Tabela de Variáveis com <sup>o</sup> comando Colar Link. É possível usar qualquer software de criação de planilhas que permita vincular ou incorporar objetos.

### **Nota**

É possível usar uma função de VBScript ou sub-rotina na fórmula. As funções disparadoras disponíveis na tabela de variáveis sempre supõem que <sup>o</sup> valor de entrada para <sup>a</sup> função está em radianos <sup>e</sup> retorna os resultados em radianos <sup>e</sup> não em graus. Um exemplo de função seria sin(x)=y, onde <sup>x</sup> <sup>e</sup> <sup>y</sup> sempre estão em radianos.

### **Tipos de variáveis**

Há três tipos de variáveis exibidas na Tabela de Variáveis:

- •Cotas (cotas em 2D)
- •Variáveis do Usuário
- •Cotas de PMI (cotas do modelo)

### **Cotas**

As variáveis de Cotas são criadas quando uma cota é posicionada em um elemento em 2D, quando <sup>a</sup> relação de uma montagem é definida ou quando <sup>o</sup> sistema cria uma cota automaticamente, como <sup>a</sup> cota de extensão para uma protuberância ou corte.

As variáveis da cota podem ser exibidas <sup>e</sup> selecionadas na janela dos gráficos ou na Tabela de Variáveis. É possível usar variáveis de Cota <sup>e</sup> editar um desenho.

### **Variáveis do Usuário**

As Variáveis de Usuário são criadas quando são digitados um nome <sup>e</sup> valor diretamente na Tabela de Variáveis ou definidos os valores dentro de certos comandos. Por exemplo, ao definir as propriedades para um furo de fixação com <sup>o</sup> comando Furo, as variáveis do usuário são adicionadas automaticamente à Tabela de Variáveis. Outros tipos de variáveis do usuário também são criados automaticamente, tais como, as variáveis de Densidade das Propriedades físicas <sup>e</sup> Precisão de Propriedades Físicas.

As variáveis do usuário não têm elemento gráfico para ser exibido <sup>e</sup> editado na janela de gráficos. Somente podem ser acessadas <sup>e</sup> editadas por meio da Tabela de Variáveis. É possível usar variáveis de usuário <sup>e</sup> editar um desenho.

### **Cotas PMI**

As variáveis de Cota PMI são criadas automaticamente na Tabela de Variáveis ao posicionar as cotas no modelo.

As cotas PMI em recursos ordenados são sempre cotas guiadas, mas podem ser usadas para controlar outros elementos no desenho em certas circunstâncias.

As cotas PMI em recursos síncronos são criadas inicialmente como cotas desbloqueadas, mas é possível bloqueá-las para serem usadas para controlar outros elementos no desenho.

### **Nota**

Uma cota PMI síncrona deve ser bloqueada antes de começar <sup>a</sup> ser guiada por uma fórmula ou ser usada na fórmula.

Não é possível desbloquear uma cota síncrona controlada por uma fórmula ou usada dentro da fórmula de outra cota ou variável.

### **Inserido dados na Tabela de Variáveis**

Ao criar as cotas para um desenho, as variáveis dessas cotas são inseridas na tabela de variáveis automaticamente. Caso <sup>a</sup> Tabela de Variáveis esteja aberta, qualquer cota posicionada pelo usuário ou pelo software será exibida na Tabela de Variáveis após <sup>o</sup> posicionamento da cota.

Trabalhar com <sup>a</sup> Tabela de Variáveis aberta permite alterar <sup>o</sup> nome da cota gerado pelo software para um nome mais lógico para <sup>o</sup> usuário. Ao renomear as variáveis, <sup>o</sup> nome deve começar com uma letra <sup>e</sup> deve conter somente letras, números <sup>e</sup> sublinhado. Não utilizar caracteres de pontuação.

### **Nota**

Os nomes das variáveis não distinguem maiúsculas. Por exemplo, caso seja criada uma variável com <sup>o</sup> nome VAR1, não será possível criar outra com <sup>o</sup> nome var1.

### **Identificando cotas no desenho**

Ao revisar ou editar <sup>o</sup> nome <sup>e</sup> valor das cotas por meio da Tabela de Variáveis, pode ser necessário saber qual nome de variável é associado com qual cota no desenho. Isto é verdadeiro especialmente ao editar um desenho com <sup>o</sup> qual <sup>o</sup> usuário não tem familiaridade ou caso <sup>a</sup> forma geométrica <sup>e</sup> as cotas em 2D sejam posicionadas em diferentes camadas.

Com <sup>a</sup> Tabela de Variáveis aberta, é possível clicar em uma célula com <sup>a</sup> etiqueta Cota na coluna Tipo <sup>e</sup> observar na janela de gráficos para ver <sup>a</sup> cota realçada.
## **Editando dados na Tabela de Variáveis**

É possível editar diretamente nomes, valores <sup>e</sup> fórmulas de variáveis ordenadas na Tabela de Variáveis desde que <sup>a</sup> informação esteja em uma célula com fundo branco.

Se um valor de variável ordenado estiver em uma célula com fundo cinza, não será possível editá-la diretamente. Isso significa que os dados são controlados por outra variável, cota ou fórmula.

Todas as células de valores de variáveis síncronas possuem fundo cinza. Se um cadeado aberto for exibido  $\|\mathbf{f}\|$ , o valor não poderá ser editado. Se um cadeado fechado for exibido  $\blacksquare$ , o valor poderá ser editado.

Clique no cadeado para alternar entre aberto <sup>e</sup> fechado.

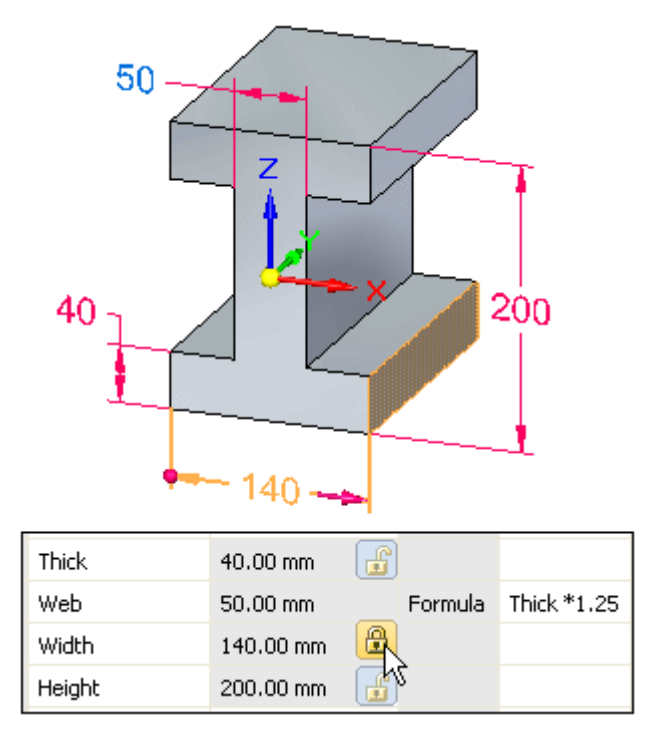

As células com fundo cinza <sup>e</sup> sem <sup>o</sup> botão de bloqueio indicam que os dados são controlados por outra variável, cota ou fórmula.

Para alterar os dados em uma célula com fundo branco, clique na célula, digite as novas informações <sup>e</sup> pressione **Enter**. Para alterar os dados na célula com um botão de bloqueio, clique duas vezes no valor para exibir <sup>a</sup> caixa Editar Cota. Digite <sup>a</sup> nova informação <sup>e</sup> depois pressione Enter. Ao aparecer <sup>a</sup> caixa Editar Cota, <sup>a</sup> janela Live Rules também aparece, com as relações reconhecidas indicadas. Ao digitar um novo valor, as faces do modelo que correspondem às relações reconhecidas nas Live Rules mudam de cor. Neste exemplo, as relações Planar <sup>e</sup> Simétrica Sobre <sup>a</sup> Base (X)Y <sup>e</sup> (Y)Z Live Rules são reconhecidas <sup>e</sup> obedecidas.

**Capítulo 6** *Usando variáveis*

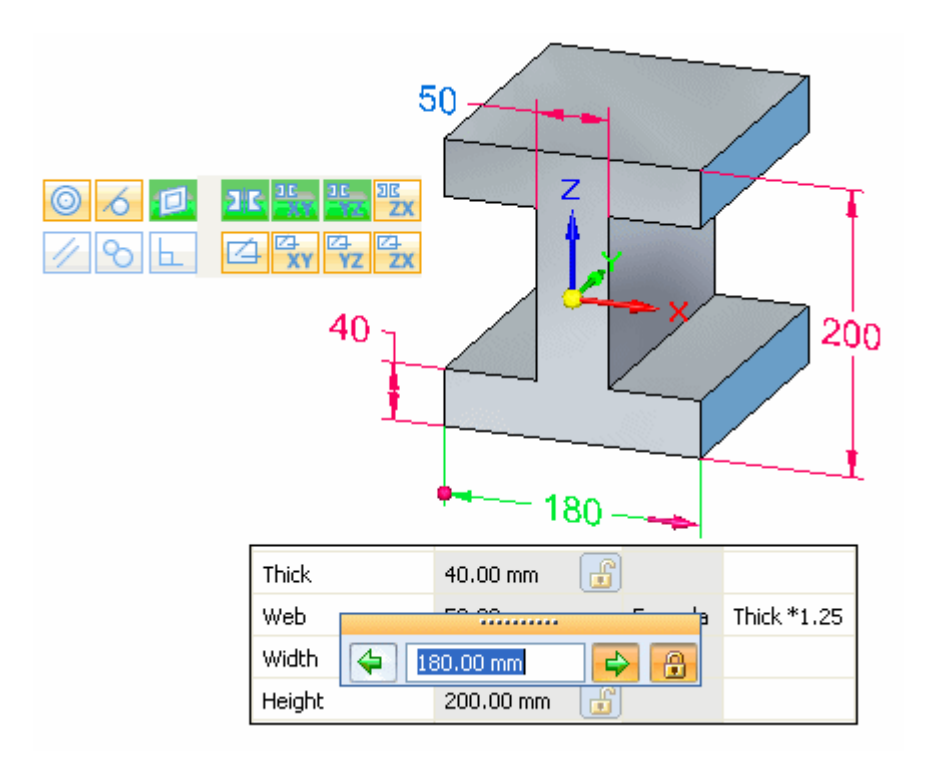

Da mesma forma que as variáveis de cota são inseridas automaticamente na Tabela de Variáveis ao adicionar cotas ao desenho, os valores da cota são alterados automaticamente quando este é editado.

- • O valor de uma cota bloqueada é atualizado quando <sup>o</sup> valor dimensional da cota é alterado.
- • O valor de uma cota desbloqueada é controlado pelo elemento ao que se refere ou por uma fórmula ou variável definida pelo usuário. Se <sup>o</sup> elemento, <sup>a</sup> fórmula ou variável for alterado, <sup>o</sup> valor dimensional é atualizado.
- • Os valores da área <sup>e</sup> do perímetro são atualizados quando <sup>a</sup> barra de comando de Área <sup>é</sup> usado para alterar <sup>o</sup> tamanho da área de um objeto.

#### **Nota**

Caso <sup>a</sup> cor de fundo da célula de Valor fique laranja, significa que <sup>o</sup> valor de uma variável dependente não pôde ser modificado porque seria necessário [infringir](#page-41-0) uma regra que limita seu intervalo de valores.

### **Restringindo <sup>a</sup> exibição de variáveis**

É possível controlar <sup>a</sup> exibição de variáveis na tabela com <sup>o</sup> botão Filtros na Tabela de Variáveis ou <sup>o</sup> comando Filtros no menu de atalho. Por exemplo, é possível exibir somente as variáveis do tipo Cota renomeadas por usuários. Também é possível exibir variáveis associadas com os elementos no documento atual, elementos na janela ativa ou um conjunto de elementos selecionados em um documento.

## **Criando regras para variáveis**

Ao selecionar uma variável na Tabela de Variáveis, é possível clicar no botão Editor de Regra de Variável para definir um conjunto de regras <sup>a</sup> caixa de diálogo do Editor de Regra de Variável.

#### **Nota**

Também é possível acessar <sup>a</sup> caixa de diálogo do Editor de Regra de Variável usando <sup>o</sup> menu de atalho da barra de comando Editar Fórmula.

Definir regras para uma variável restringe as alterações do desenho para um conjunto de valores mais controlável. Também é possível definir um conjunto separado de valores ou um intervalo de valores para uma variável usando <sup>a</sup> caixa de diálogo do Editor de Regra de Variável. Por exemplo, é possível especificar que somente os valores 10, 20, 30 <sup>e</sup> 40 milímetros sejam válidos para uma determinada variável.

O tipo de regra definida para uma variável é exibido na coluna Regra da Tabela de Variáveis <sup>e</sup> os valores numéricos para <sup>a</sup> regras são exibidos na coluna Intervalo.

Também é possível definir uma lista separada ou um intervalo limitado de valores para uma variável digitando os caracteres apropriados na célula Intervalo para uma variável na Tabela de Variáveis. A tabela <sup>e</sup> os exemplos <sup>a</sup> seguir ilustram como fazer isso:

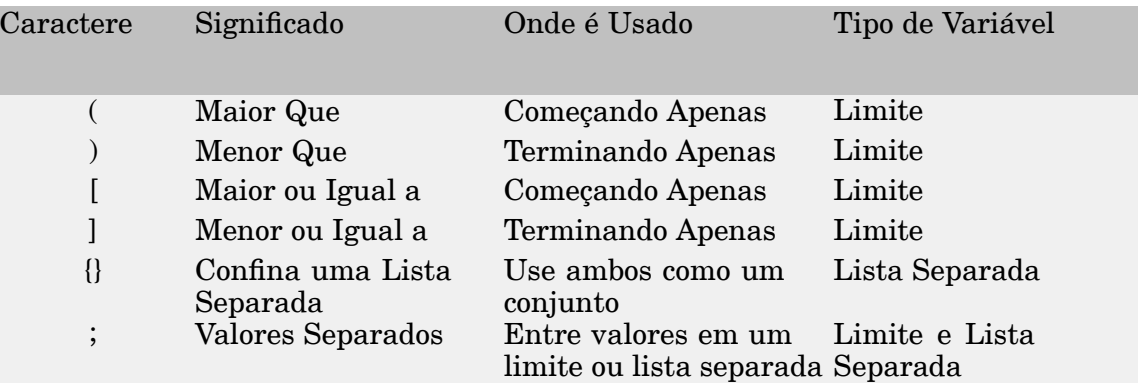

### **Exemplos:**

• Para definir uma variável que deve ser maior que 5 <sup>e</sup> menos que 10, digite <sup>o</sup> seguinte na célula Intervalo:

 $(5;10)$ 

• Para definir uma variável que deve ser maior ou igual <sup>a</sup> 7 <sup>e</sup> menor ou igual <sup>a</sup> 12, digite <sup>o</sup> seguinte:

[7;12]

• Para definir uma variável que deve ser maior ou igual <sup>a</sup> 6 <sup>e</sup> menor que 14, digite <sup>o</sup> seguinte:

[6;14)

• Para definir uma variável que deve ser limitada à seguinte lista de valores: 5, 7, 9 <sup>e</sup> 11, digite <sup>o</sup> seguinte:

 ${5;7;9;11}$ 

#### **Editando variáveis que tenham regras definidas**

O comportamento de edição de uma variável muda quando é definido um conjunto de regras para <sup>a</sup> variável.

- • Caso uma variável de cota tenha uma lista separada de valores aplicados <sup>a</sup> ela, também é possível acessar <sup>a</sup> lista de valores na barra de comando de Cota.
- $\bullet$  Caso uma variável guia tenha uma regra aplicada <sup>a</sup> ela <sup>e</sup> <sup>o</sup> valor digitado na barra de comando ou na Tabela de Variáveis infrinja tal regra, uma mensagem será exibida para advertir <sup>o</sup> usuário sobre <sup>a</sup> infração <sup>e</sup> que <sup>o</sup> valor digitado não é válido.
- • Caso uma variável desbloqueada não possa ser resolvida, devido ao conflito entre <sup>a</sup> regra <sup>e</sup> <sup>o</sup> resultado da fórmula, <sup>a</sup> cor do fundo da célula valor é alterada para laranja para notificar <sup>o</sup> problema. Consulte <sup>a</sup> seção [Quando](#page-41-0) regras <sup>e</sup> fórmulas [entram](#page-41-0) em conflito para obter mais detalhes.

## **Criando expressões (fórmulas)**

É possível criar expressões (fórmulas) para controlar as variáveis usando <sup>a</sup> coluna Fórmula na Tabela de Variáveis. As expressões podem consistir de variáveis apenas ou conter expressões matemáticas com qualquer combinação de constantes, variáveis definidas pelo usuário ou variáveis de cotas inseridas pelo software.

É possível criar expressões digitando-as diretamente na caixa Fórmula de uma variável, usando <sup>o</sup> Assistente de Funções ou <sup>a</sup> opção Fórmula na caixa de diálogo do Editor de Regra de Variável.

O sistema fornece um conjunto de funções matemáticas padrão. Também é possível selecionar funções escritas <sup>e</sup> salvas pelo usuário. As funções podem ser digitadas com <sup>a</sup> sintaxe correta ou criadas por meio do Assistente de Funções. O Assistente de Funções é conveniente quando <sup>o</sup> usuário esquece <sup>a</sup> sintaxe correta para uma função matemática. O Assistente de Funções é aberto clicando no botão Fx da Tabela de variáveis.

É possível vincular funções de VBScript <sup>e</sup> sub-rotinas às variáveis na tabela de variáveis. Para ver um exemplo, ao final deste tópico, clique em Criando uma Variável com uma Função ou Sub-rotina Externa.

## **Exibindo expressões (fórmulas) graficamente**

É possível usar os comandos Mostrar Todas as Fórmulas, Mostrar Todos os Nomes <sup>e</sup> Mostrar Todos os Valores no menu de atalho da cota para alterar <sup>a</sup> exibição de cotas para facilitar <sup>a</sup> definição de expressões entre cotas. Por exemplo, é possível usar <sup>o</sup> comando Mostrar Todas as Fórmulas para exibir <sup>o</sup> nome <sup>e</sup> as fórmulas das cotas definidas pelo usuário.

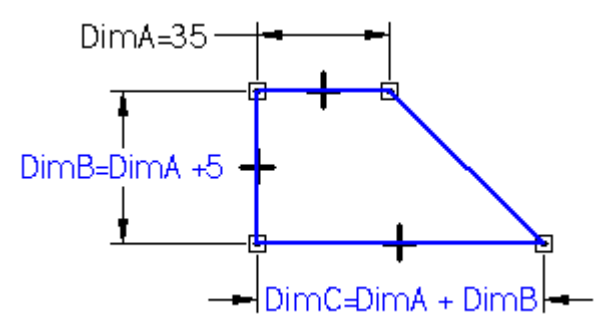

Também é possível usar <sup>o</sup> comando Editar Fórmulas no menu de atalho da cota para definir fórmulas entre cotas.

## <span id="page-41-0"></span>**Quando regras <sup>e</sup> fórmulas entram em conflito**

Também é possível definir regras para variáveis controladas por fórmulas. Durante <sup>a</sup> edição, é possível que um valor guiado por uma fórmula de uma variável desbloqueada entre em conflito com as regras definidas para ela.

Quando isso ocorre, <sup>a</sup> regra não será infringida, mas <sup>a</sup> cor da célula de Valor para <sup>a</sup> variável passa <sup>a</sup> ser laranja para indicar que há um conflito. Por exemplo, é possível definir uma fórmula simples que declare que CotaA=CotaB. A cor do texto da CotaA muda para indicar que <sup>o</sup> valor da cota é controlado por outra. A célula de Valor para <sup>a</sup> cota na tabela de variáveis fica cinza para indicar que seu valor é controlado por outra variável.

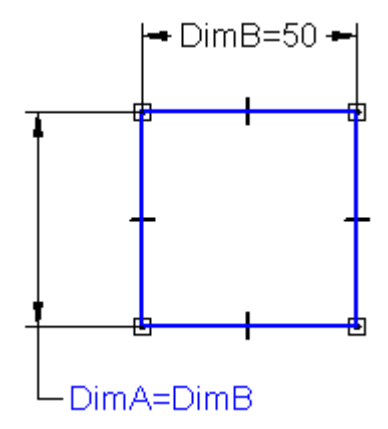

É possível especificar uma regra de lista separada para CotaA definindo que os valores válidos são {50; 60; 70}. Caso <sup>a</sup> CotaB seja editada <sup>e</sup> alterada para 55, <sup>a</sup> regra de lista separada para <sup>a</sup> CotaA será infringida. Quando isto ocorre, <sup>o</sup> valor de CotaA não será alterado com <sup>o</sup> valor inválido. A célula valor para <sup>a</sup> CotaA na Tabela de Variáveis fica laranja para indicar que há um conflito entre <sup>a</sup> regra de limitação <sup>e</sup> <sup>a</sup> fórmula.

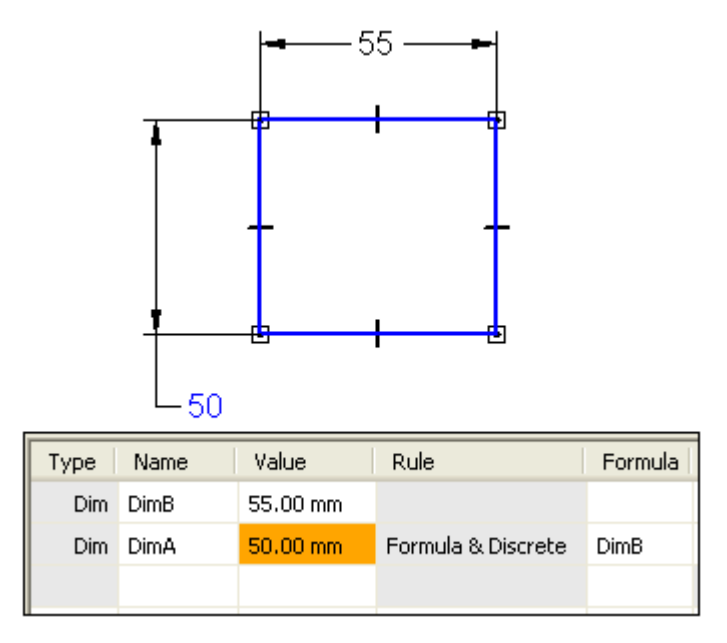

## **Exemplos**

Suponhamos que <sup>o</sup> usuário desenhe um suporte de peça em chapa <sup>e</sup> queria criar uma relação entre <sup>o</sup> raio da curva <sup>e</sup> <sup>a</sup> espessura do material. É possível usar uma fórmula na Tabela de Variáveis para criar <sup>e</sup> gerenciar esta relação. O seguinte exemplo ilustra como <sup>a</sup> Tabela de Variáveis deveria ficar se fosse criada uma relação que altera <sup>o</sup> raio da curva quando <sup>a</sup> espessura do material é modificada.

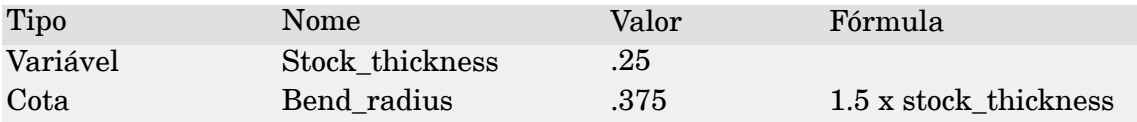

Seguem mais alguns exemplos de como é possível configurar <sup>a</sup> Tabela de Variáveis:

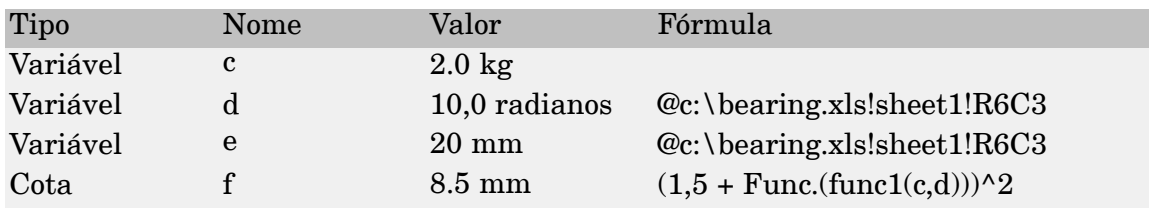

As variáveis d <sup>e</sup> <sup>e</sup> são controladas por um documento externo, neste caso uma planilha de Excel. Também é possível controlar uma variável usando uma variável em outro documento do Solid Edge.

A variável f é controlada por uma fórmula que inclui as variáveis <sup>c</sup> <sup>e</sup> d <sup>e</sup> uma função.

## **Convenções de argumento**

As seguintes convenções de argumento são usadas na Tabela de Variáveis:

- • Na linha de sintaxe, os argumentos obrigatórios estão em negrito <sup>e</sup> os opcionais não.
- •O nome dos argumentos deve seguir as regras do Visual Basic.
- • No texto em que as funções <sup>e</sup> os argumentos são definidos, os argumentos obrigatórios <sup>e</sup> opcionais não estão distinguidos por negrito. Use <sup>o</sup> formato na linha de sintaxe para determinar se um argumento é obrigatório ou opcional.

## **Usando cotas guias <sup>e</sup> guiadas dentro de expressões em modelagem ordenada**

Ao criar expressões entre cotas, não é permitido usar uma cota guiada para guiar <sup>o</sup> valor de uma cota guia quando ambas estão dentro do mesmo rascunho ou perfil. Por exemplo, se os círculos HA <sup>e</sup> HB do perfil para um recurso de corte mostrado no mesmo perfil ou plano de rascunho, não é possível usar DmA para controlar <sup>o</sup> valor de DmB, porque <sup>a</sup> primeira é uma cota guiada. (DmA é guiada porque <sup>a</sup> localização do círculo do perfil HA é controlado por relações geométricas entre os pontos intermediários das arestas da peça).

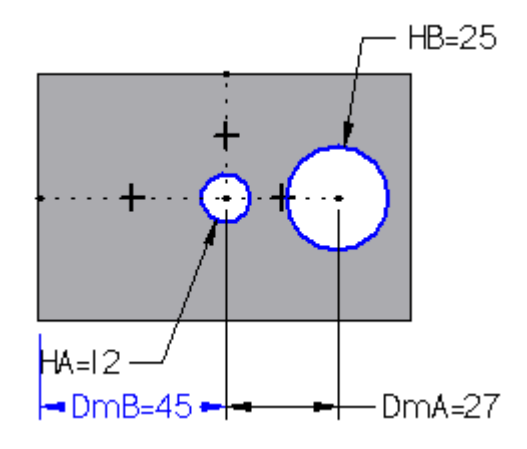

Neste exemplo, há duas abordagens para lidar com este problema.

- •Use dois recursos de corte em vez de um para os cortes circulares.
- • Use cotas <sup>e</sup> expressões guias para manter <sup>o</sup> círculo do perfil HA centralizado na peça em vez de relações geométricas.

Conforme mostrado abaixo, refazer <sup>o</sup> esquema de relações permite desenhar os círculos HA <sup>e</sup> HB no mesmo plano de perfil <sup>e</sup> usar DmA em uma expressão para controlar <sup>o</sup> valor de DmB (DmB=DmA\*.6). Em vez de controlar <sup>a</sup> localização do círculo HA usando relações geométricas, uma cota guia que controla <sup>o</sup> comprimento do traçado base (PL) <sup>e</sup> uma expressão são usadas para garantir que <sup>o</sup> círculo do perfil HA esteja centralizado na peça (DmA=PL/2). Isto permite criar uma expressão onde DmA controla DmB.

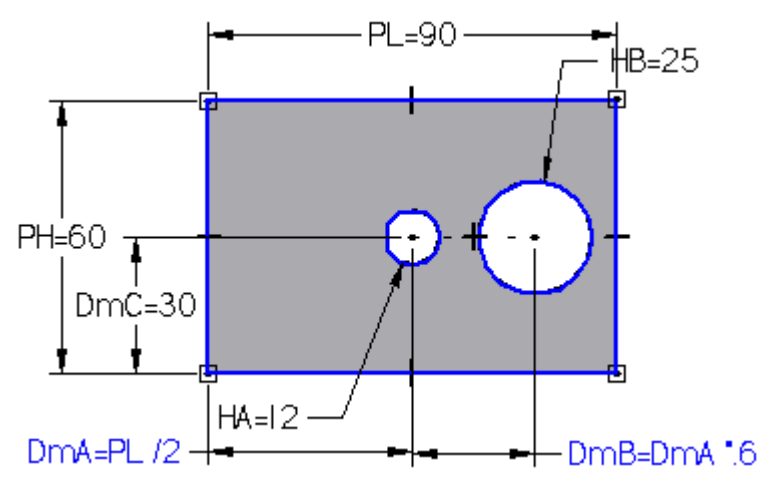

## **Acessando variáveis para outras peças dentro de uma montagem**

O comando Variáveis Similares, no menu de Ferramentas, dá acesso às variáveis da peça ou submontagens dentro de uma montagem. É possível usar <sup>o</sup> comando Variáveis Similares estando em uma montagem ou ao ativar na posição uma peça ou submontagem dentro de uma montagem. As peças podem ser contidas diretamente na montagem ou em uma submontagem. Para editar <sup>a</sup> variável de uma peça ou submontagem, clique no comando Variáveis Similares, selecione <sup>a</sup> peça ou submontagem <sup>e</sup> edite <sup>o</sup> valores na Tabela de Variáveis.

É possível editar valores, criar variáveis definidas pelo usuário, informar equações <sup>e</sup> copiar <sup>e</sup> colar entre peças <sup>e</sup> submontagens dentro de uma montagem. Toda <sup>a</sup> funcionalidade da tabela de variáveis fica disponível, com <sup>a</sup> conveniência de não ter que ativar na posição <sup>a</sup> peça similar.

Após abrir <sup>a</sup> Tabela de Variáveis Similares para uma peça, é possível acessar as variáveis de qualquer ocorrência de montagem, clicando na ocorrência no Pathfinder de Montagem ou na janela de gráficos. A Tabela de Variáveis Similares será atualizada para exibir as variáveis da ocorrência selecionada. A barra do título da Tabela de Variáveis Similares também lista <sup>o</sup> nome da ocorrência selecionada.

Para exibir as variáveis do documento ativo, clique no botão Modelo Ativo na barra de comandos Variável similar com <sup>a</sup> Tabela de Variáveis Similares aberta.

#### **Nota**

Ao usar as Variáveis Similares para editar uma peça sincrônica no contexto da montagem, as relações das Live Rules não são reconhecidas ou cumpridas.

### **Vinculando variáveis entre peças na montagem em modelagem ordenada**

Também é possível usar <sup>o</sup> comando Variáveis Similares para copiar <sup>e</sup> colar de forma associativa entre as peças de dentro da montagem ou submontagem. Por exemplo, é possível controlar <sup>a</sup> espessura de um flange da Peça B usando <sup>a</sup> variável na Peça A. Ao editar <sup>o</sup> valor da variável na Peça A, <sup>a</sup> espessura do flange em ambas as peças é alterada simultaneamente. Para aproveitar <sup>o</sup> recurso de copiar <sup>e</sup> colar de forma associativa, primeiro marque <sup>a</sup> opção Colar Vínculo na Tabela de Variáveis na aba Entre-Peças da caixa de diálogo de Opções.

Para vincular de forma associativa uma variável entre duas peças, use <sup>o</sup> comando Variáveis Similares para selecionar <sup>a</sup> peça que contém <sup>a</sup> variável <sup>a</sup> ser copiada (Peça A). Na Tabela de variáveis da Peça A, selecione <sup>a</sup> linha da variável <sup>a</sup> ser copiada <sup>e</sup> clique no comando Copiar no menu de atalho. Logo selecione <sup>a</sup> peça na qual <sup>a</sup> variável deve ser colada (Peça B). Selecione <sup>a</sup> linha da tabela de variáveis na qual <sup>a</sup> variável deve ser colada <sup>e</sup> clique no comando Colar Link no menu de atalho.

Depois que uma relação é estabelecida, qualquer alteração feita na variável pai da Peça A atualizará <sup>a</sup> variável vinculada na Peça B. Para garantir que <sup>o</sup> vínculo é atualizado, use <sup>o</sup> comando Atualizar todos os Links. Ao vincular variáveis do Solid Edge entre peças na montagem, <sup>o</sup> nome <sup>e</sup> <sup>a</sup> localização dos documentos devem conter somente letras, números <sup>e</sup> sublinhado. Não utilizar caracteres de pontuação.

Para obter mais informações, consulte <sup>o</sup> tópico de ajuda Vínculo de variáveis entre peças em uma montagem.

## **Criando variáveis com um link para uma planilha**

É possível usar <sup>o</sup> Microsoft Excel ou outro software de planilhas para vincular variáveis do Solid Edge <sup>a</sup> uma planilha. Antes de vincular variáveis <sup>a</sup> uma planilha, é necessário criá-las antes no documento do Solid Edge. Ao vincular variáveis do Solid Edge <sup>a</sup> uma planilha, <sup>o</sup> nome <sup>e</sup> <sup>a</sup> localização da pasta do documento da planilha <sup>e</sup> do Solid Edge devem conter somente letras, números <sup>e</sup> sublinhado. Não utilizar caracteres de pontuação.

Para editar corretamente as variáveis do Solid Edge <sup>a</sup> partir da planilha posteriormente, abra <sup>o</sup> documento do Solid Edge <sup>e</sup> <sup>a</sup> planilha na seguinte ordem:

- •Abra <sup>o</sup> documento da planilha primeiro <sup>e</sup> depois <sup>o</sup> documento do Solid Edge.
- • Também é possível abrir <sup>o</sup> documento do Solid Edge primeiro <sup>e</sup> clicar no comando Editar Links no menu de atalho quando uma fórmula vinculada é selecionada <sup>a</sup> partir da tabela de variáveis. Também é possível usar <sup>a</sup> opção Abrir Fonte na caixa de diálogo de Links para abrir <sup>a</sup> planilha.

Para obter mais informações, consulte <sup>o</sup> tópico da ajuda Crie uma variável com um vínculo para uma planilha.

## **Acessando Tabela de Variáveis usando <sup>o</sup> texto de propriedade**

É possível usar <sup>o</sup> texto de propriedade para extrair as variáveis do usuário <sup>e</sup> do sistema, valores <sup>e</sup> cotas da Tabela de Variáveis para as anotações de desenhos.

Neste exemplo, <sup>o</sup> texto de propriedade em observações faz referência aos valores de peso <sup>e</sup> força calculados para <sup>o</sup> guindaste, <sup>a</sup> grade <sup>e</sup> <sup>a</sup> alavanca.

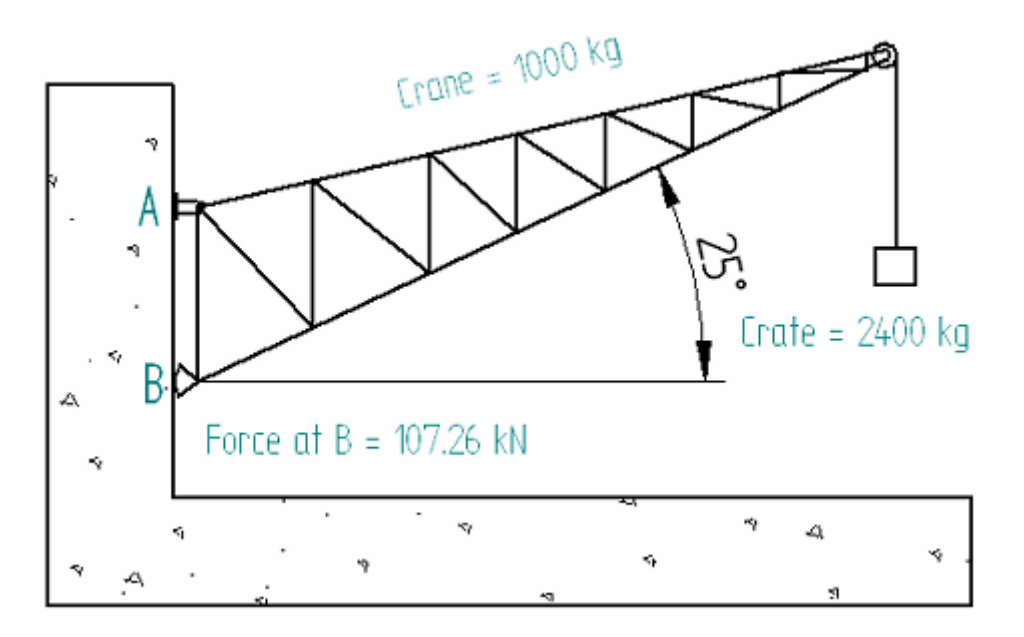

Para extrair <sup>o</sup> texto de propriedades <sup>a</sup> partir da Tabela de Variáveis, na caixa de diálogo de Selecionar Texto de Propriedade, selecione Variáveis do Documento Ativo como fonte do texto de propriedades. A nova sequência do texto de propriedades tem <sup>o</sup> formato %{Variable\_name|V}, onde Variable\_name muda para <sup>o</sup> valor atual da variável nomeada.

Exemplo: A anotação Guindaste <sup>=</sup> 1000 kg na ilustração é um resultado desta entrada na caixa de diálogo Observação : Guindaste <sup>=</sup> %{Crane\_mass|V} kg.

### **Expondo variáveis como propriedades personalizadas**

É possível selecionar variáveis <sup>a</sup> partir de arquivos de peças <sup>e</sup> montagens individuais <sup>e</sup> expô-las como propriedades personalizadas usando as colunas Expor <sup>e</sup> Nome Exposto na Tabela de Variáveis.As variáveis expostas são exibidas na lista de Propriedades na aba Personalizar na caixa de diálogo de Propriedades de Arquivo.

Isto também deixa as variáveis disponíveis no ambiente de Detalhamento (para inclusão em anotações, por exemplo), no Gerenciador de Propriedades <sup>e</sup> no Insight Connect <sup>e</sup> nas interfaces SharePoint associadas.

As variáveis expostas são exibidas na lista de Propriedades na aba Personalizar na ordem em que foram expostas na Tabela de Variáveis. Para alterar <sup>a</sup> ordem na lista de Propriedades, desmarque todas as variáveis expostas <sup>e</sup> marque somente as que deseja expor, na ordem que deseja exibi-las na lista de Propriedades.

## **Suprimindo recursos usando uma variável em modelagem ordenada**

É possível suprimir <sup>e</sup> recuperar um recurso de uma peça ou metal em chapa usando <sup>a</sup> Tabela de Variáveis, adicionando uma variável de supressão à tabela por meio do comando Adicionar Variável de Supressão no menu de atalho quando um recurso é selecionado. Caso <sup>a</sup> variável de supressão seja vinculada <sup>a</sup> uma planilha externa, será possível suprimir ou recuperar <sup>o</sup> recurso usando <sup>a</sup> planilha externa.

## **Atividade: Usando a tabela variável**

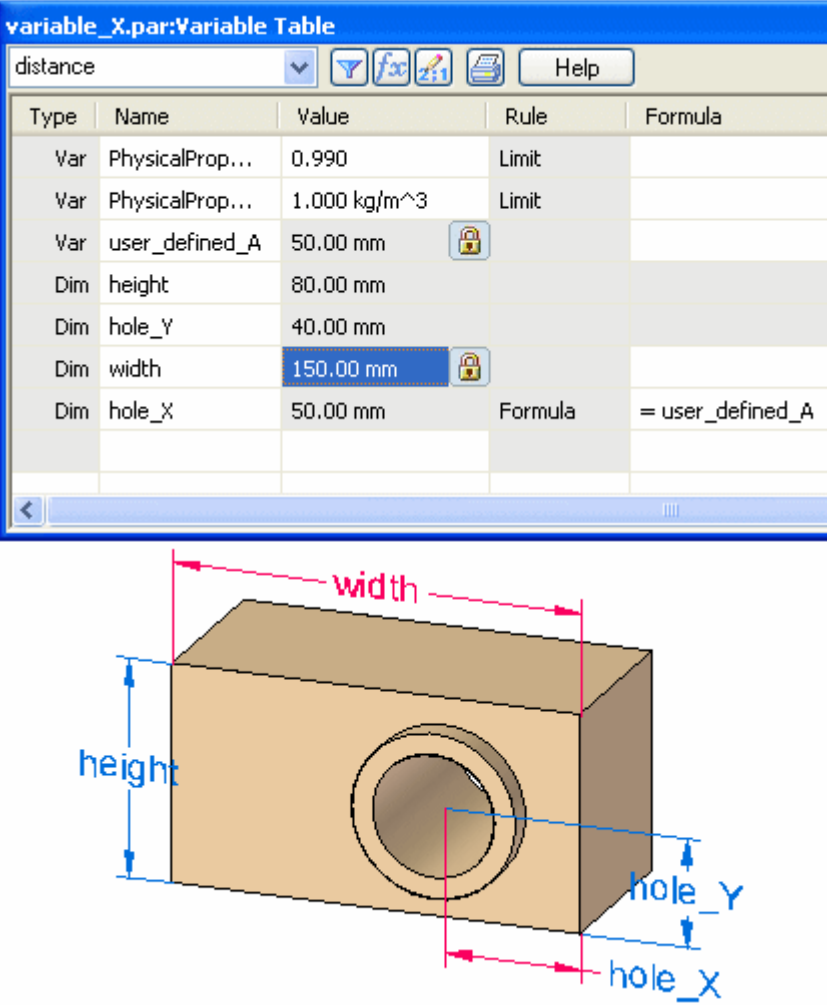

Esta atividade demonstra como usar <sup>a</sup> tabela variável para controlar cotas.

Nesta atividade, uma peça existente é dimensionada <sup>e</sup> depois <sup>a</sup> tabela variável é usada para fazer alterações na peça.

Vá ao **Apêndice J** para <sup>a</sup> atividade.

# **Capítulo**

# *7 Comandos variados*

## **Excluir Face**

Uma face pode ser excluída se as faces às quais se conecta podem ser estendidas para preencher <sup>a</sup> área vazia. A extensão das faces é chamada de "**cura**".

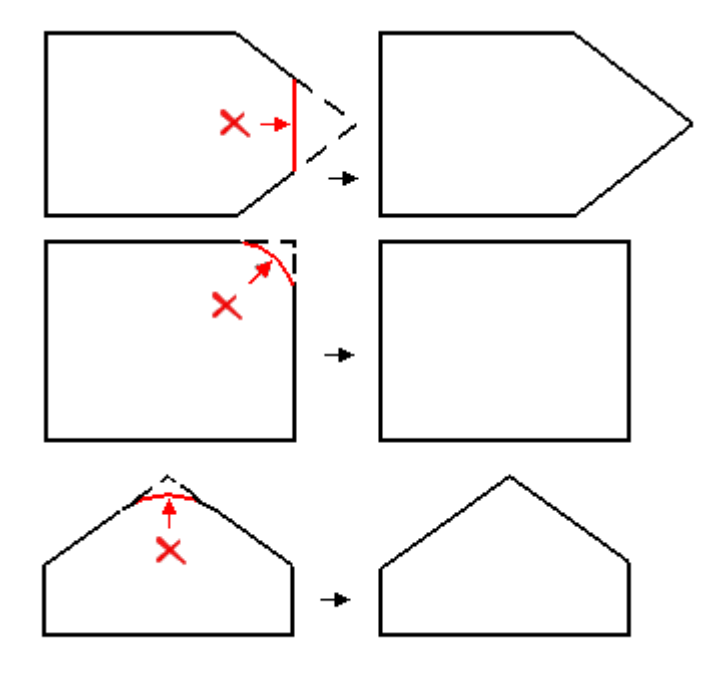

Para excluir uma face, selecione <sup>a</sup> face <sup>a</sup> ser excluída <sup>e</sup> pressione <sup>a</sup> tecla **Delete**.

# **Substituir face**

O comando Substituir Face está localizado na aba Criação de Superfície no grupo Superfícies. Substitui faces selecionadas em uma peça. A face de substituição pode ser uma superfície de construção, um plano de referência ou outra face da peça. Ao substituir mais de uma face, as faces que estão sendo substituídas não podem tocar umas nas outras.

Quando você substitui uma face usando uma superfície de construção, <sup>a</sup> superfície de construção é automaticamente oculta quando você finaliza <sup>o</sup> recurso.

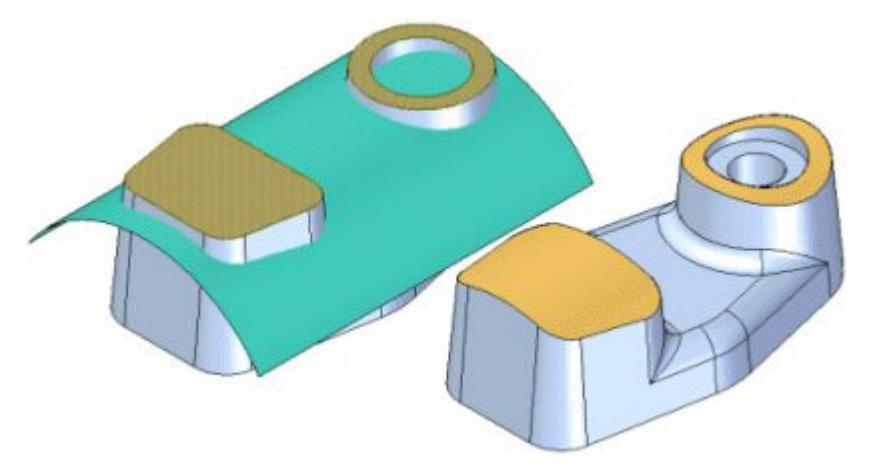

Se as arestas da face substituída estiverem arredondadas, os arredondamentos serão aplicados novamente após <sup>a</sup> substituição da face.

# *A Atividade: Aplicar uma relação <sup>a</sup> uma única face com um conjunto de seleção rígido*

#### **Abrir <sup>o</sup> arquivo da atividade**

Abra *rigid\_set.par*.

**A** *Atividade: Aplicar uma relação <sup>a</sup> uma única face com um conjunto de seleção rígido*

# **Problema**

Alinhe <sup>a</sup> base da manilha (2) <sup>a</sup> um ângulo de **10º** medido da aresta superior esquerda (1). Faces da presilha deverão manter sua posição (rígida) em relação à base da presilha.

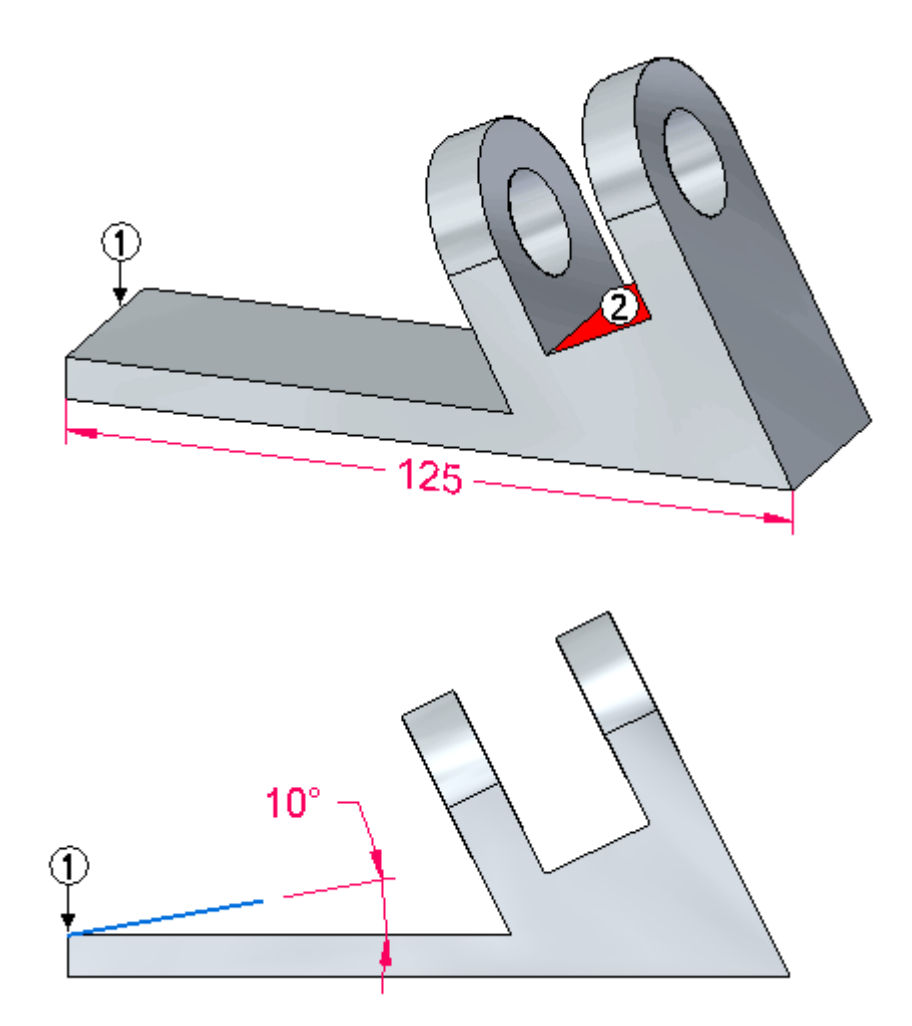

*Atividade: Aplicar uma relação <sup>a</sup> uma única face com um conjunto de seleção rígido*

# **Criar uma face a 10°**

A face construída nessa etapa vai ser usada como uma face de construção.

 $\Box$ Selecione <sup>a</sup> face exibida <sup>e</sup> clique na opção **Copiar** (1) no QuickBar.

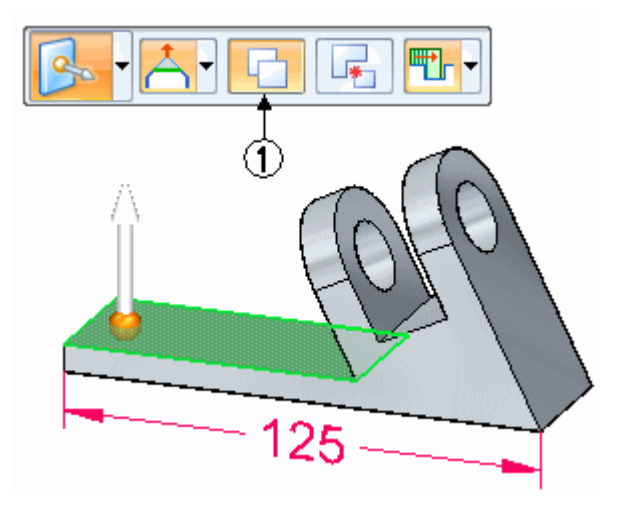

Arraste <sup>a</sup> roda de direção para <sup>a</sup> aresta mostrada. Gire <sup>a</sup> face copiada ao redor desta aresta.

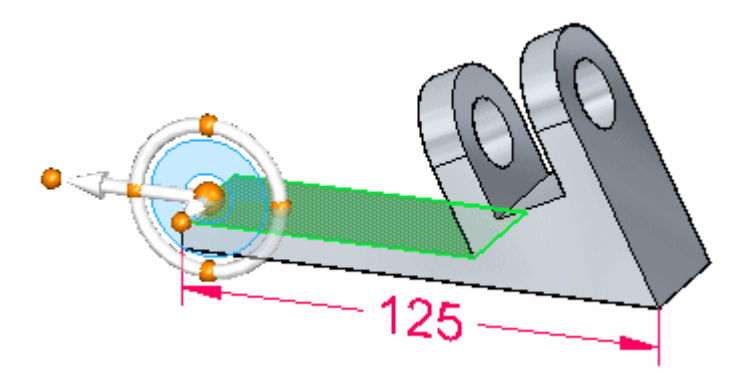

**A** *Atividade: Aplicar uma relação <sup>a</sup> uma única face com um conjunto de seleção rígido*

> Clique no toro na roda de direção <sup>e</sup> em seguida digite 10 na caixa de edição dinâmica. Pressione <sup>a</sup> tecla **Enter**.

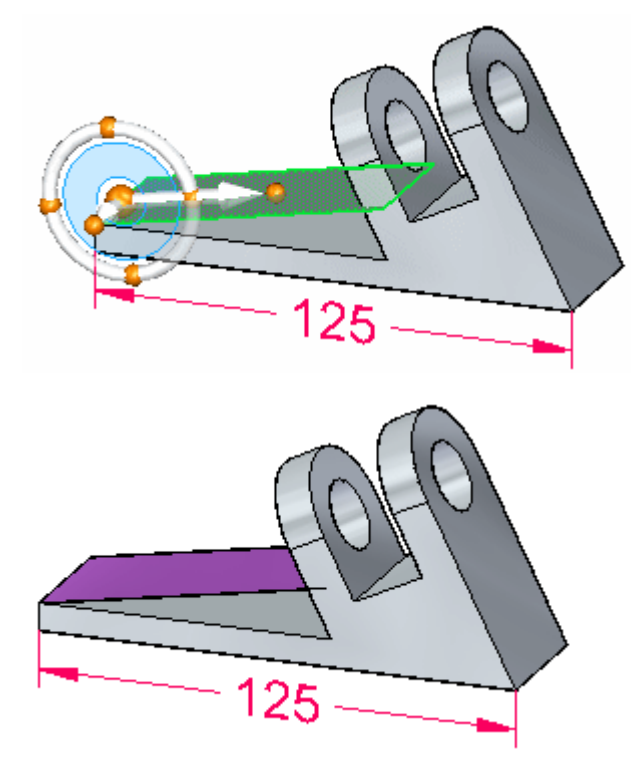

## **Definir <sup>o</sup> conjunto de seleção para <sup>a</sup> presilha**

 $\Box$  Selecionar a face de origem. Essa é a face à qual o relação vai ser aplicada. Selecione <sup>a</sup> face mostrada.

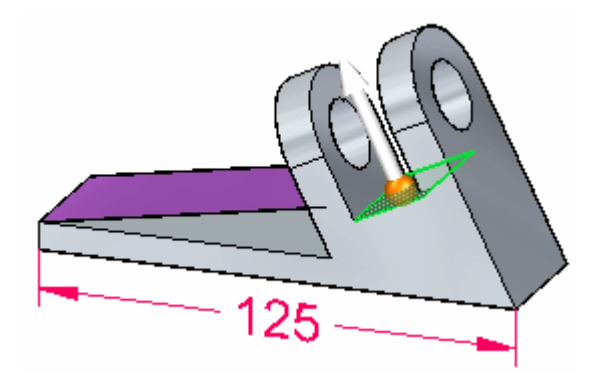

Para adicionar faces <sup>a</sup> um conjunto selecionado, pressione <sup>a</sup> **barra de espaço**. Observe <sup>o</sup> símbolo do modo de seleção no canto superior direito da janela da peça

. Agora as faces selecionadas vão ser adicionadas ao conjunto de seleção. Posicione uma cerca retangular como mostrado. Isso selecionará todas as faces que são parte da presilha.

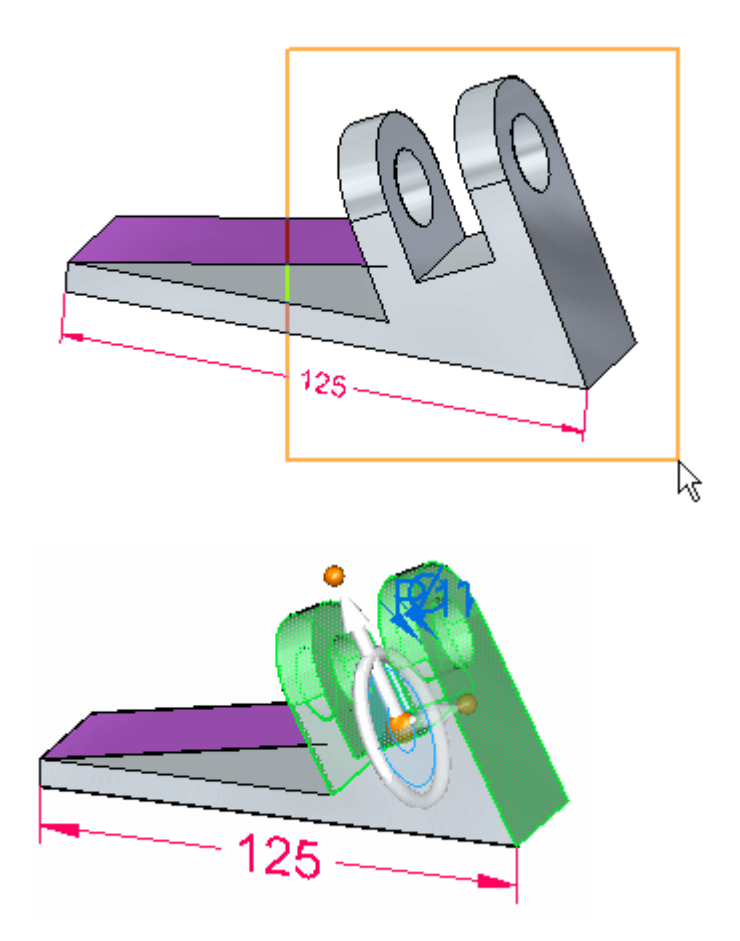

**A** *Atividade: Aplicar uma relação <sup>a</sup> uma única face com um conjunto de seleção rígido*

## **Escolher <sup>o</sup> comando Relacionar <sup>e</sup> opções**

- $\Box$ No QuickBar, escolha <sup>o</sup> comando **Relacionar** .
- $\Box$ Selecione <sup>o</sup> relação**Coincidente**.

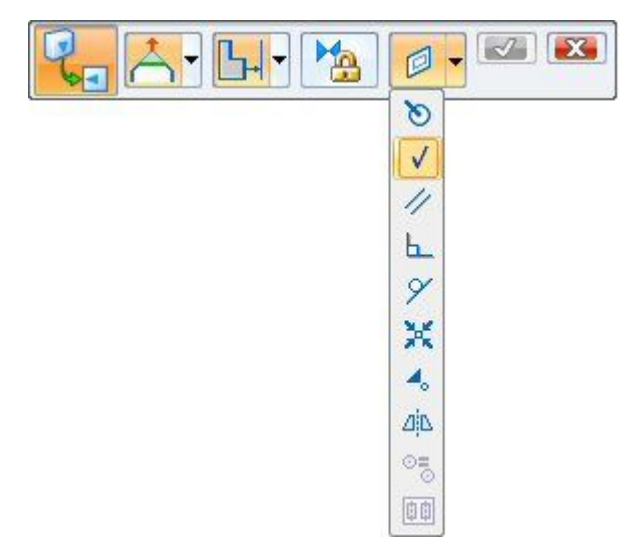

#### **Nota**

Se uma face planar for selecionada, <sup>a</sup> relação será automaticamente definida como coincidente.

## **Definir a face de destino**

A face de destino é <sup>a</sup> face copiada ao ângulo de 10°. A seleção dessa face de destino torna <sup>a</sup> face de origem coincidente com ela.

 $\Box$  Selecione a face de destino.

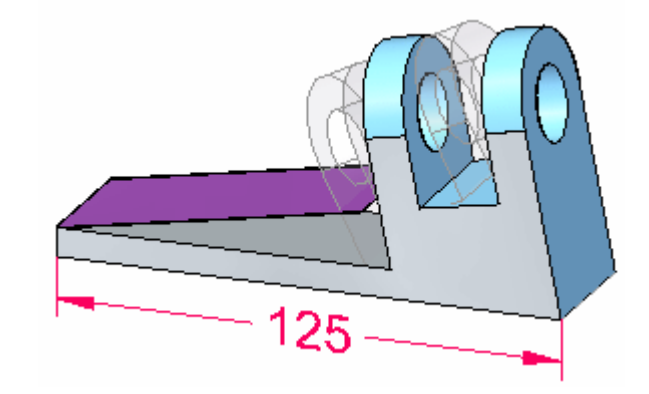

Na QuickBar, clique no botão **Aceitar**.

*Atividade: Aplicar uma relação <sup>a</sup> uma única face com um conjunto de seleção rígido*

Pressione **Esc** para finalizar <sup>o</sup> comando Relacionar.

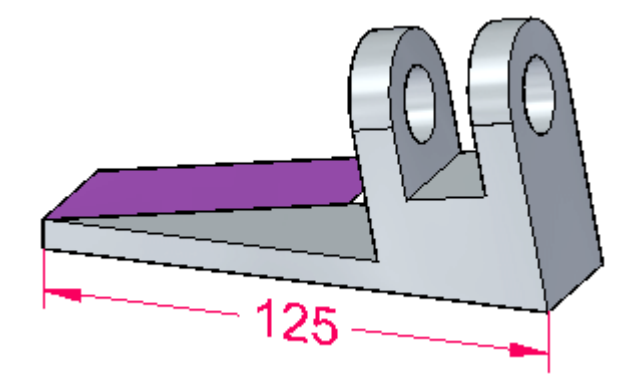

Para verificar <sup>o</sup> alinhamento, vá para <sup>a</sup> vista frontal digitando **Ctrl+F**.

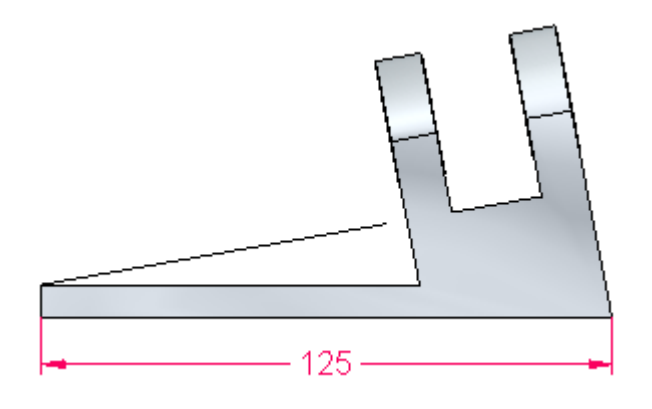

## **Desativar <sup>a</sup> face copiada**

 $\Box$  No PathFinder, clique na caixa de seleção para a face copiada. Isso desativa a exibição.

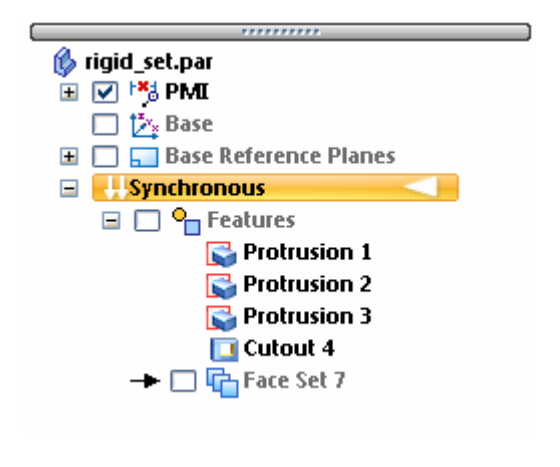

 $\Box$  Isso completa a atividade.

**A** *Atividade: Aplicar uma relação <sup>a</sup> uma única face com um conjunto de seleção rígido*

## **Resumo**

Nessa atividade você aprendeu <sup>a</sup> usar <sup>o</sup> comando relacionar para aplicar uma relação coincidente entre duas faces. Você também aprendeu <sup>a</sup> incluir outras faces na operação de relação.

Feche <sup>o</sup> arquivo <sup>e</sup> não salve.

*B Atividade: Uso de relações paralelas, coplanares, perpendiculares <sup>e</sup> concêntricas para alterar <sup>o</sup> formato de uma peça*

#### **Abrir <sup>o</sup> arquivo da atividade**

- $\Box$  Inicialize o Solid Edge ST.
- $\Box$ Abra <sup>o</sup> arquivo existente *relate.x\_t*.
- $\Box$ Abra com <sup>o</sup> modelo **Iso Part.par**.
- $\Box$  Use as Live Rules fornecidas pelo sistema.

## **Problema**

Varias faces serão alinhadas para mudar <sup>o</sup> formato de uma peça. O propósito dessa atividade é aprender <sup>a</sup> usar relações de faces <sup>e</sup> observar os resultados.

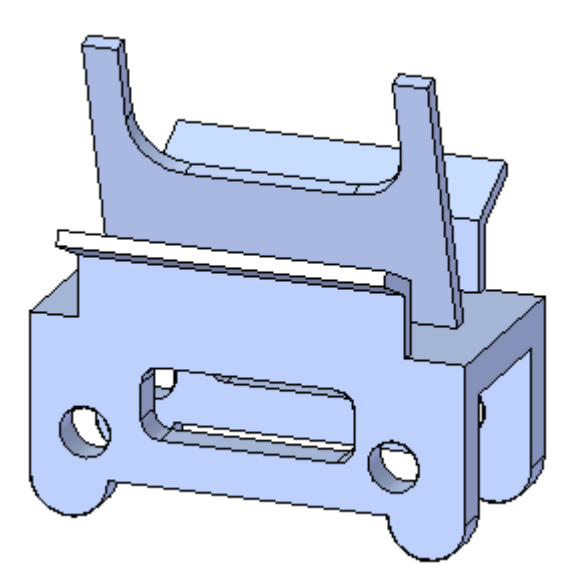

**B** *Atividade: Uso de relações paralelas, coplanares, perpendiculares <sup>e</sup> concêntricas para alterar <sup>o</sup> formato de uma peça*

## **Mudar <sup>a</sup> orientação do recurso central**

Alinhe verticalmente <sup>o</sup> recurso central angular (verde).

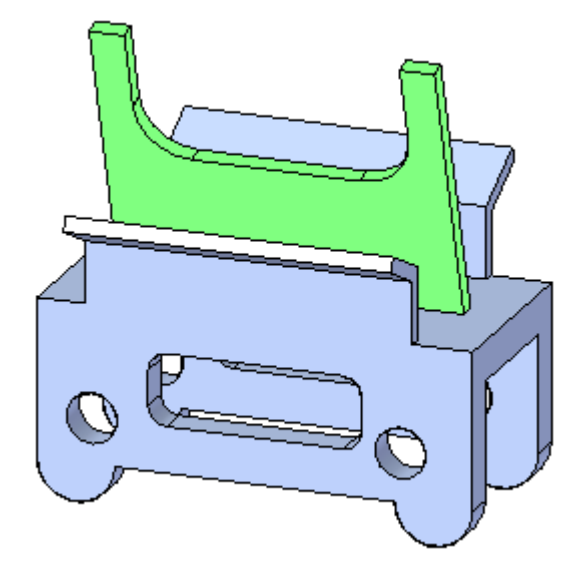

 $\Box$  Selecione a face mostrada. Essa será a face de origem. Essa é a face que vai ser alinhada.

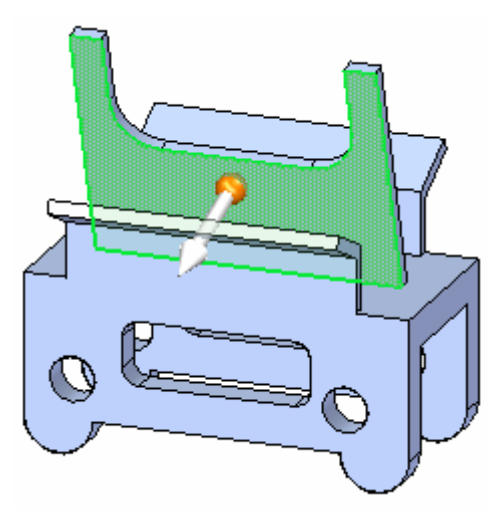

 $\Box$  Você deseja que as outras faces no recurso se movam com a face selecionada. A seleção dessas faces as tornará rígidas em relação à face de origem. Você pode selecionar cada face individualmente ou usar <sup>a</sup> caixa de seleção. Pressione <sup>a</sup>

**barra de espaço** para entrar no modo de seleção Adicionar/Remover $\sqrt{\frac{1}{2}}$ .

*Atividade: Uso de relações paralelas, coplanares, perpendiculares <sup>e</sup> concêntricas para alterar <sup>o</sup> formato de uma peça*

Gire <sup>a</sup> vista <sup>e</sup> use uma caixa de seleção.  $\Box$ 

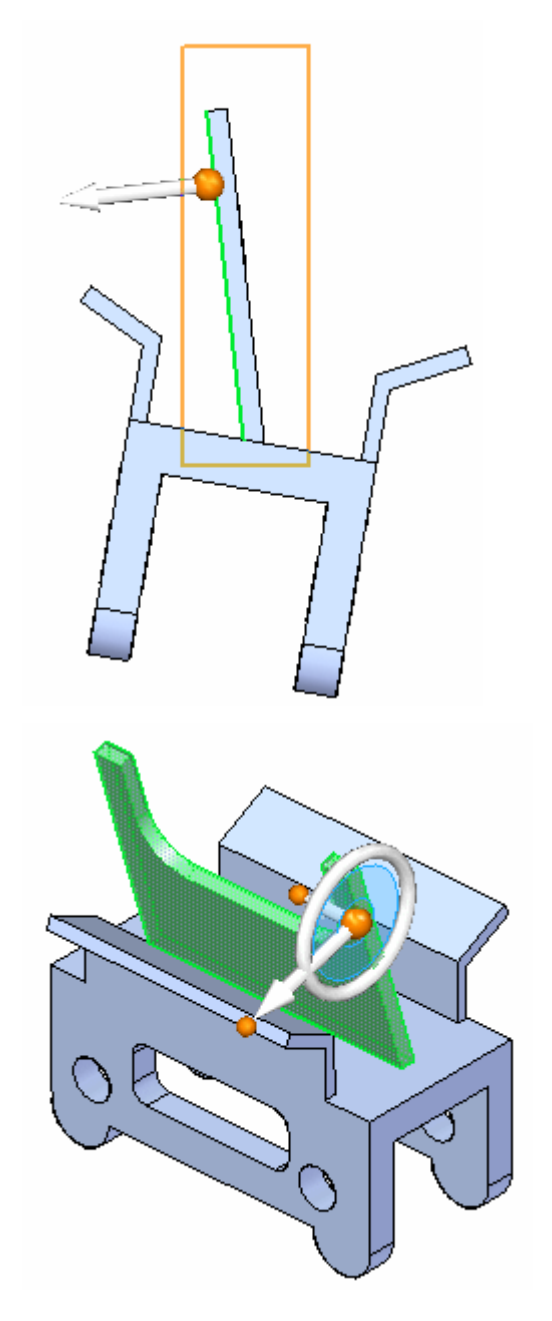

O conjunto de seleção está definido. Selecione <sup>o</sup> comando**Relacionar**

**B** *Atividade: Uso de relações paralelas, coplanares, perpendiculares <sup>e</sup> concêntricas para alterar <sup>o</sup> formato de uma peça*

Clique na relação **Paralelo**. Selecione <sup>a</sup> face mostrada com <sup>a</sup> qual alinhar.

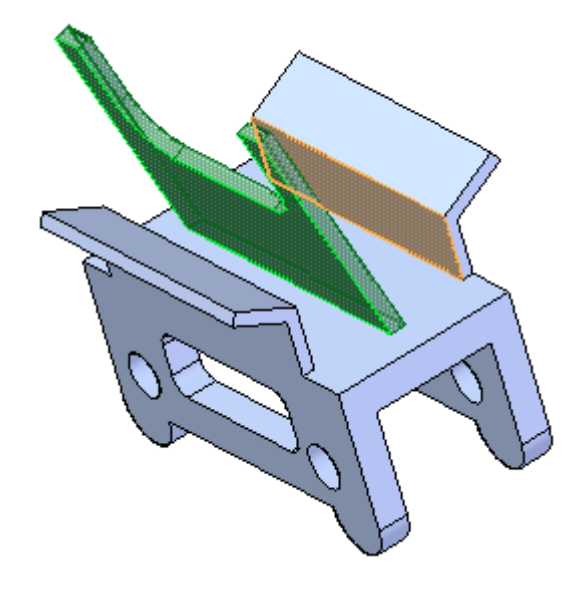

Clique no botão **Aceitar**.  $\Box$ 

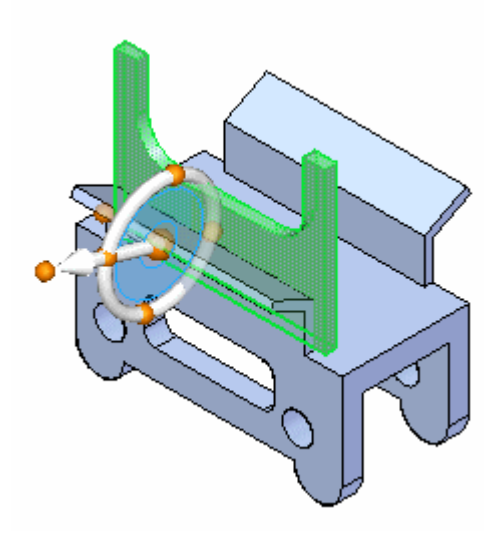

*Atividade: Uso de relações paralelas, coplanares, perpendiculares <sup>e</sup> concêntricas para alterar <sup>o</sup> formato de uma peça*

O recurso central agora está orientado verticalmente mas sua posição mudou. Clique no botão **Cancelar**. O conjunto de seleção anda está ativo. Mova <sup>o</sup> recurso vertical aproximadamente para <sup>o</sup> centro da face superior.

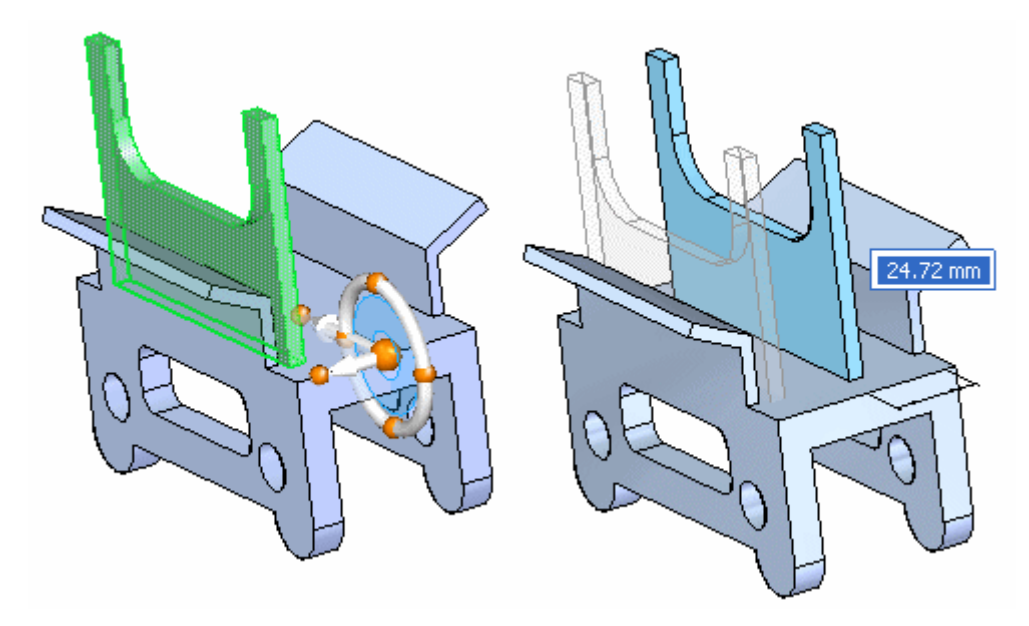

O recurso pode ser dimensionado para uma posição certeira. Pressione **Esc** para finalizar <sup>o</sup> comando.

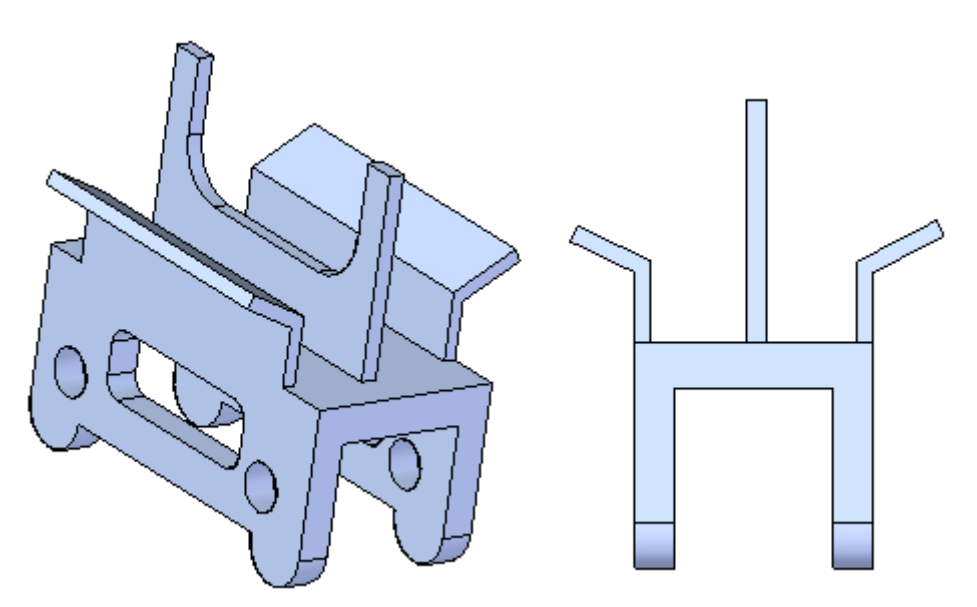

**B** *Atividade: Uso de relações paralelas, coplanares, perpendiculares <sup>e</sup> concêntricas para alterar <sup>o</sup> formato de uma peça*

# **Aplicar relações concêntricas**

Alinhe os furos (verde) concêntricos aos pés cilíndricos (vermelho).

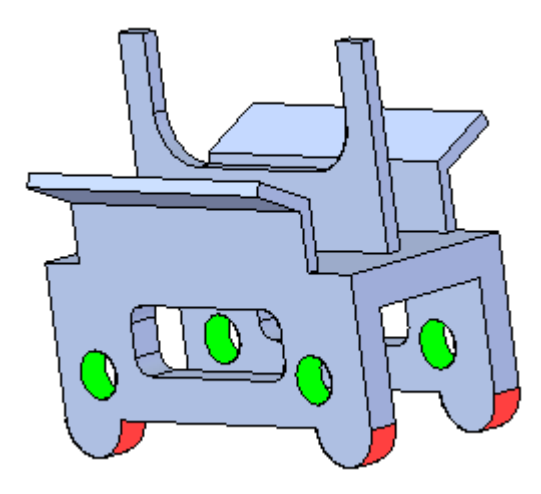

 $\Box$ Selecione um furo. Os furos são concêntricos. Já que <sup>a</sup> regra concêntrico está ativa, ambos furos se manterão alinhados.

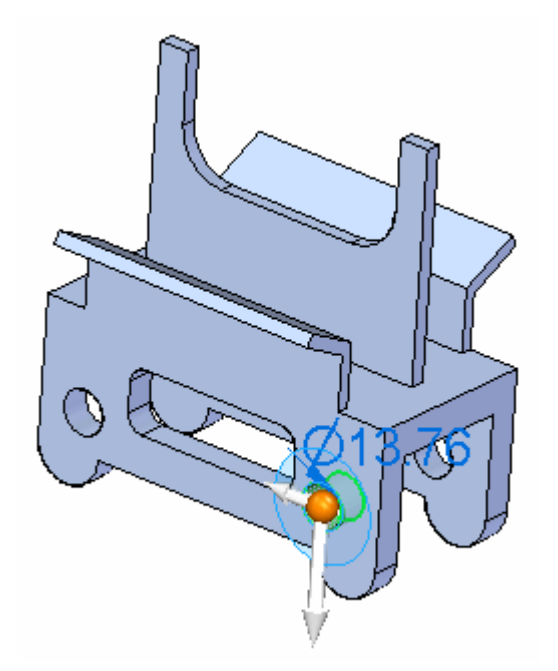

 $\Box$ Selecione <sup>o</sup> comando Relacionar. Já que <sup>a</sup> face cilíndrica foi selecionada, <sup>a</sup> relação concêntrica é definida como <sup>o</sup> padrão.

$$
\boxed{P_{\text{eq}} \boxed{\triangle P[\downarrow] \cdot [\uparrow \text{a}] \cdot \text{b} \cdot \text{b} \cdot \text{b}}
$$

*Atividade: Uso de relações paralelas, coplanares, perpendiculares <sup>e</sup> concêntricas para alterar <sup>o</sup> formato de uma peça*

 $\Box$ Selecione <sup>a</sup> face cilíndrica mostrada à qual alinhar <sup>o</sup> furo.

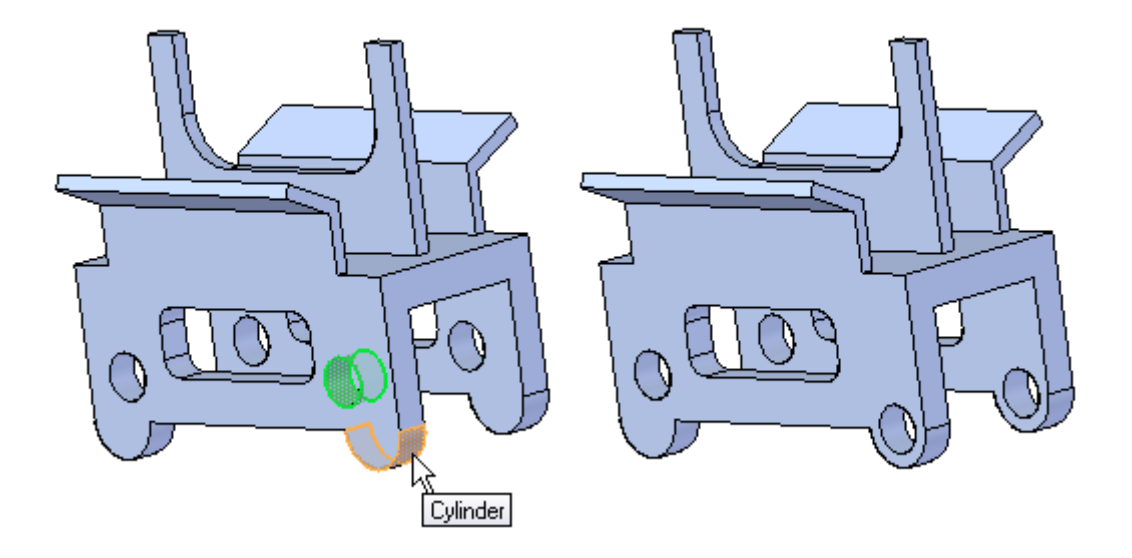

Torne <sup>a</sup> relação permanente. Clique na opção **Persistir** na QuickBar.  $\Box$ 

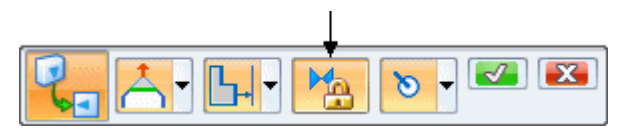

- $\Box$ Clique no botão **Aceitar**.
- $\Box$ Repita para <sup>o</sup> outro furo. Observe as relações concêntricas adicionadas ao PathFinder.

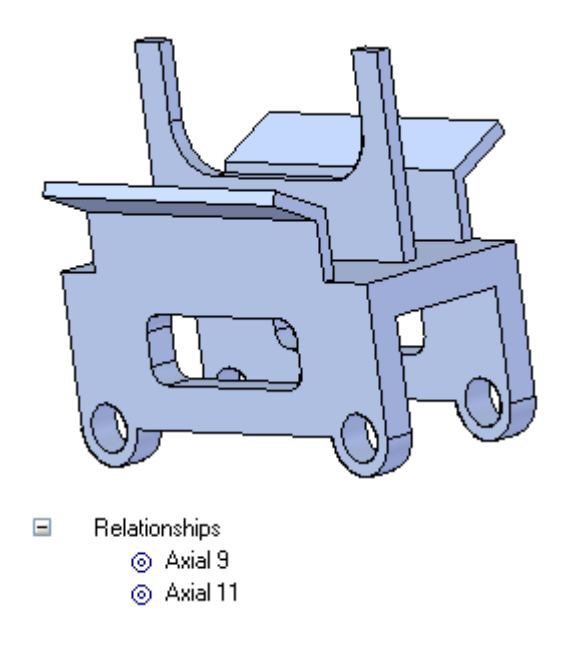

**B** *Atividade: Uso de relações paralelas, coplanares, perpendiculares <sup>e</sup> concêntricas para alterar <sup>o</sup> formato de uma peça*

# **Aplicar relações perpendiculares**

Alinhe <sup>a</sup> face angular (vermelha) perpendicularmente à face lateral da peça (azul).

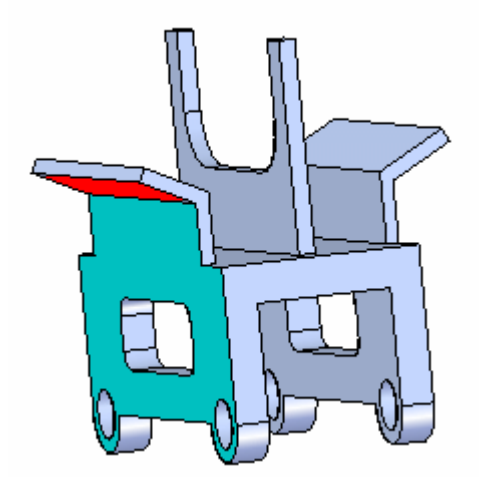

□ Selecione a face.

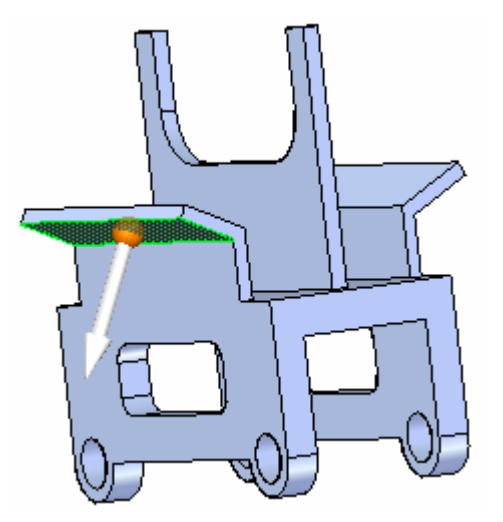

*Atividade: Uso de relações paralelas, coplanares, perpendiculares <sup>e</sup> concêntricas para alterar <sup>o</sup> formato de uma peça*

Adicione as faces <sup>a</sup> se tornarem rígidas em relação à face selecionada.

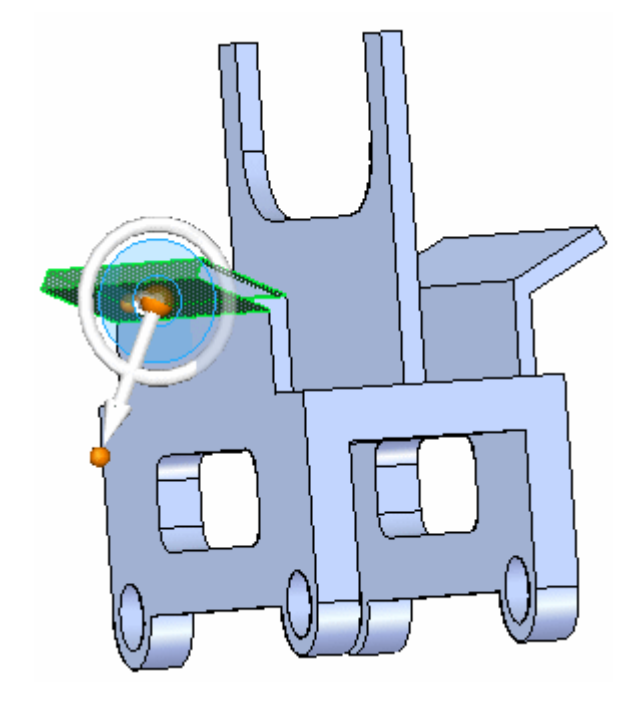

- $\Box$ Selecione <sup>o</sup> comando Relacionar.
- Selecione a relação Perpendicular **L**.  $\Box$
- $\Box$ Selecione <sup>a</sup> face lateral.

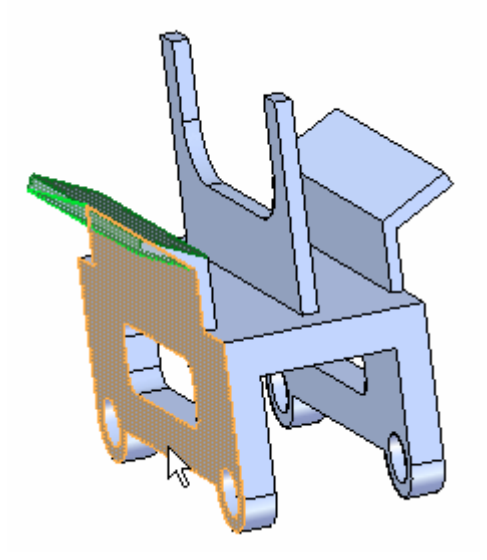

**B** *Atividade: Uso de relações paralelas, coplanares, perpendiculares <sup>e</sup> concêntricas para alterar <sup>o</sup> formato de uma peça*

Clique no botão **Aceitar**.

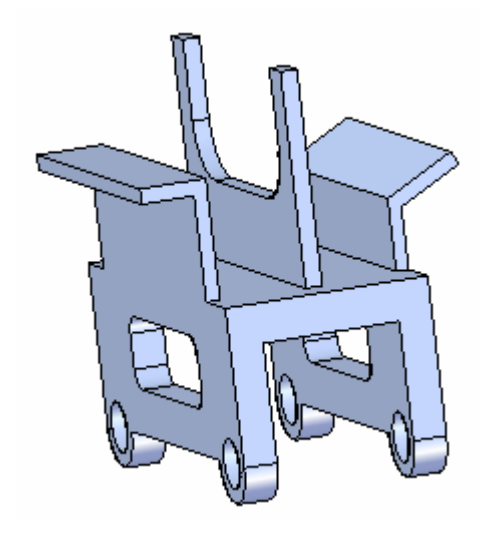

 $\Box$  Repita o alinhamento para as faces no lado oposto.

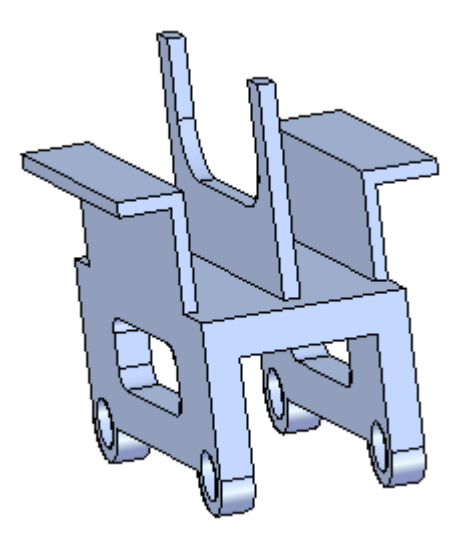

*Atividade: Uso de relações paralelas, coplanares, perpendiculares <sup>e</sup> concêntricas para alterar <sup>o</sup> formato de uma peça*

# **Aplicar relações coplanares**

Torne as faces vermelhas coplanares.

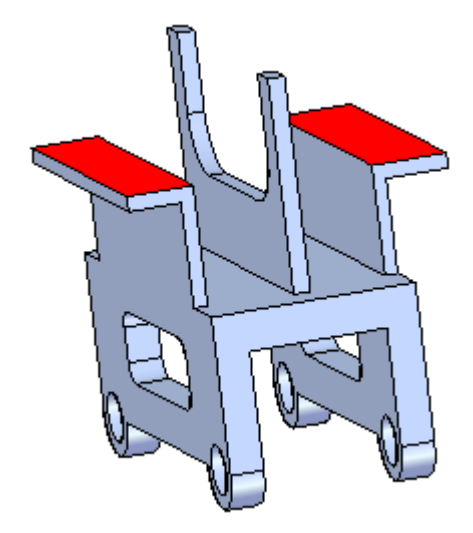

 $\Box$  Selecione a face mostrada e em seguida adicione a face no lado de baixo para se manter rígida à face selecionada.

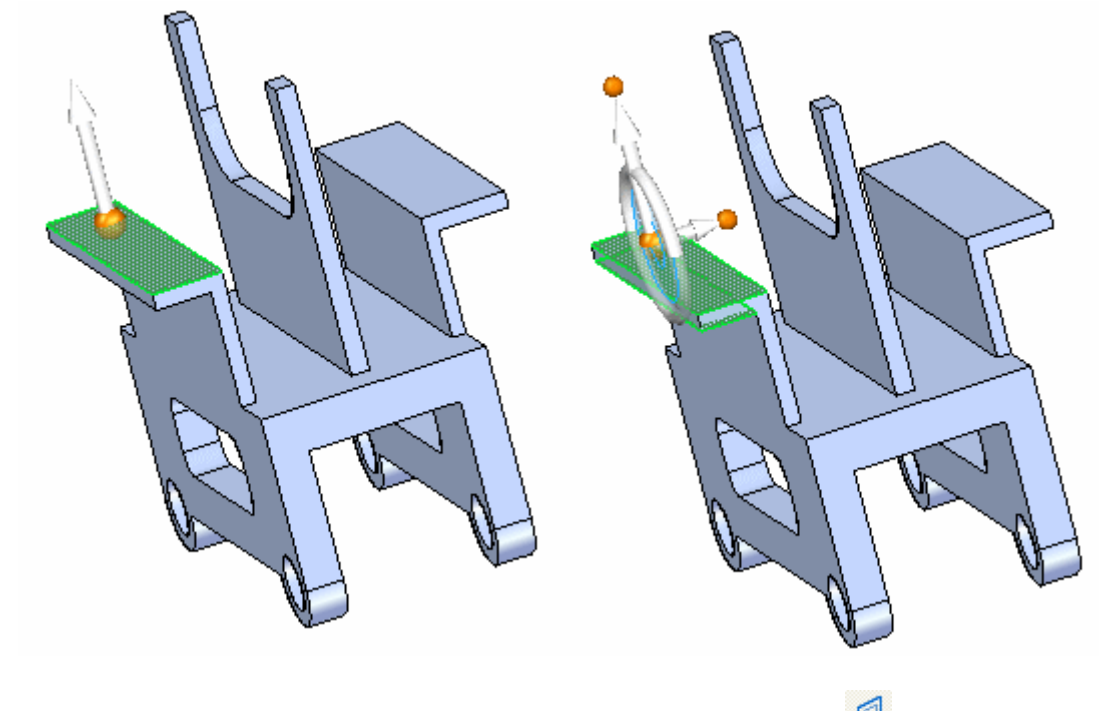

 $\Box$ <br> Escolha o comando Relacionar e selecione a relação coplanar<br/>  $\Box$ 

**B** *Atividade: Uso de relações paralelas, coplanares, perpendiculares <sup>e</sup> concêntricas para alterar <sup>o</sup> formato de uma peça*

Selecione <sup>a</sup> face mostrada <sup>e</sup> em seguida clique no botão Aceitar.

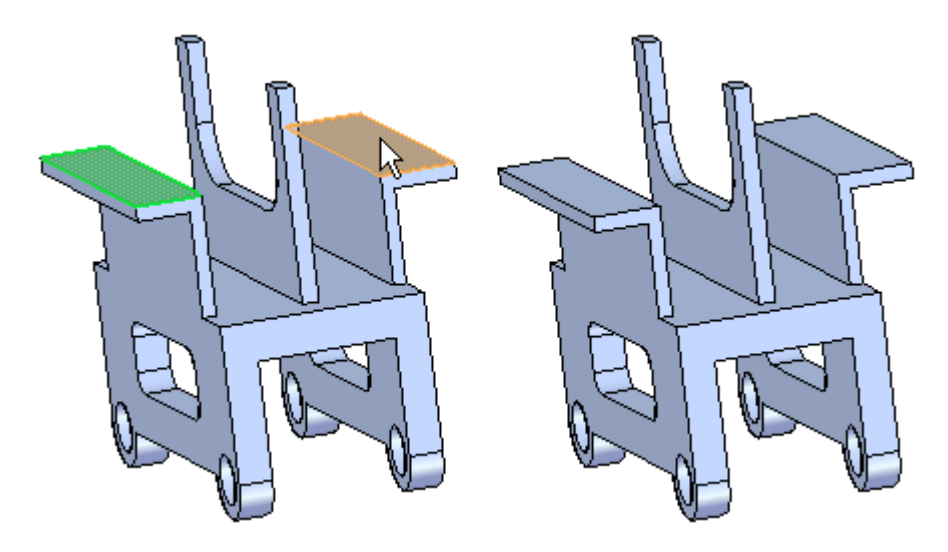

## **Aplicar mais relações coplanares**

Alinhe <sup>a</sup> face verde de modo coplanar com <sup>a</sup> face vermelha. Assegure-se de adicionar <sup>a</sup> face à parte de baixo. Já que <sup>a</sup> regra coplanar está ativa, as faces no lado oposto vão se alinhar também.

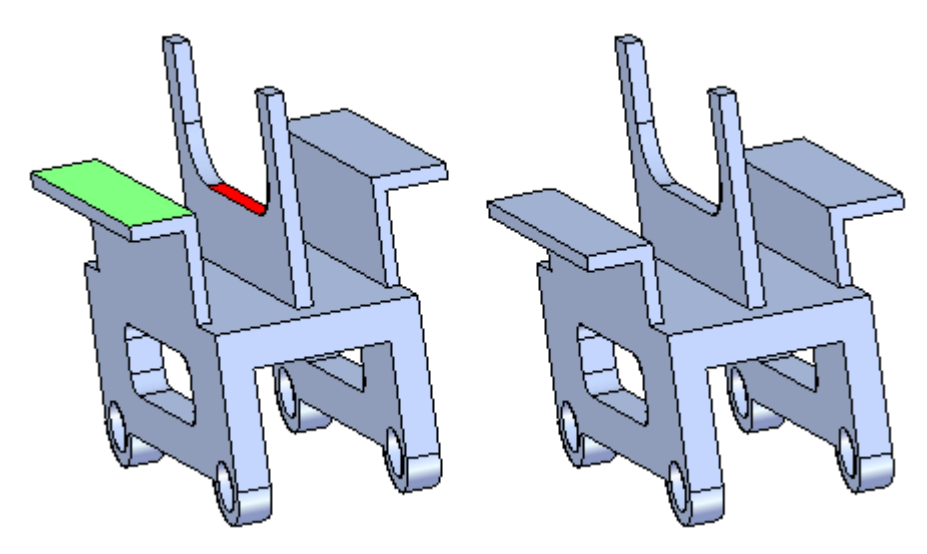

*Atividade: Uso de relações paralelas, coplanares, perpendiculares <sup>e</sup> concêntricas para alterar <sup>o</sup> formato de uma peça*

## **Aplicar mais relações coplanares**

Alinhe as faces azuis de modo coplanar com <sup>a</sup> face vermelha. Use <sup>a</sup> opção Alinhamento Múltiplo . Alinhe as faces no lado de trás também.

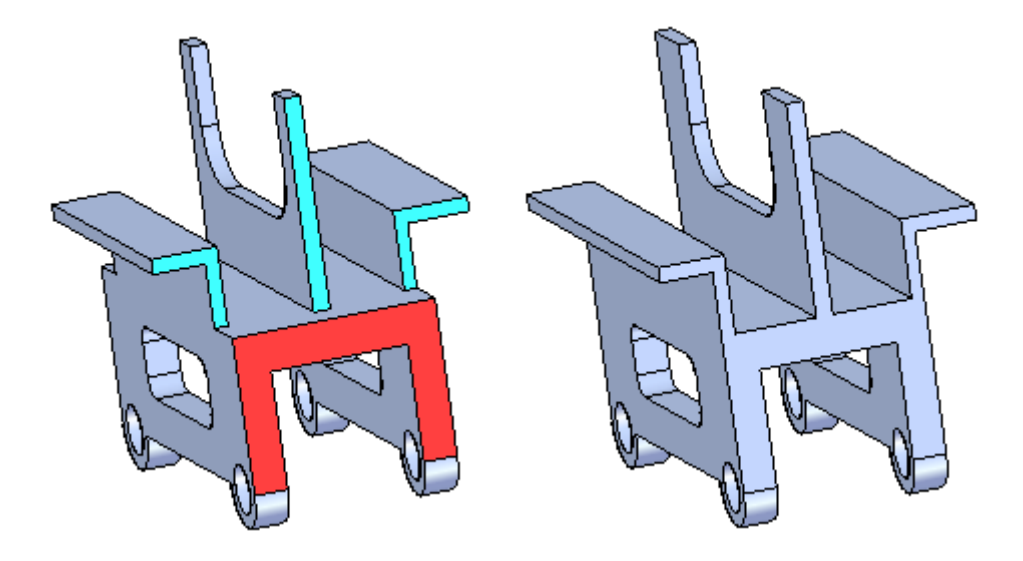

## **Resumo**

Nessa atividade você aprendeu <sup>a</sup> usar <sup>o</sup> comando relacionar para aplicar relações <sup>e</sup> modificar <sup>o</sup> formato de uma peça. Você também aprendeu <sup>a</sup> tornar uma relação permanente (persistente) <sup>e</sup> <sup>a</sup> tornar outras faces rígidas em relação à base que está sendo alinhada.

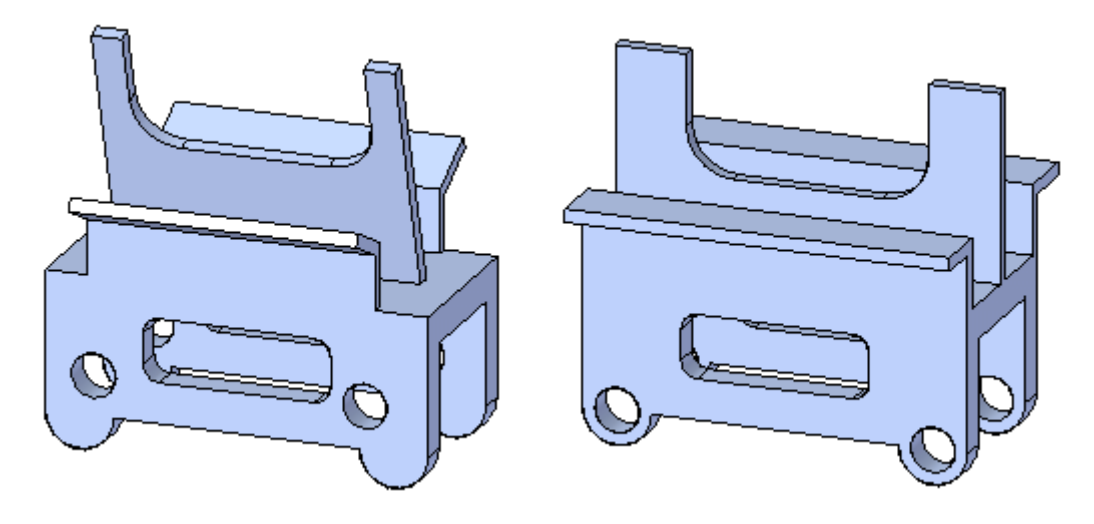

Feche <sup>o</sup> arquivo <sup>e</sup> não salve.
# *C Atividade: Aplicando uma relação <sup>a</sup> todas as faces de um conjunto de seleção*

### **Abrir <sup>o</sup> arquivo da atividade**

Abra *independent.par*.

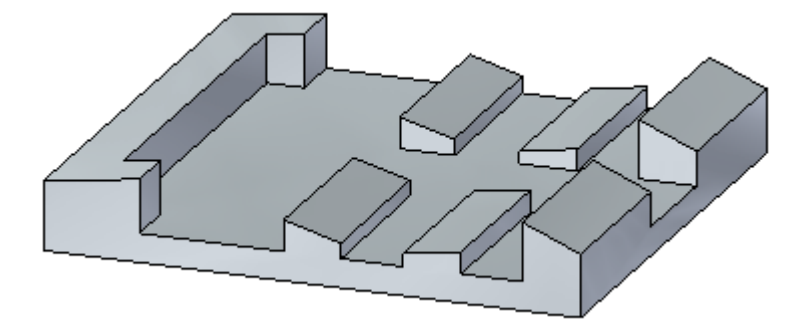

### **Problema 1**

Use as Live Rules padrão do sistema.

Faça com que todas as faces verdes fiquem paralelas à face amarela.

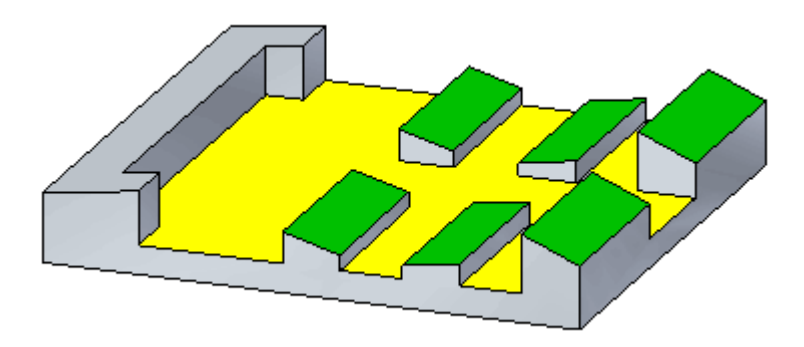

Já que <sup>a</sup> regra coincidente das Live Rules está ativa, é necessário apenas selecionar uma face para cada linha. Todos os planos superiores de cada linha são coincidentes. **C** *Atividade: Aplicando uma relação <sup>a</sup> todas as faces de um conjunto de seleção*

# **Selecionar faces**

 $\Box$  Selecione as faces mostradas.

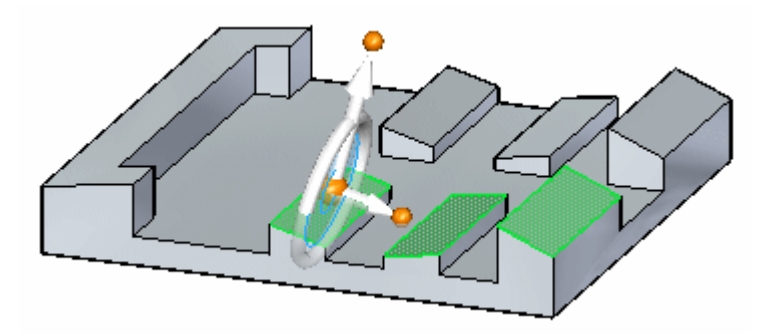

### **Escolher <sup>o</sup> comando Relacionar <sup>e</sup> opções**

- No QuickBar, escolha <sup>o</sup> comando Relacionar.
- $\Box$ Selecione <sup>a</sup> opção **Alinhamento Múltiplo** (1) para <sup>o</sup> comando Relacionar.

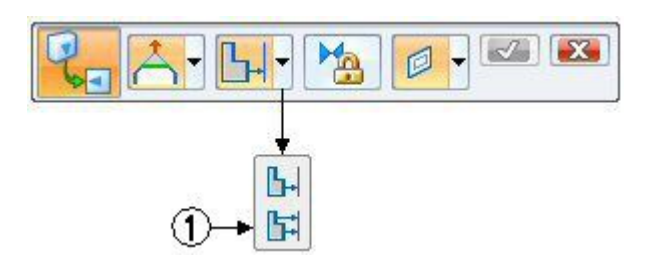

No Quickbar, clique na relação Paralelo

## **Selecionar a face de destino**

□ Selecione a face mostrada.

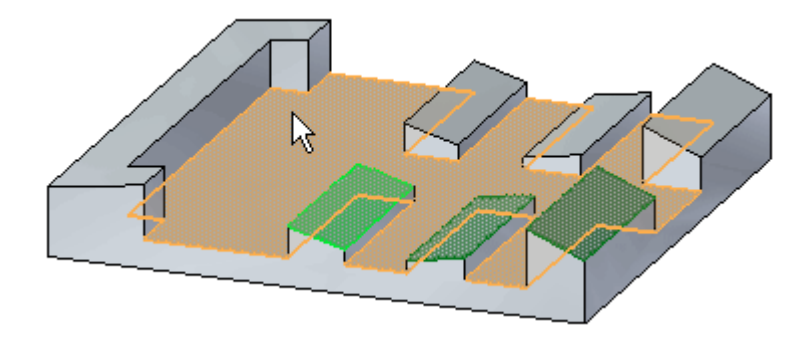

*Atividade: Aplicando uma relação <sup>a</sup> todas as faces de um conjunto de seleção*

 $\Box$  Observe que todas a faces selecionadas agora estão paralelas à face de destino. Aceite os resultados clicando no botão **Aceitar**.

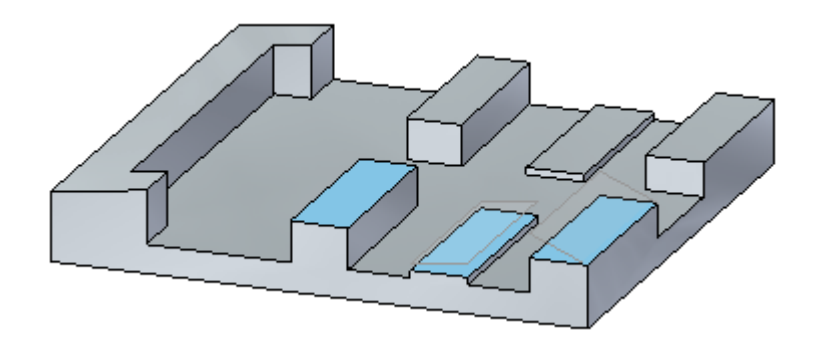

Pressione <sup>o</sup> botão **Esc** para limpar <sup>o</sup> conjunto selecionado.

### **Problema 2**

Faça que todas as linhas tenham <sup>a</sup> mesma altura que <sup>a</sup> mais baixa.

 $\Box$  Selecione as faces mostradas.

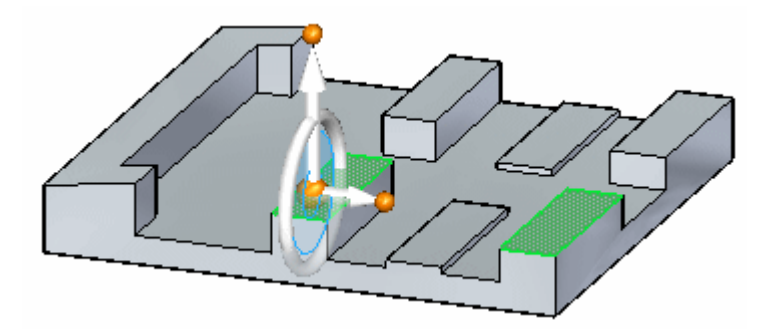

- Escolha <sup>o</sup> comando Relacionar <sup>e</sup> defina <sup>a</sup> opção **Alinhamento Múltiplo**.  $\Box$
- Selecione a relação Coincidente  $\Box$
- $\Box$ Selecione <sup>a</sup> face de destino.

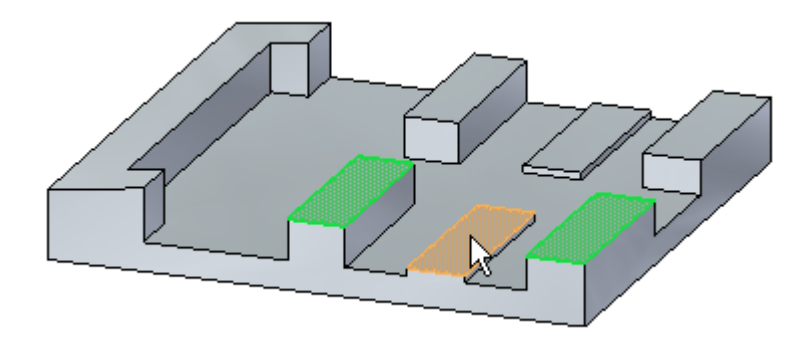

**C** *Atividade: Aplicando uma relação <sup>a</sup> todas as faces de um conjunto de seleção*

Aceite os resultados <sup>e</sup> finalize <sup>o</sup> comando.

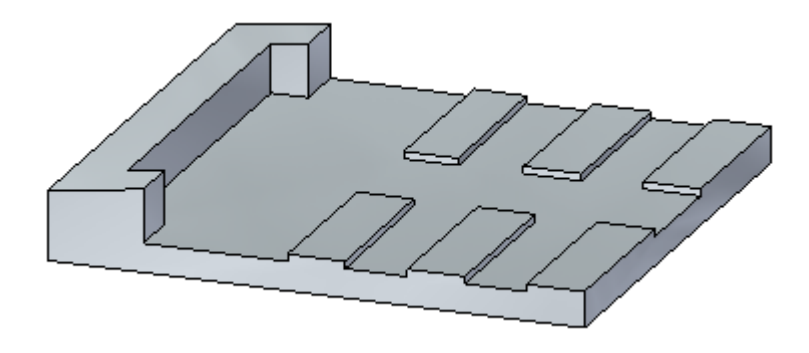

## **Problema 3**

Torne todas as faces coplanares com <sup>a</sup> face inclinada no extremo esquerdo.

 $\Box$ Selecione <sup>a</sup> face mostrada. Já que <sup>a</sup> regra ativa coplanar está acionada, as outras faces serão incluídas na operação relacionar.

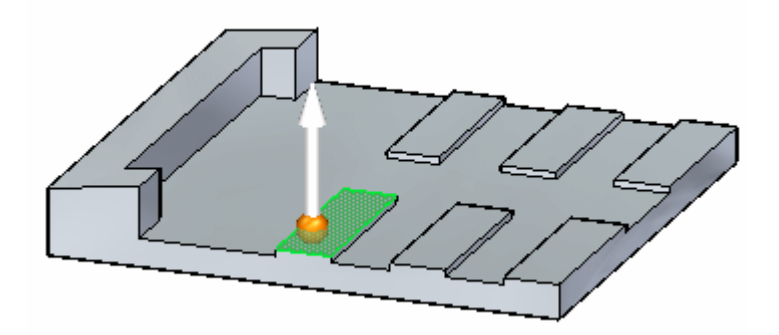

- $\Box$ Selecione <sup>o</sup> comando Relacionar <sup>e</sup> use <sup>a</sup> opção padrão **Alinhamento Único**.
- Selecione <sup>a</sup> relação Coincidente.

*Atividade: Aplicando uma relação <sup>a</sup> todas as faces de um conjunto de seleção*

 $\Box$ Selecione <sup>a</sup> face de destino.

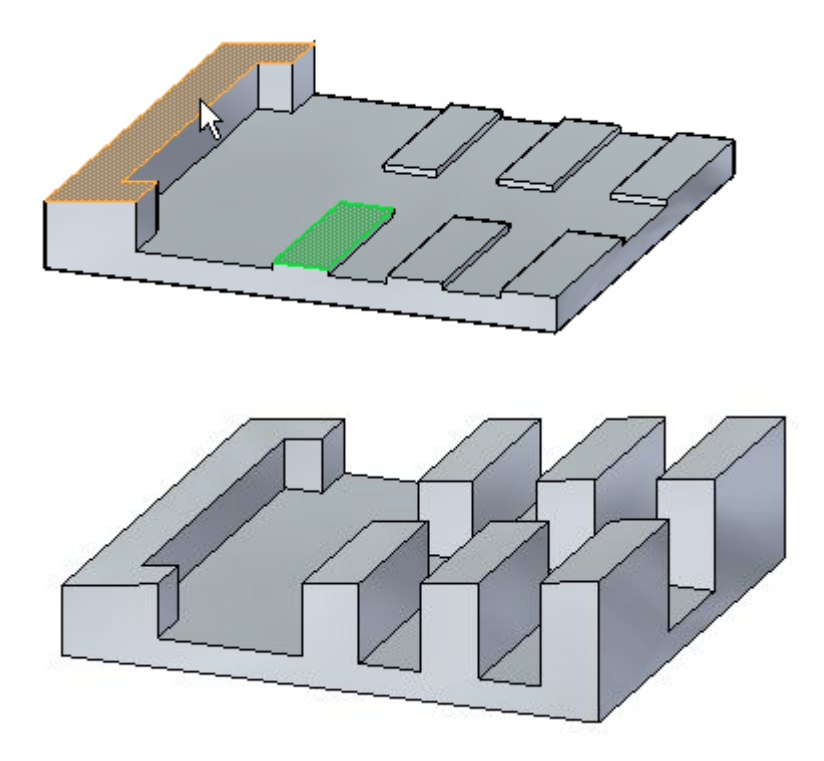

Aceite os resultados <sup>e</sup> finalize <sup>o</sup> comando Relacionar.

### **Resumo**

Nessa atividade você aprendeu <sup>a</sup> usar <sup>o</sup> comando Relacionar para aplicar uma relação <sup>a</sup> cada face em um conjunto de seleção. Você também aprendeu <sup>a</sup> tirar vantagem das Live Rules para que cada face <sup>a</sup> ser incluída não tenha que ser selecionada.

Feche <sup>o</sup> arquivo <sup>e</sup> não salve.

# *D Atividade: Alinhar os furos axiais coplanares*

### **Abra <sup>o</sup> arquivo da atividade**

Abra *coplanar\_axis.par*.

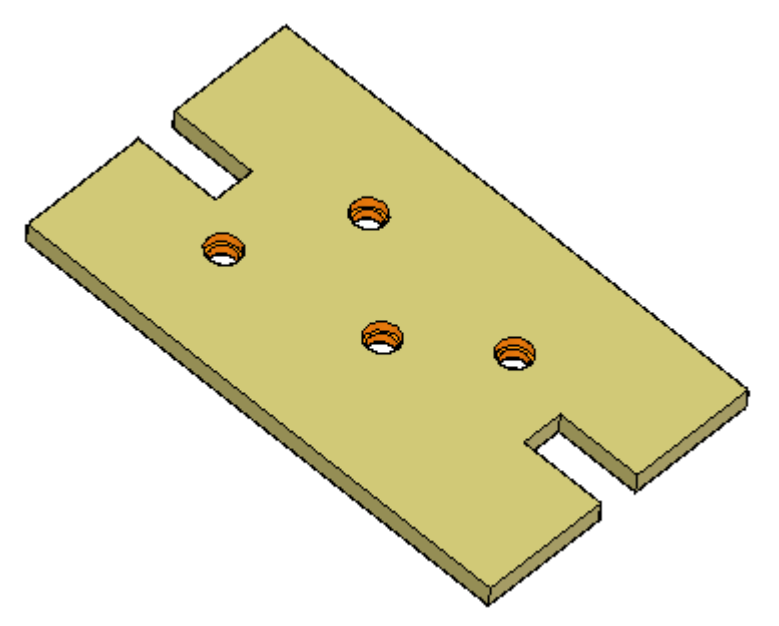

## **Selecione os furos a alinhar.**

 $\Box$ Selecione os quatro furos <sup>a</sup> alinhar. Selecione os furos no PathFinder ou selecione-os clicando em cada furo na peça.

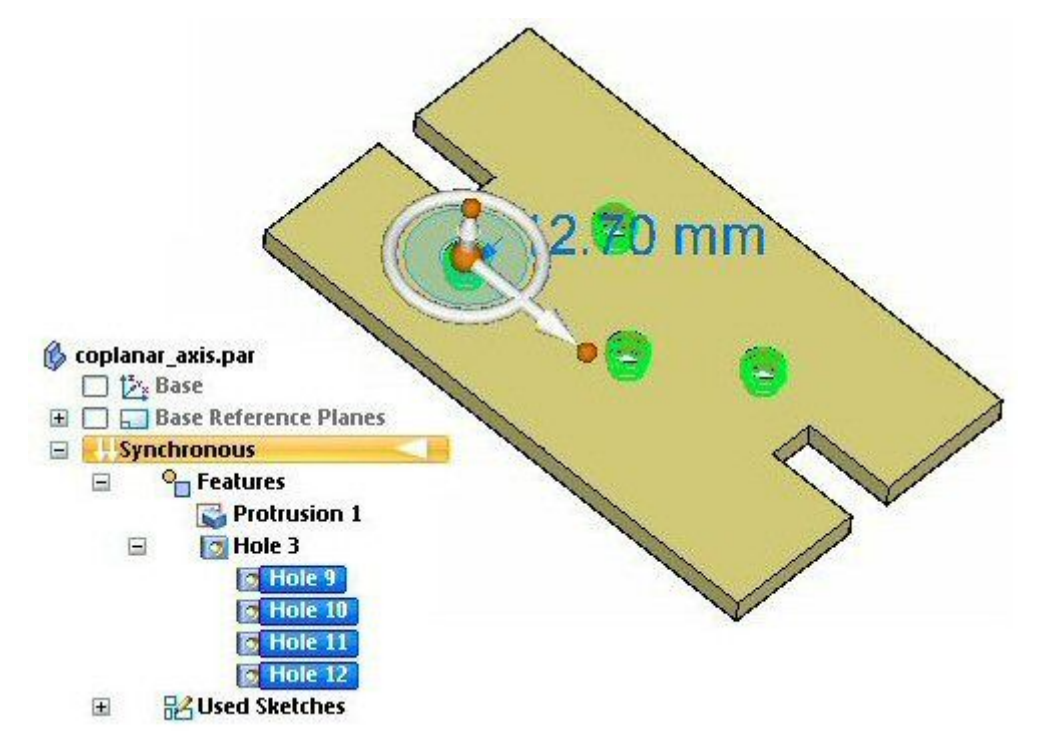

### **Alinhar os furos selecionados**

- No QuickBar, escolha <sup>o</sup> comando **Relacionar** .
- Na lista suspensa de relações, clique na relação **Eixo Coplanar** (1).  $\Box$

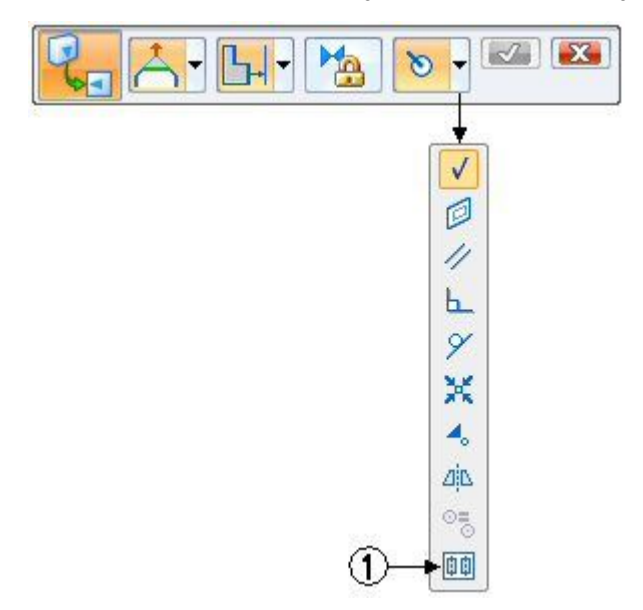

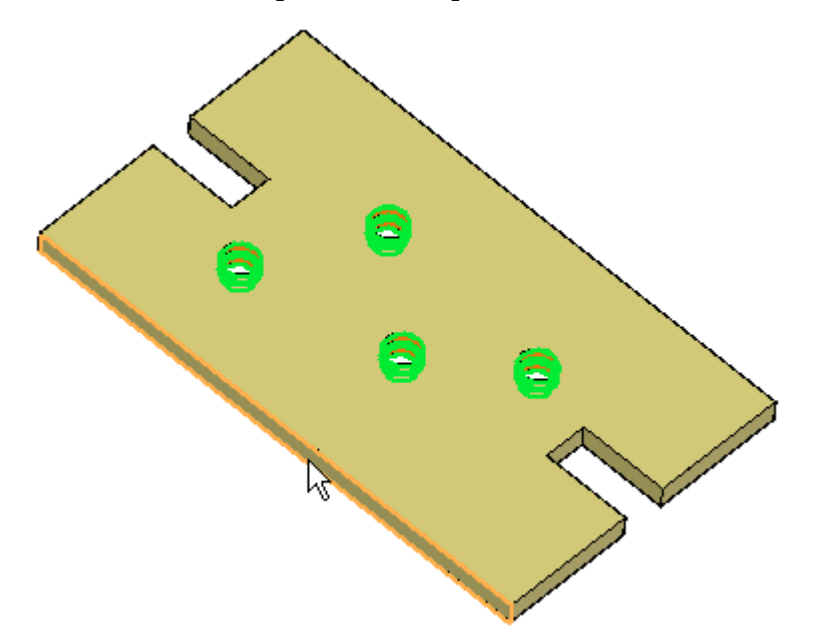

 $\Box$  Selecione a face ou plano com o qual alinhar o eixo. Selecione a face mostrada.

Na QuickBar, clique no botão Aceitar.

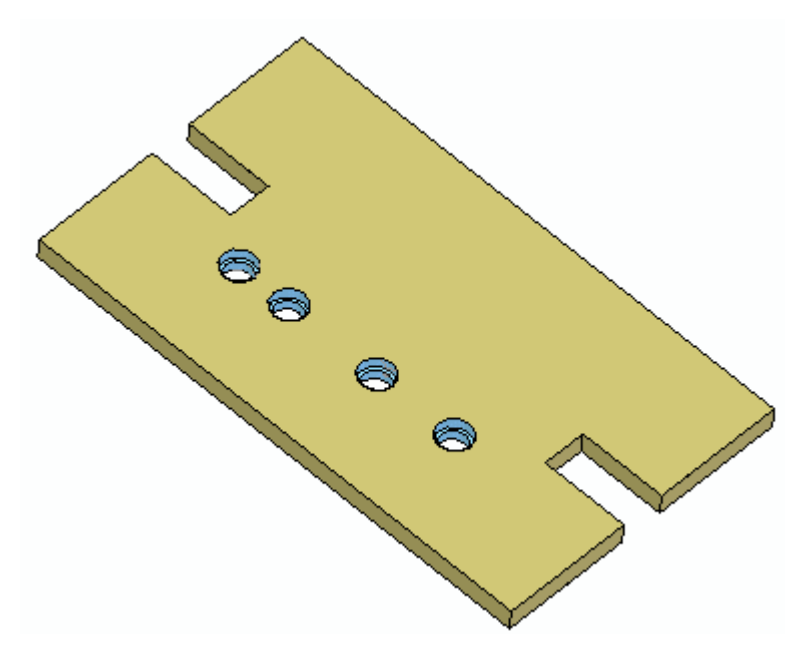

#### **Nota**

O furo de origem mantém-se fixo <sup>e</sup> todos os outros furos no conjunto selecionado se movem para se alinhar com <sup>a</sup> origem.

## **Mover os furos alinhados**

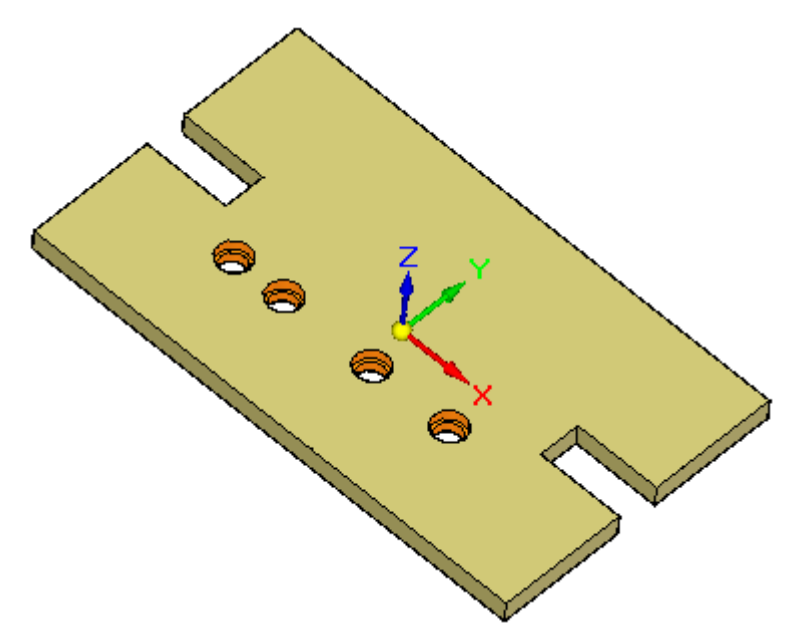

Os furos são alinhados ao longo da direção base X. A face escolhida para alinhamento no passo anterior foi uma face ortogonal, deste modo <sup>o</sup> eixo de alinhamento dos furos é alinhado com <sup>a</sup> direção da base X. A configuração das Live Rules **Alinhar furos ao logo do eixo** pode detectar furos que são alinhados com uma das direções de base.

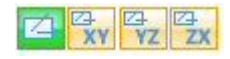

Se um furo é movido, todos os furos que estão alinhados com ele se moverão. Se esta regra ativa é desativada, apenas <sup>o</sup> furo selecionado se move.

 $\Box$  Selecione qualquer furo.

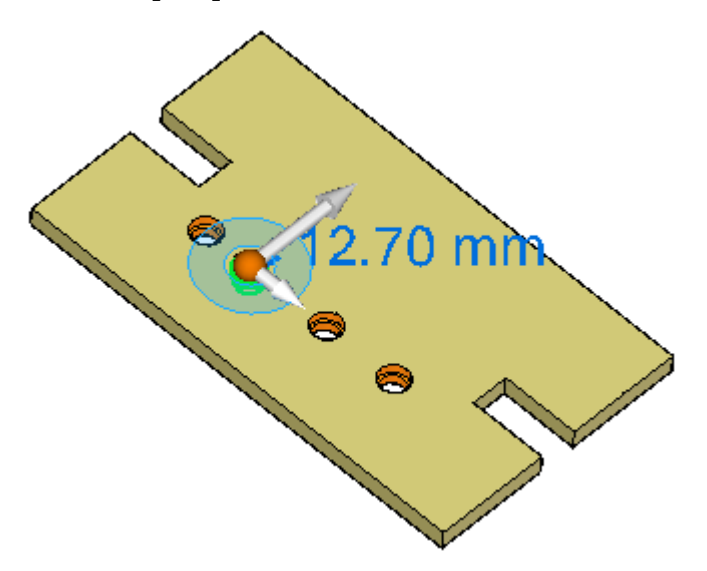

- 
- $\Box$  Clique no eixo da roda de direção para iniciar o movimento.

 $\Box$ Selecione <sup>o</sup> ponto médio da aresta mostrada para definir <sup>a</sup> distância de movimento. Este movimento posiciona <sup>a</sup> linha de furos centrada na peça. Você pode ter que ativar <sup>o</sup> ponto-chave do ponto médio localizado no QuickBar.

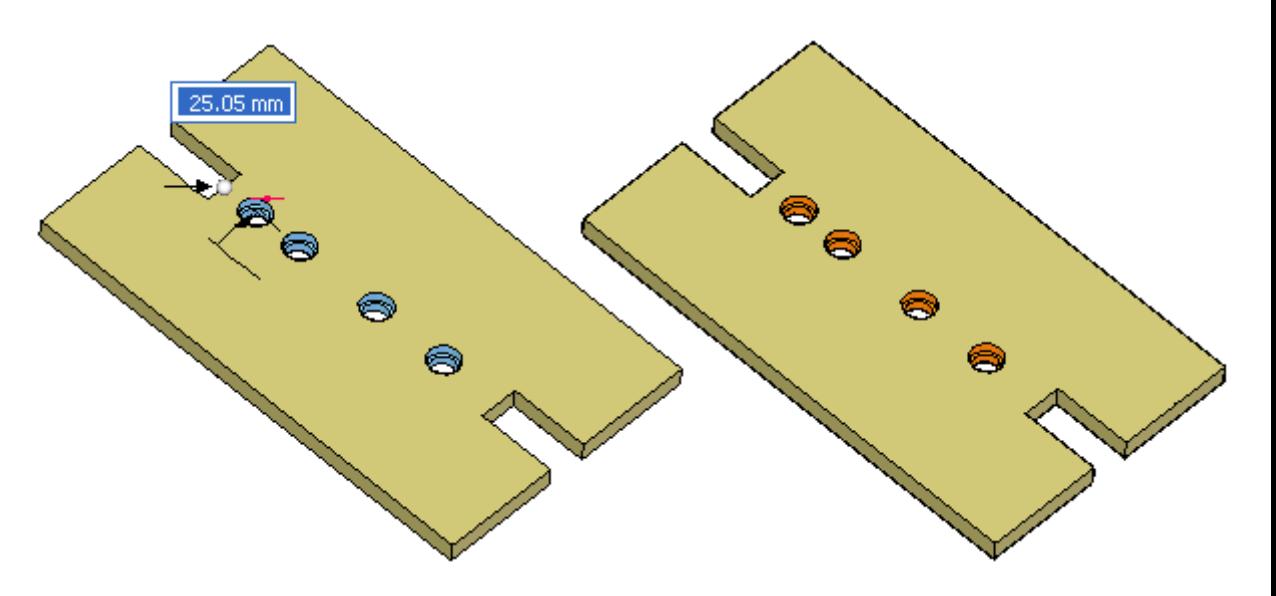

#### **Nota**

Ao mover um conjunto de furos alinhados axialmente, <sup>o</sup> espaçamento entre os furos permanece inalterado se <sup>a</sup> direção do movimento for perpendicular ao eixo de alinhamento. Se <sup>a</sup> direção do movimento não for perpendicular ao eixo de alinhamento, <sup>o</sup> espaçamento dos furos pode não ficar fixo. Para assegurar que os furos mantenham um espaçamento fixo, recomenda-se <sup>a</sup> adição de cotas bloqueadas ao espaçamento do furo.

## **Resumo**

Nessa atividade você aprendeu <sup>a</sup> alinhar furos ao longo de um eixo. Desde que <sup>o</sup> eixo de alinhamento se mantenha ortogonal, as Live Rules detectam <sup>o</sup> alinhamento <sup>e</sup> os furos se mantêm alinhados durante uma modificação síncrona. Um alinhamento não ortogonal pode ser criado usando um eixo personalizado.

Feche <sup>o</sup> arquivo <sup>e</sup> não salve.

# *E Atividade: Alinhamento axial coplanar utilizando um eixo personalizado*

### **Abra <sup>o</sup> arquivo da atividade**

Abra *coplanar\_axis\_custom.par*.

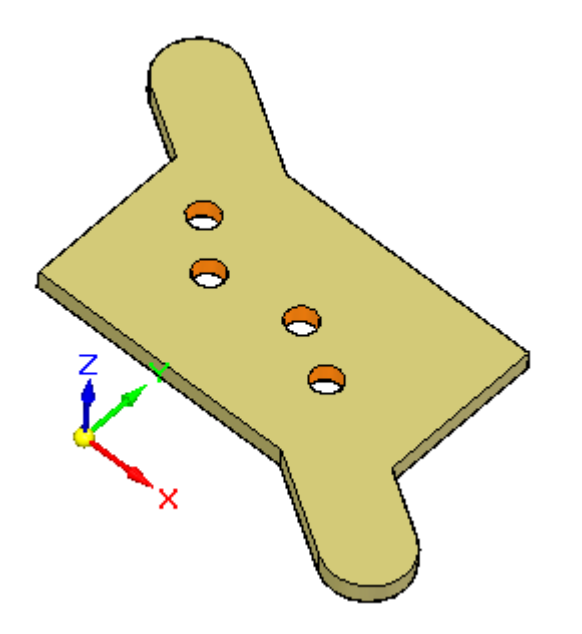

## **Selecione os furos a alinhar**

Nessa atividade, os furos são recortes cilíndricos. Uma vez que os furos foram construídos em uma única operação de recorte, você deve selecionar cada cilindro na peça. Você não pode selecionar cada cilindro no PathFinder. Use <sup>o</sup> QuickPick se necessário para selecionar os cilindros. Selecione os quatro cilindros mostrados para alinhar.

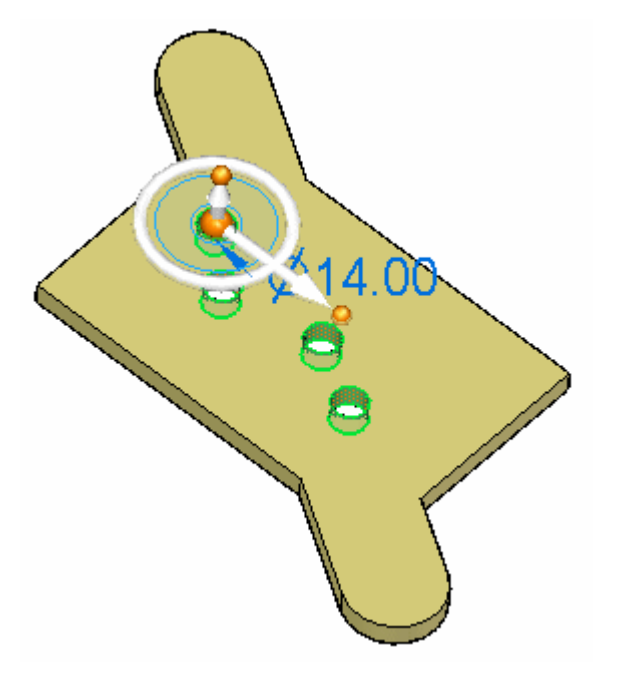

## **Alinhar os furos selecionados**

No QuickBar, escolha <sup>o</sup> comando Relacionar.

Na QuickBar, clique na opção Eixo Coplanar  $\Box$ 

 $\Box$ Aviso na mensagem do PromptBar para selecionar um ponto ou plano.

#### PromptBar

Select a point or a plane. A point will make a 3-point plane including the 2 points of the first axis.

Selecione <sup>o</sup> cilindro exibido. Os cilindros estão alinhados axialmente de forma personalizada. Na QuickBar, clique em Aceitar.

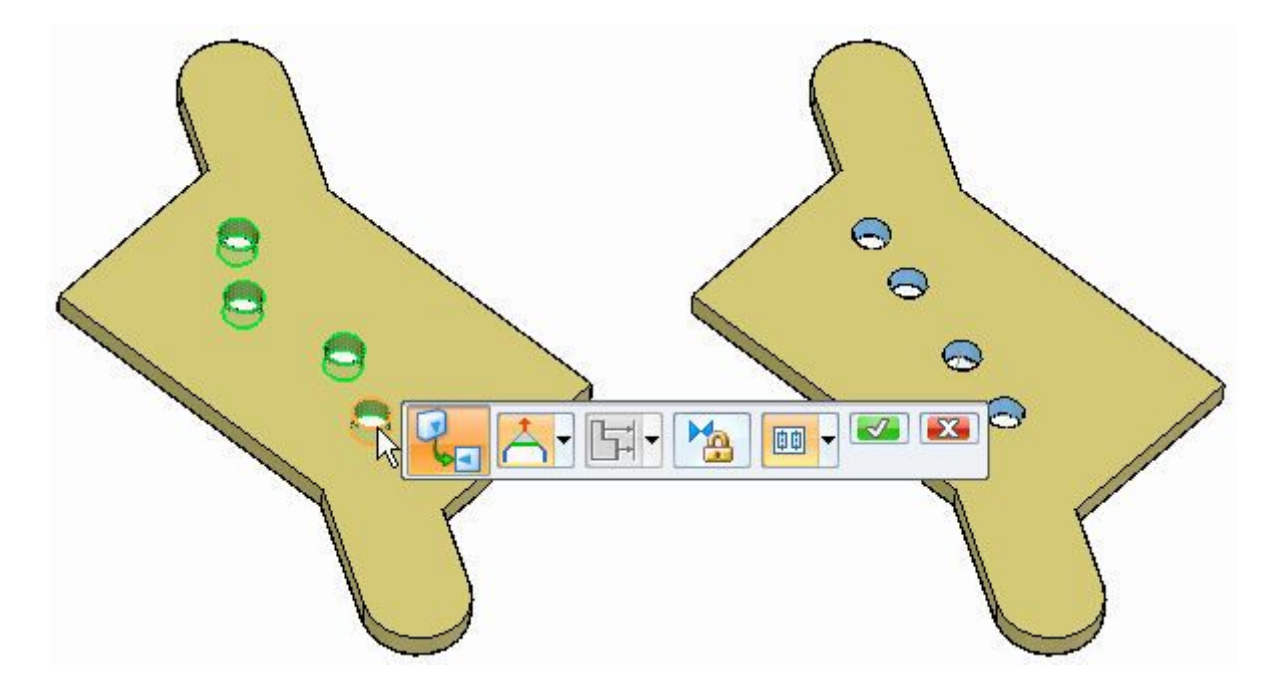

Pressione <sup>a</sup> tecla **Esc** para finalizar <sup>o</sup> comando Relacionar.

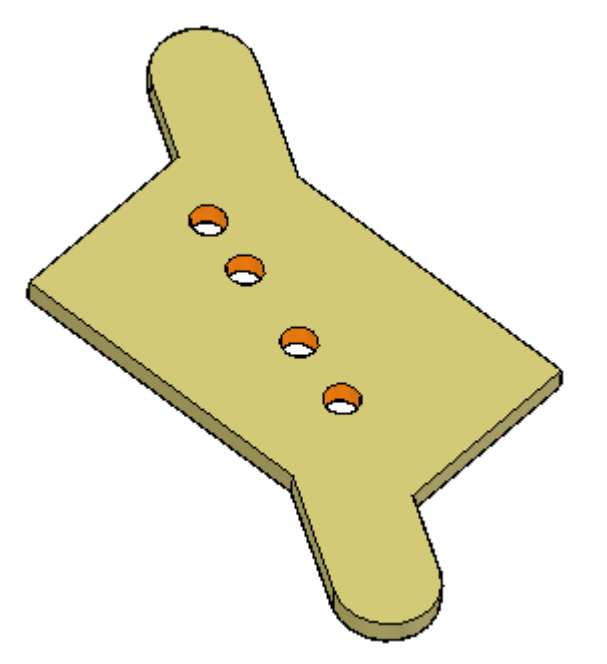

## **Mover os cilindros alinhados**

Os cilindros estão alinhados axialmente mas não alinhados com <sup>o</sup> eixo base. As Live Rules não detectarão esses cilindros como alinhados. Uma opção das Live Rules está disponível para definir um eixo personalizado. Quando essa opção é definida, as Live Rules detectarão os cilindros alinhados.

 $\Box$  Selecione o cilindro mostrado e em seguida clique no eixo primário para iniciar <sup>o</sup> comando de mover.

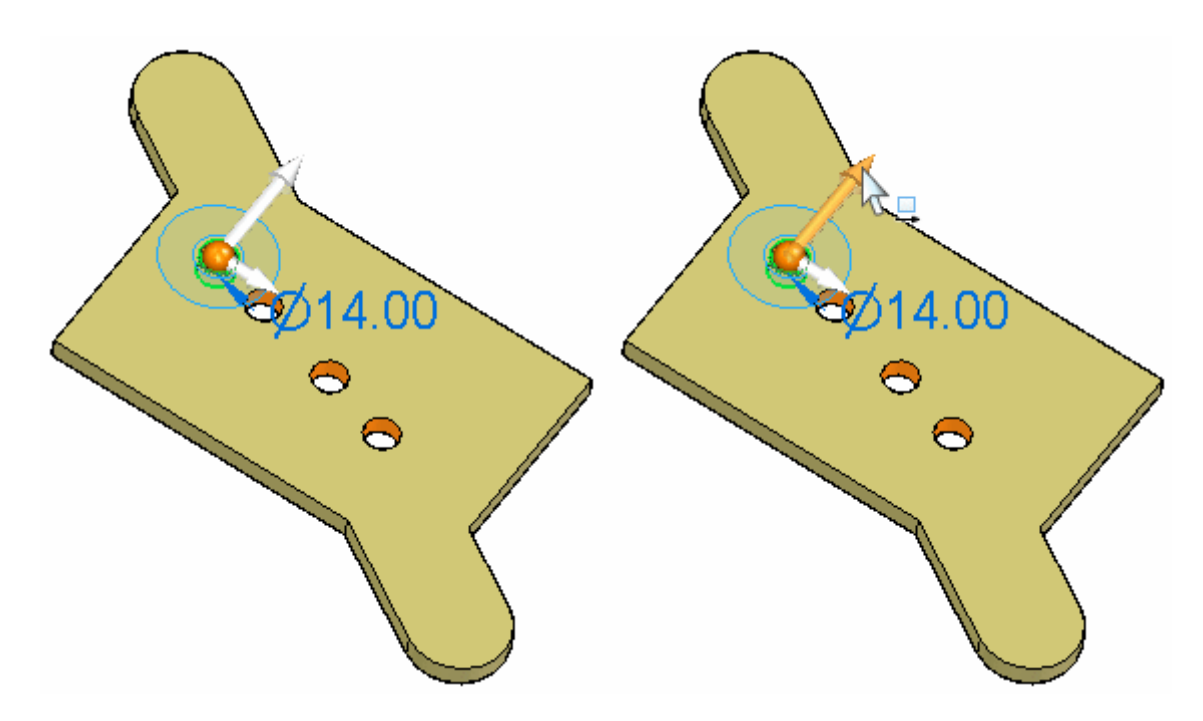

Observe que apenas <sup>o</sup> cilindro selecionado se move. Não saia do comando. Vá para Live Rules <sup>e</sup> clique no botão de eixo **personalizado**.

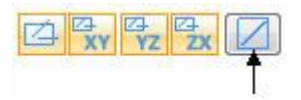

 $\Box$  Selecione os cilindros mostrados para definir a direção do eixo personalizado.

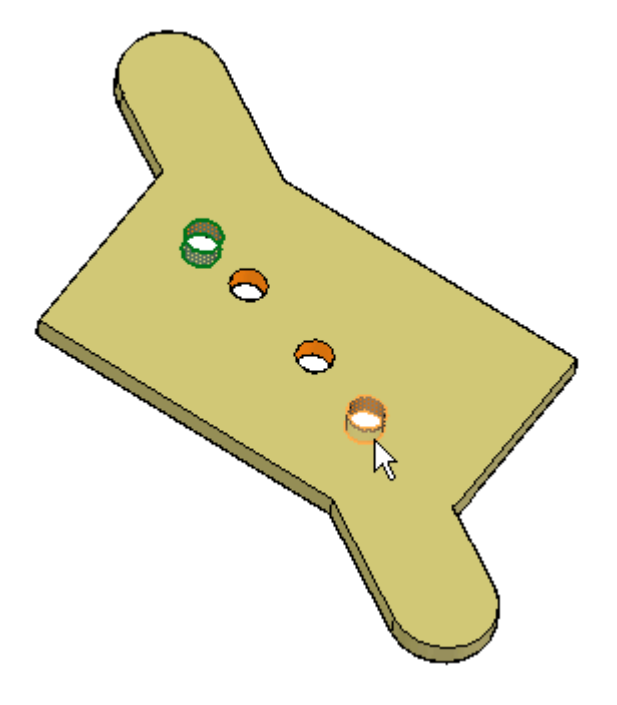

 $\Box$  Observe que agora quando você move o cursor os cilindros alinhados movem-se juntos, mantendo-se alinhados. Clique para mover por uma pequena distância e, em seguida, finalize <sup>o</sup> comando.

#### **Nota**

Ao mover um conjunto de furos alinhados axialmente, <sup>o</sup> espaçamento entre os furos permanece inalterado se <sup>a</sup> direção do movimento for perpendicular ao eixo de alinhamento. Se <sup>a</sup> direção do movimento não for perpendicular ao eixo de alinhamento, <sup>o</sup> espaçamento dos furos pode não ficar fixo. Para assegurar

que os furos mantenham um espaçamento fixo, recomenda-se <sup>a</sup> adição de cotas bloqueadas ao espaçamento do furo.

### **Alinhar os cilindros com <sup>a</sup> geometria da peça**

 $\Box$  Mova o cilindro (1) para ficar concêntrico com o cilindro (2).

Mova <sup>o</sup> cilindro (3) para ficar concêntrico com <sup>o</sup> cilindro (4).

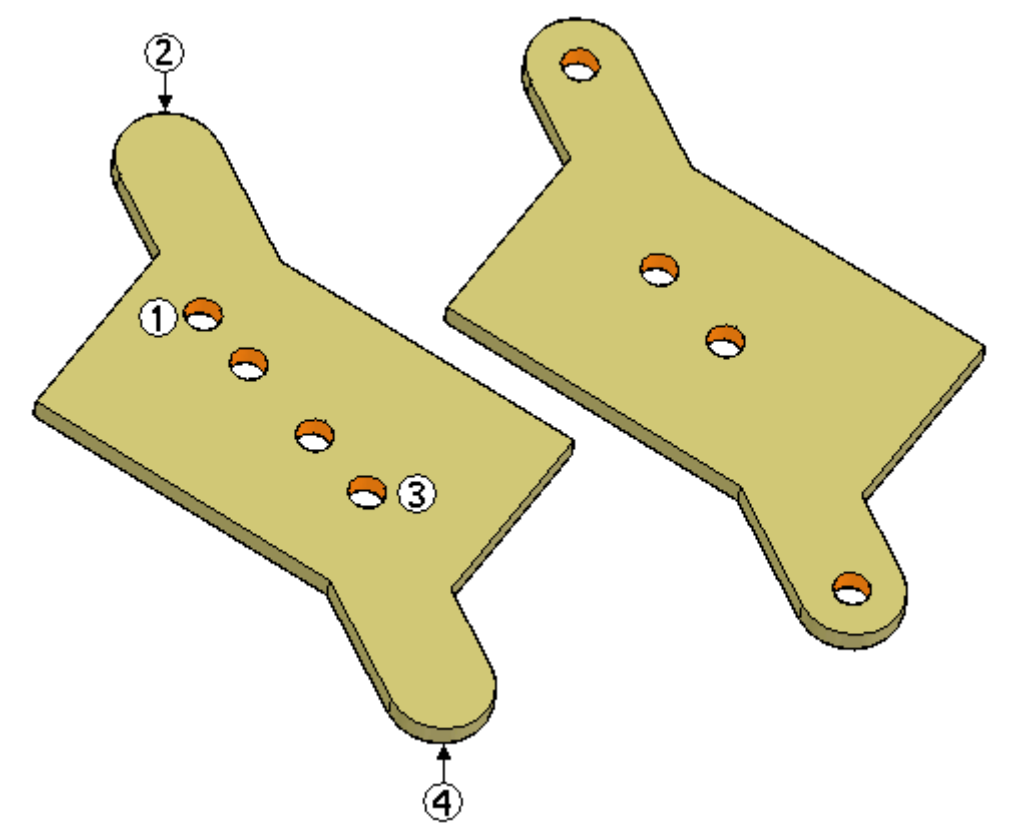

Selecione os quatro cilindros.  $\Box$ 

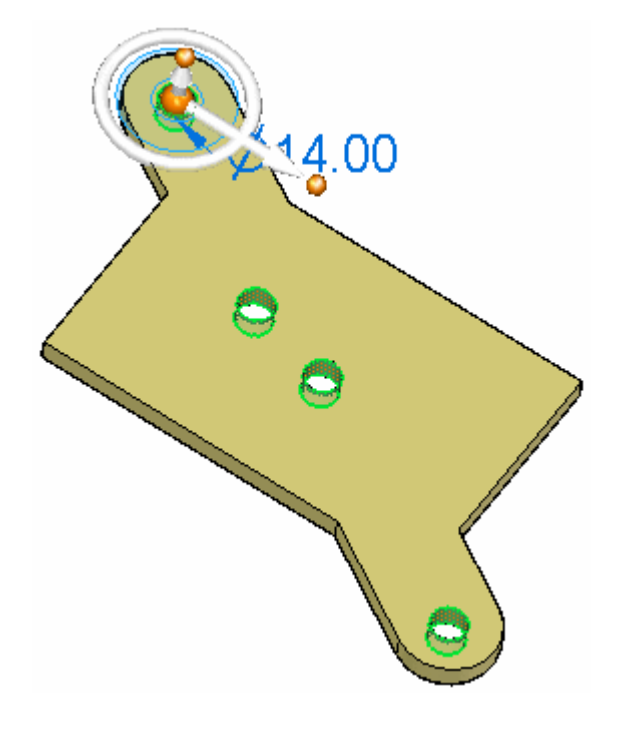

- Selecione <sup>o</sup> Comando Relacionar na QuickBar <sup>e</sup> em seguida clique na opção de Eixo Coplanar.
- $\Box$ Selecione os cilindros mostrados para definir <sup>a</sup> direção de alinhamento axial. Na QuickBar, clique em Aceitar. Pressione **Esc** para finalizar <sup>o</sup> comando Relacionar.

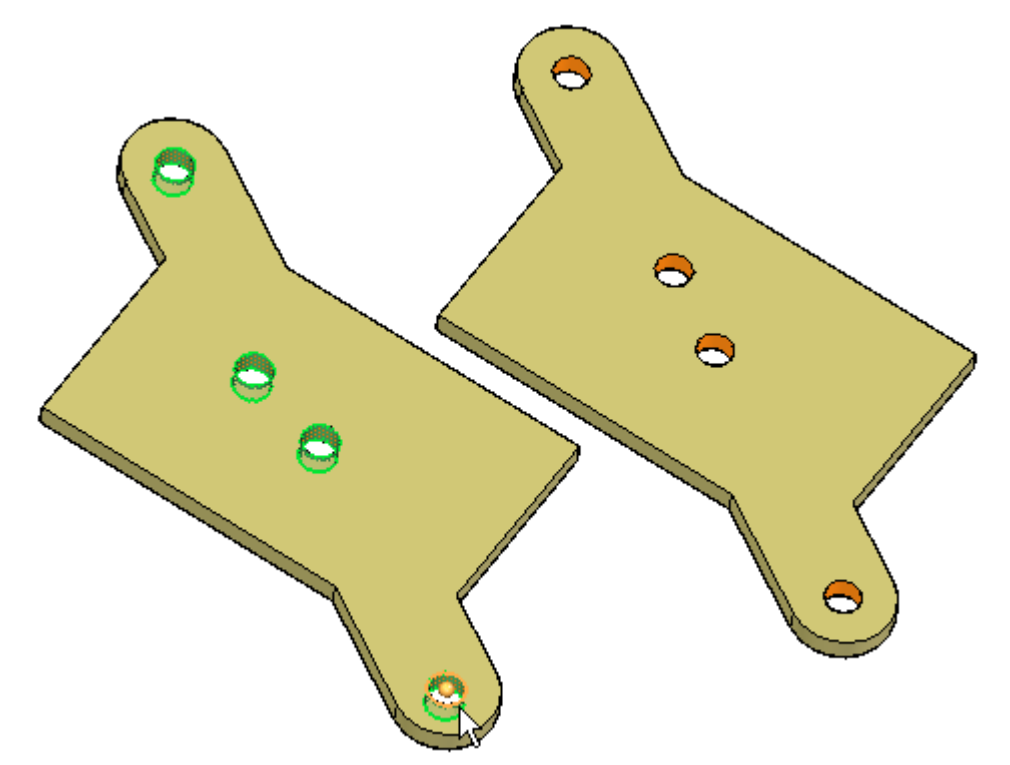

### **Nota**

Para manter esses cilindros alinhados, você pode tornar <sup>a</sup> relação de alinhamento coplanar persistente.

### **Resumo**

Nessa atividade você aprendeu <sup>a</sup> alinhar furos ao longo de um eixo personalizado. As Live Rules não reconhecem este alinhamento <sup>a</sup> menos que <sup>a</sup> opção de eixo personalizado seja ativada <sup>e</sup> definida.

Feche <sup>o</sup> arquivo <sup>e</sup> não salve.

# *F Atividade: Detectando relações simétricas*

### **Abrir <sup>o</sup> arquivo da atividade**

Abra *symmetry.par*.

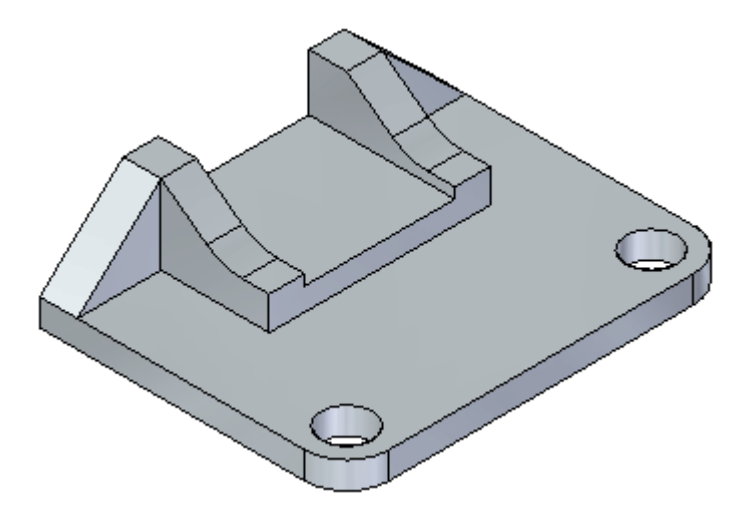

## **Ativar os planos de referência**

Ative os planos de referência de base. Observe que <sup>o</sup> modelo não foi desenhado simetricamente sobre os planos de referência de base. No PathFinder, clique na caixa de seleção dos três planos de base.

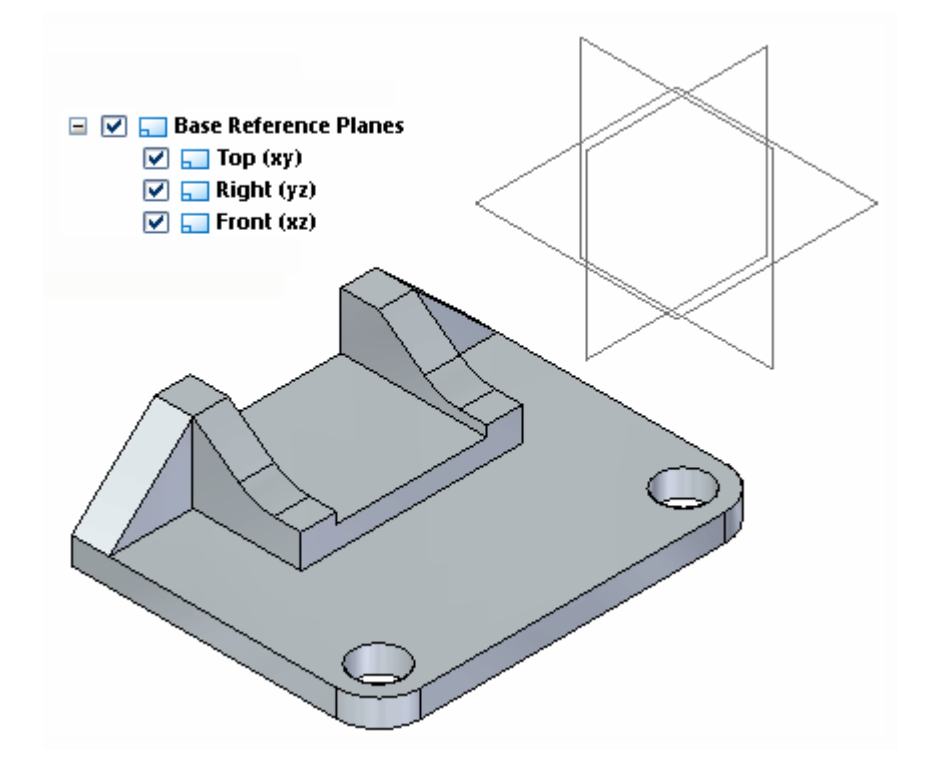

 $\Box$  Desative os planos de referência de base.

### **Mover uma face**

O modelo não foi desenhado simetricamente ao redor dos planos de referência de base. No entanto, um plano de simetria foi usado para espelhar elementos.

Ative <sup>o</sup> plano usado para simetria. No PathFinder, clique na caixa de seleção do plano nomeado **plano de simetria**.

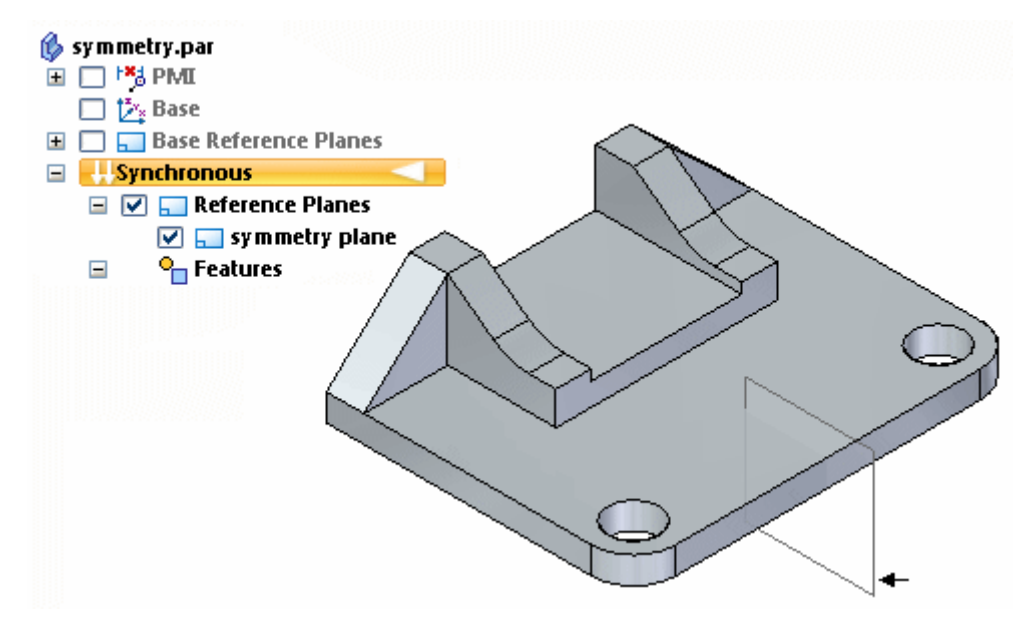

 $\Box$ Selecione <sup>a</sup> face mostrada <sup>e</sup> <sup>a</sup> mova para observar os resultados. Não clique.

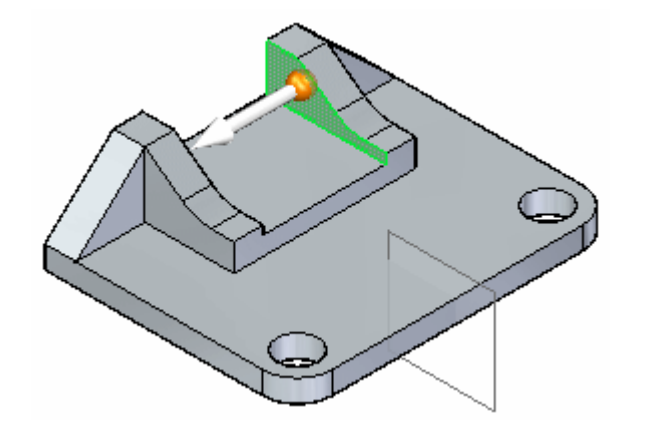

Pressione <sup>a</sup> tecla **Esc**.

# **Detectar a simetria durante um movimento**

- $\Box$ Clique no indicador de movimento novamente.
- $\Box$ Dessa vez nós queremos detectar <sup>a</sup> simetria. Nas Live Rules, clique no botão **definir plano de simetria local**.

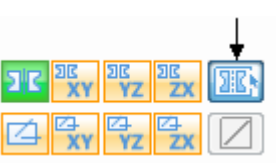

 $\quad \Box \quad$  Selecione o plano de simetria mostrado.

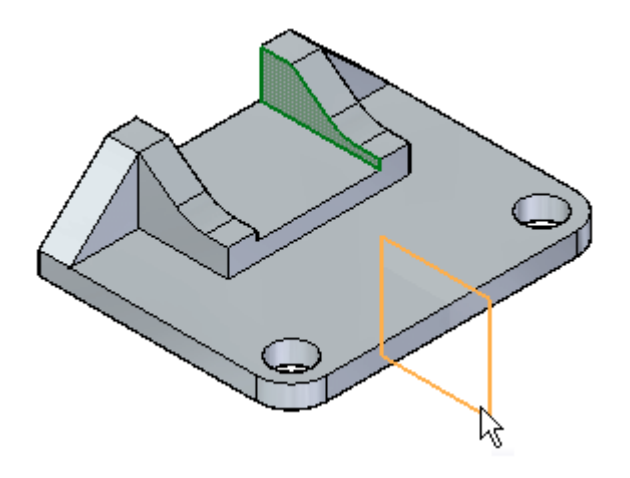

 $\Box$  Observe que à medida que você move a face selecionada, a face simétrica também se move. Digite **20** na caixa de entrada dinâmica <sup>e</sup> pressione <sup>a</sup> tecla **Enter**. Pressione <sup>a</sup> tecla **Esc** para finalizar <sup>o</sup> comando mover.

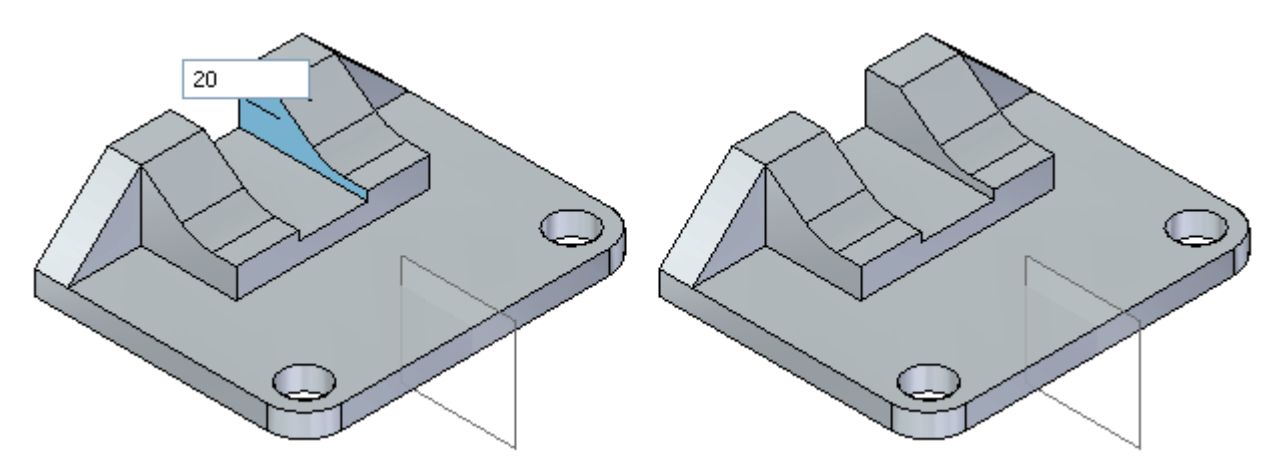

# **Modificar o modelo**

 $\Box$ Selecione as faces mostradas.

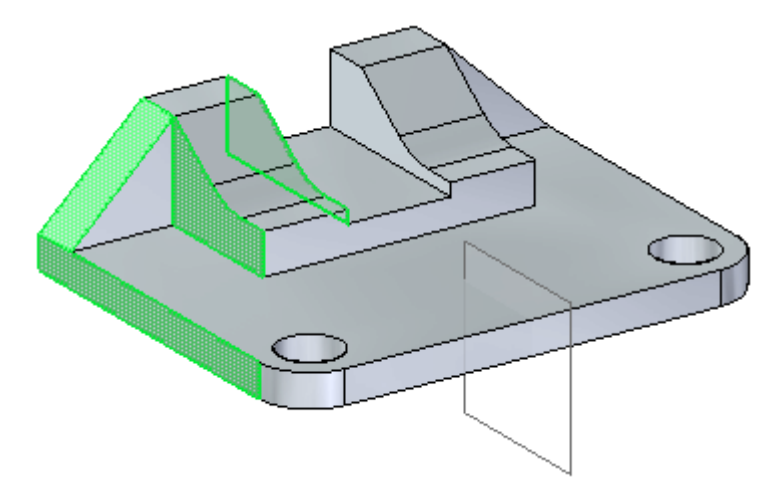

Mova <sup>o</sup> conjunto de faces selecionado uma distância de **30**. Selecione <sup>o</sup> botão detectar simetria local para realizar um movimento simétrico. Selecione <sup>o</sup> plano denominado **plano de simetria**.

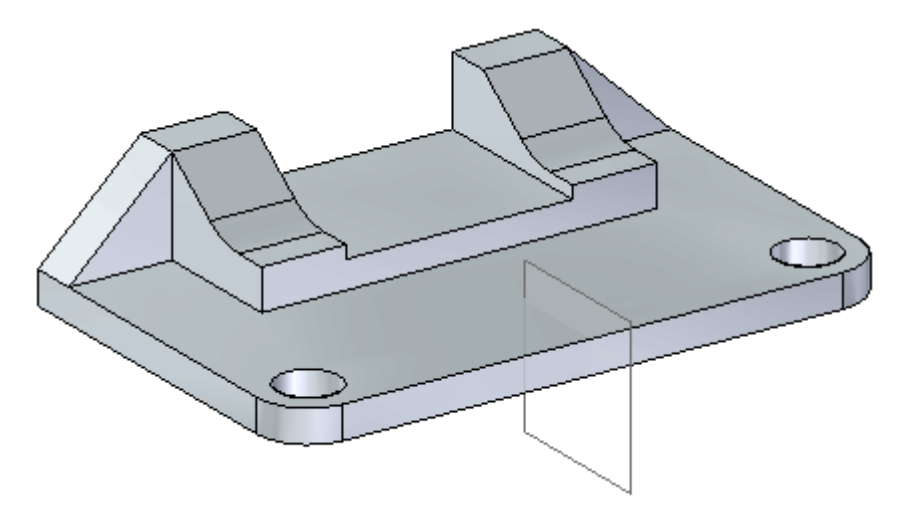

## **Resumo**

Nessa atividade você aprendeu <sup>a</sup> detectar <sup>a</sup> simetria sobre um plano que não é um plano de referência base. A simetria da relação é automaticamente definida como persistente.

Feche <sup>o</sup> arquivo <sup>e</sup> não salve.

# *G Atividade: Aplicando uma relação simétrica sobre*

### **Abrir <sup>o</sup> arquivo da atividade**

Abra *symmetric\_about.par*.

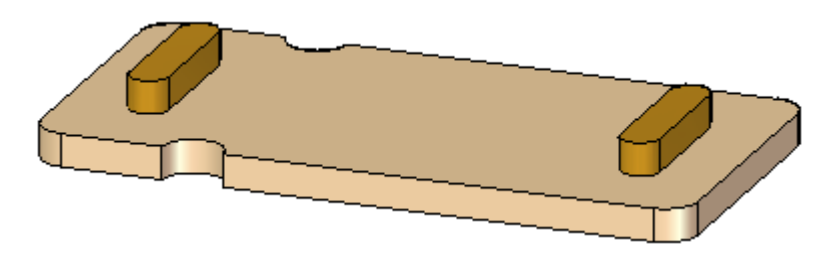

Problema: Faça <sup>o</sup> recurso (2) simétrico ao recurso (1) em relação ao plano simétrico (3).

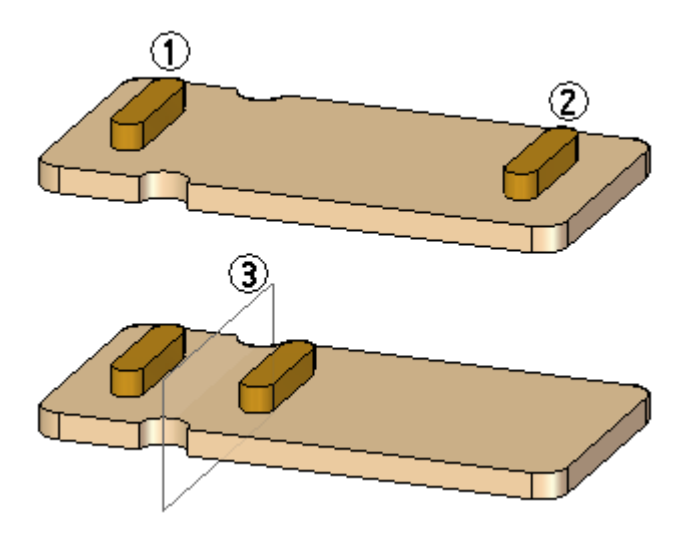

# **Aplique uma relação rígida ao recurso (B).**

No PathFider, selecione **Protuberância B**.

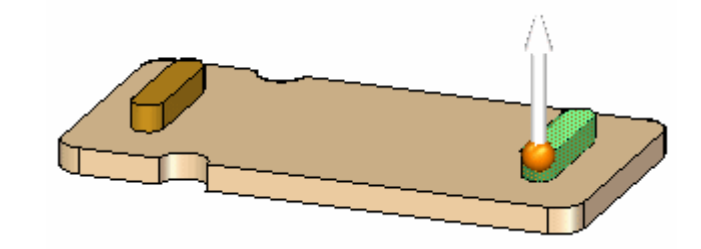

- $\Box$ Na QuickBar, selecione <sup>o</sup> comando Relacionar.
- $\Box$ Clique na relação **Rígida**.

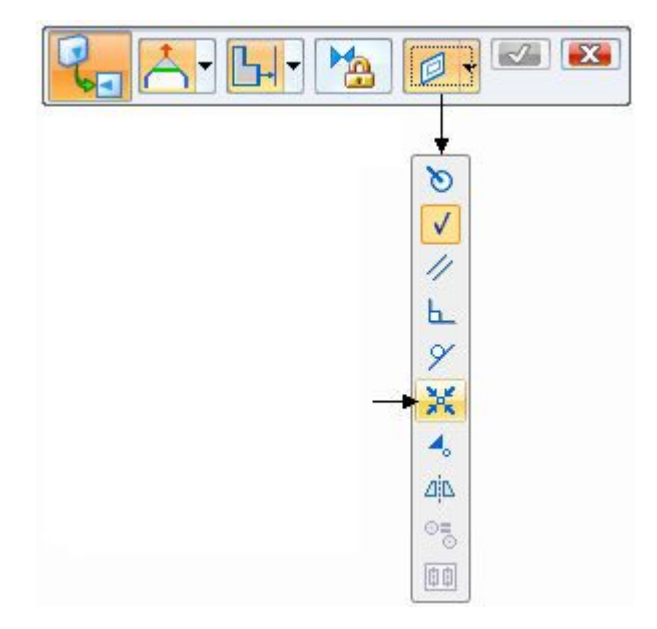

Na QuickBar, clique no botão Aceitar.

## **Crie um plano de rascunho.**

 $\Box$ Selecione <sup>o</sup> comando **Plano Coincidente**.

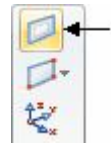

Selecione <sup>a</sup> face mostrada.  $\Box$ 

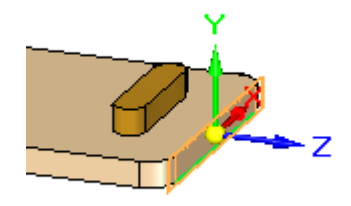

Mova <sup>o</sup> plano coincidente uma distância ao longo da direção do eixo primário, que se estende até <sup>o</sup> centro do arco exibido.

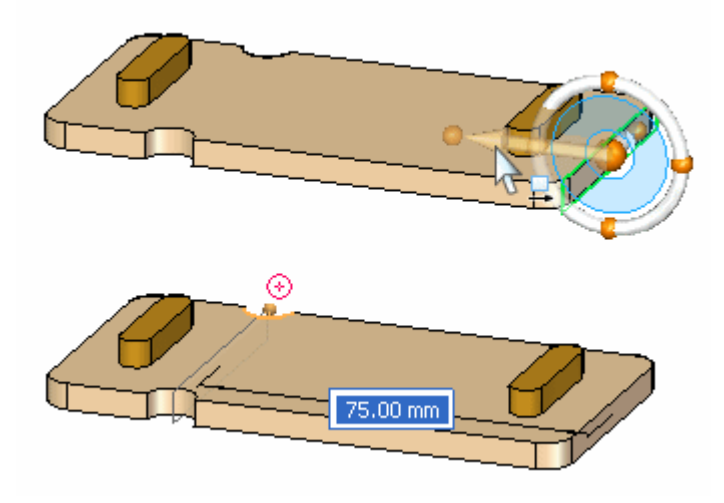

# **Aplicar uma relação simétrica sobre**

 $\Box$  Selecione a face mostrada.

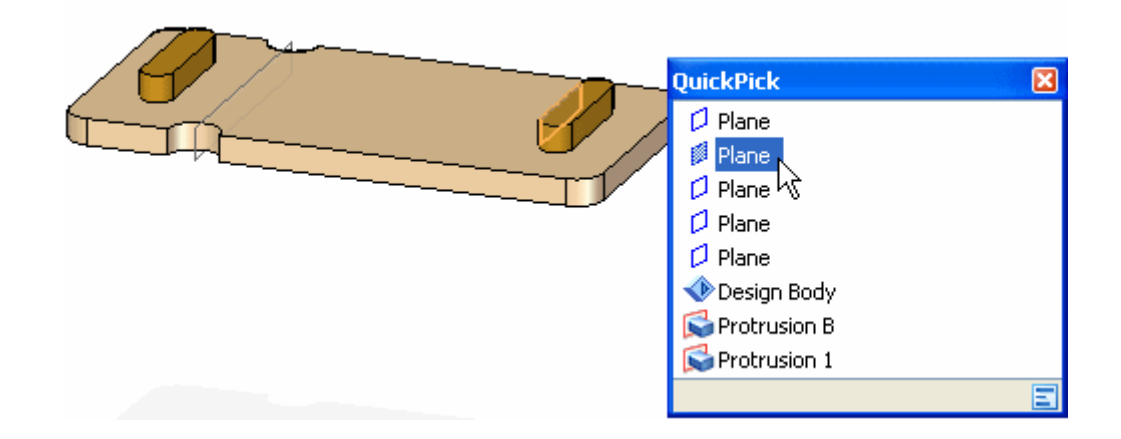

Selecione <sup>o</sup> comando Relacionar.  $\Box$ 

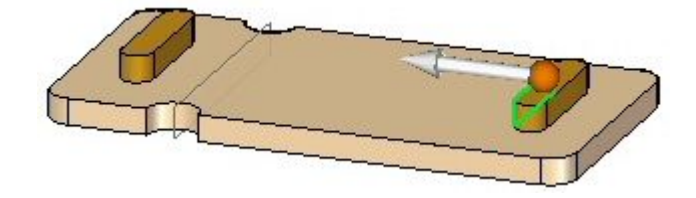

Clique na relação **Simétrica Sobre**.  $\Box$ 

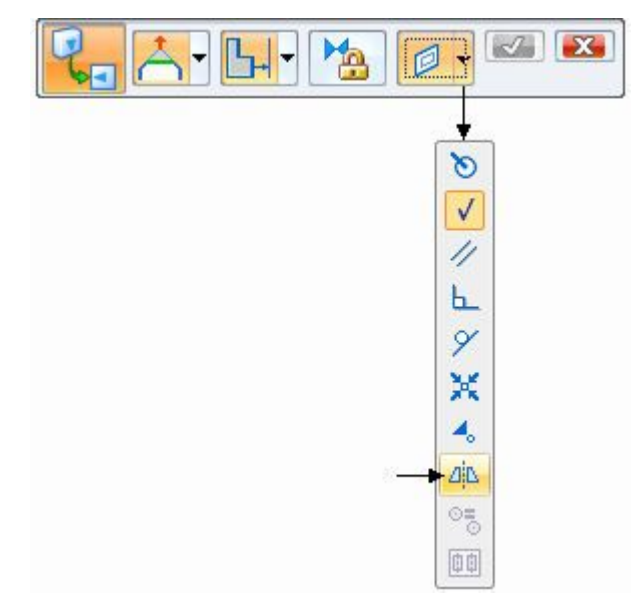

 $\Box$ Selecione <sup>a</sup> face mostrada como <sup>a</sup> face simétrica de destino.

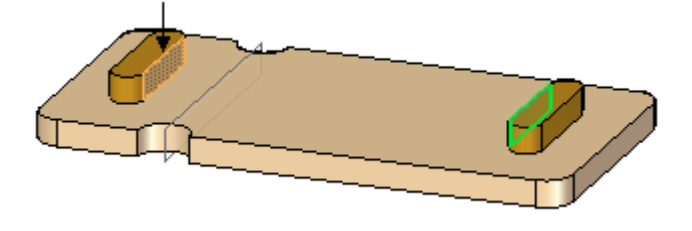

 $\Box$  Selecione o plano mostrado para ser o plano de simetria.

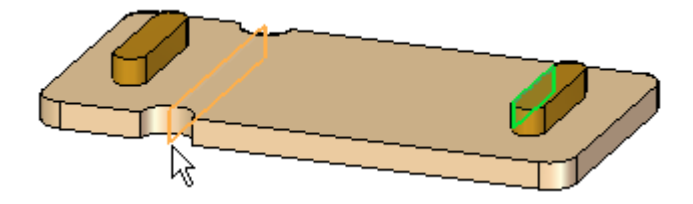

□ Na QuickBar, clique no botão Aceitar.

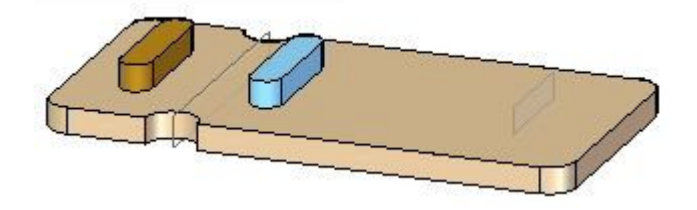

### **Nota**

A simetria da relação é automaticamente definida como persistente.

 $\overline{\phantom{a}}$ **Relationships col** Rigid 22 ⊿i∆ Symmetric 23

### **Observe <sup>o</sup> comportamento simétrico.**

 $\Box$  Selecione a face mostrada. Clique no eixo e mova-o dinamicamente. Observe que os recursos Protrusão A <sup>e</sup> Protrusão B se movem simetricamente.

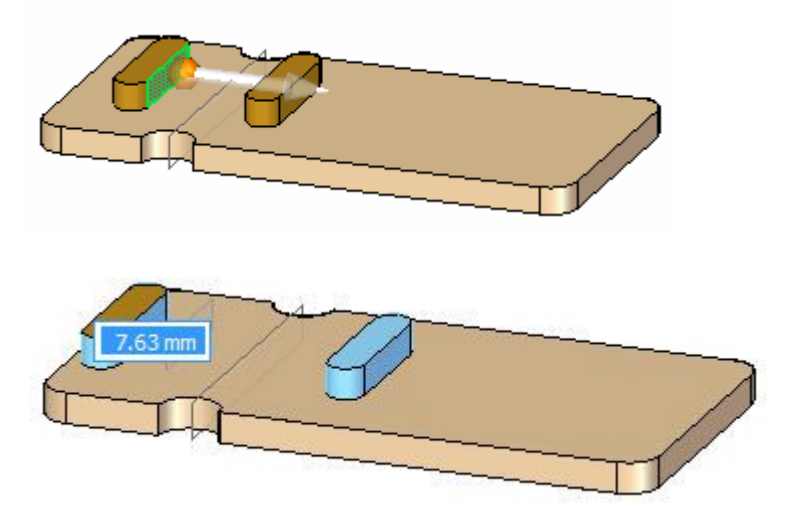

Isso completa <sup>a</sup> atividade.

### **Resumo**

Nessa atividade você aprendeu <sup>a</sup> fazer duas faces simétricas sobre um plano. A face selecionada (face de origem) é modificada para ser simétrica <sup>a</sup> uma face de destino sobre <sup>a</sup> um plano de simetria. Use <sup>a</sup> relação Simétrica Sobre. Apenas <sup>a</sup> face de origem se move, <sup>a</sup> menos que uma relação rígida seja aplicada às outras faces que devem se mover junto com <sup>a</sup> face de origem.

Feche <sup>o</sup> arquivo <sup>e</sup> não salve.

# *H Atividade: Modificar relações existentes*

### **Abrir <sup>o</sup> arquivo da atividade**

- Abra *live\_rules01.par*.
- $\Box$  Selecione qualquer face para mostrar as configurações das Live Rules. Verifique se as Live Rules fornecidas pelo sistema estão definidas.

### **Mover uma face**

 $\Box$  Mova a face (1). A face (2) também se move porque é coplanar à face (1). Relações coplanares são detectadas porque são ativadas nas Live Rules. Não clique.

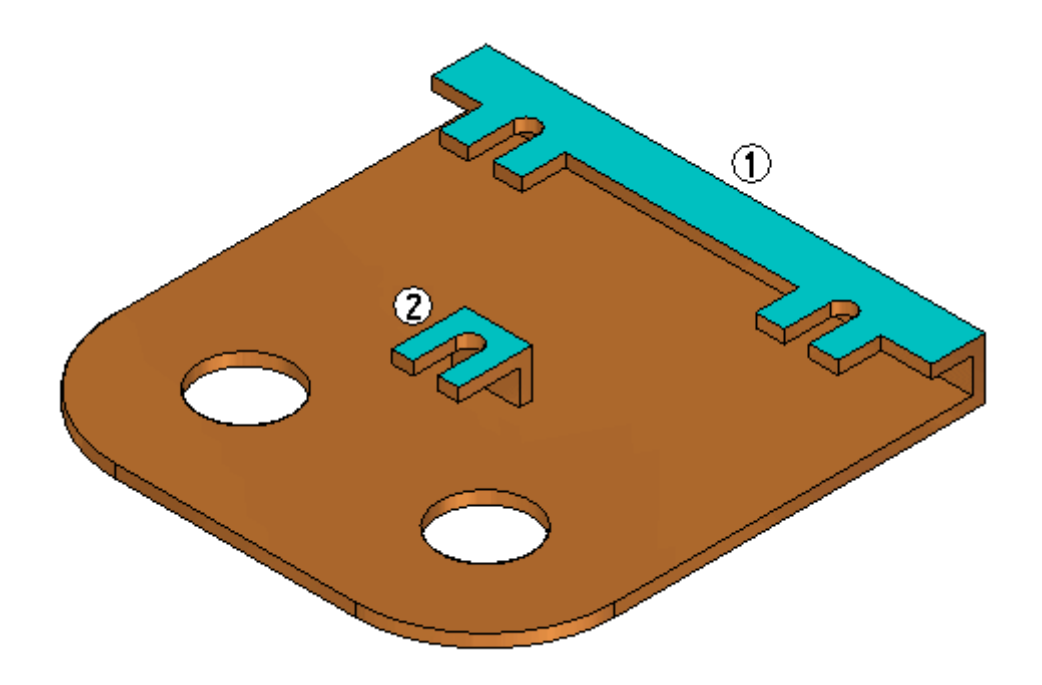

# **Editar as relações detectadas**

Não queremos que <sup>a</sup> face (2) se mova. Nas Live Rules, clique no botão **Live Rules Avançadas** (1).

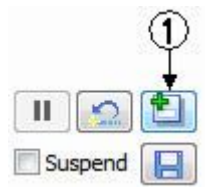

 $\Box$ Na aba Live Rules Avançadas, clique no sinal de mais para expor as faces detectadas pelas Live Rules.

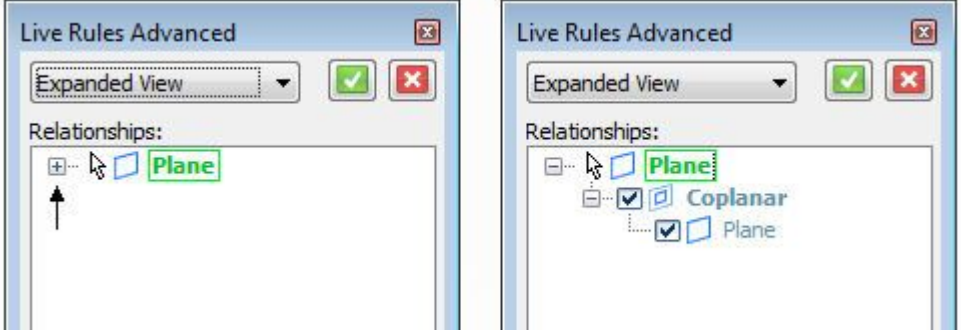

Clique na caixa de seleção para desativar <sup>a</sup> relação **Coplanar** detectada <sup>e</sup> em seguida clique no botão **Aceitar**.

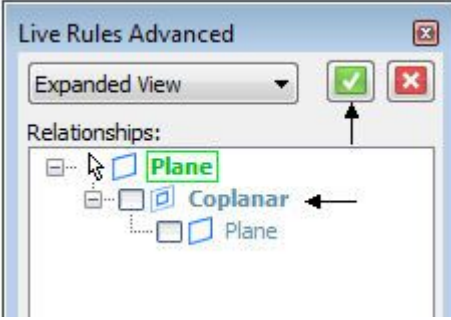

### **Nota**

Isso não desativa <sup>a</sup> relação coplanar nas Live Rules. Isso apenas afeta <sup>a</sup> face selecionada durante um movimento.

## **Retornar ao comando Mover face**

 $\Box$  Observe agora que apenas a face  $(1)$  se move. Não clique. Clique com o botão direito do mouse <sup>e</sup> pressione <sup>a</sup> tecla **Esc** para finalizar <sup>o</sup> comando.

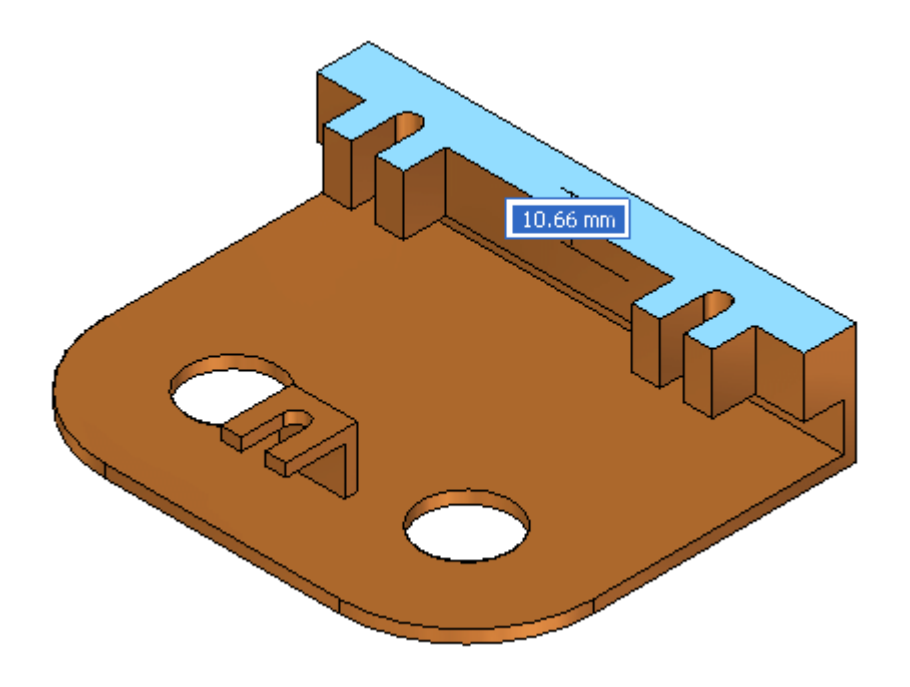

### **Resumo**

Nessa atividade você aprendeu <sup>a</sup> usar as Live Rules para controlar os resultados de uma operação de movimento de faces. A opção **Live Rules Avançadas** lista todas as relações detectadas para um conjunto de faces selecionado. Nós usamos <sup>o</sup> exemplo coplanar nessa atividade A opção Coplanar estava definida nas Live Rules, então as relações coplanares foram detectadas. Se <sup>a</sup> opção coplanar estivesse desativada, as faces coplanares não teriam sido detectadas.

## **Prática**

Para praticar, tente mover outras faces <sup>e</sup> use **Live Rules Avançadas** para modificar as relações detectadas. Em caso contrário, feche <sup>o</sup> arquivo <sup>e</sup> não salve.
# *I Atividade: Mudando as Live Rules padrão*

#### **Abrir <sup>o</sup> arquivo da atividade**

- $\Box$ Abra *live\_rules02.par*.
- $\Box$ As faces azuis são coplanares <sup>e</sup> as faces vermelhas são concêntricas.

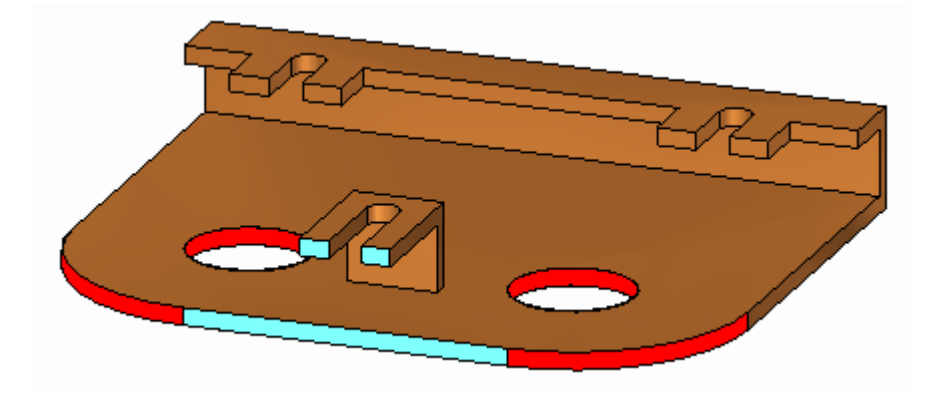

Selecione <sup>a</sup> face mostrada. Clique no eixo primário <sup>e</sup> arraste <sup>a</sup> face para observar <sup>o</sup> comportamento.

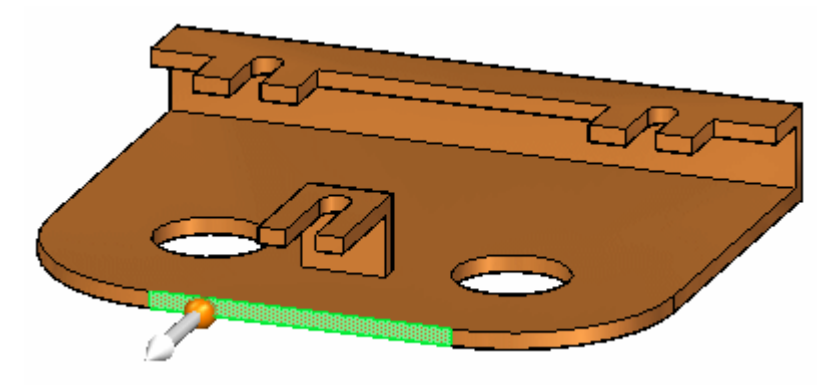

### **Mudar as Live Rules padrão**

 $\Box$  Note que, à medida que a face se move, as faces concêntricas e coplanares conectadas também se movem. Essas faces se movem porque as regras Concêntrico <sup>e</sup> Coincidente estão ativas. Desative as regras Coincidente <sup>e</sup> Concêntrico. Os ícones de relações sombreados em vermelho informam que <sup>o</sup> sistema detectou as relações. No entanto, as faces detectadas não participarão do movimento porque estão desativadas nas Live Rules.

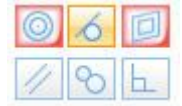

Observe que apenas <sup>a</sup> face selecionada se move. Mova <sup>a</sup> face para um local como  $\Box$ mostrado. Pressione <sup>a</sup> tecla **Esc** para finalizar <sup>o</sup> comando.

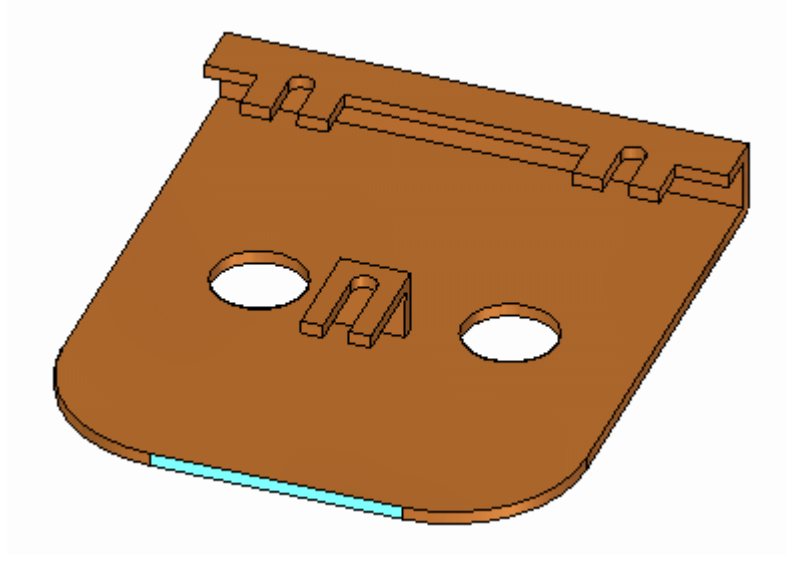

#### **Resumo**

Nessa atividade você aprendeu <sup>a</sup> usar as Live Rules para controlar os resultados de uma operação de movimento de faces. Ao mudar os padrões das Live Rules, <sup>o</sup> próximo comando síncrono vai usar as últimas configurações das Live Rules. Você poderia ter conseguido os mesmos resultados sem alterar os padrões, modificando as relações detectadas em **Live Rules Avançadas**.

## **Prática**

 $\Box$  Como prática, experimente mover outras faces modificando as regras padrão. Em caso contrário, feche <sup>o</sup> arquivo <sup>e</sup> não salve.

# *J Atividade: Usando <sup>a</sup> tabela de variáveis*

#### **Abrir <sup>o</sup> arquivo da atividade**

Abra *variable\_X.par*.

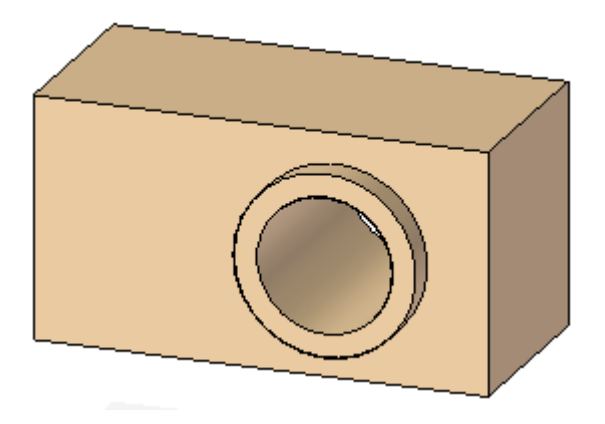

### **Dimensionar o modelo**

Posicione as quatro cotas. Posicione-as na ordem mostrada.

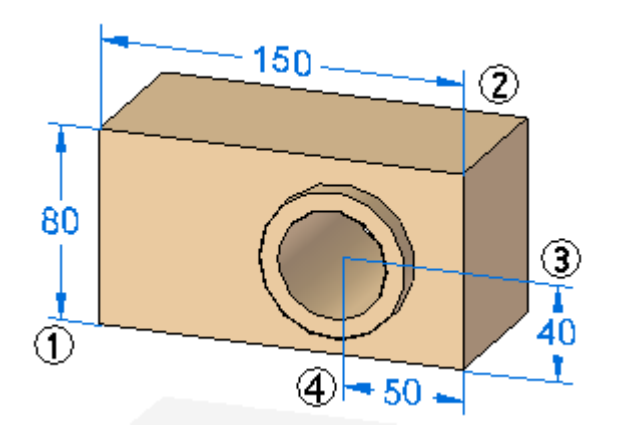

# **Abrir a tabela de variáveis**

Na aba Ferramentas no grupo Variáveis, clique em Variáveis.

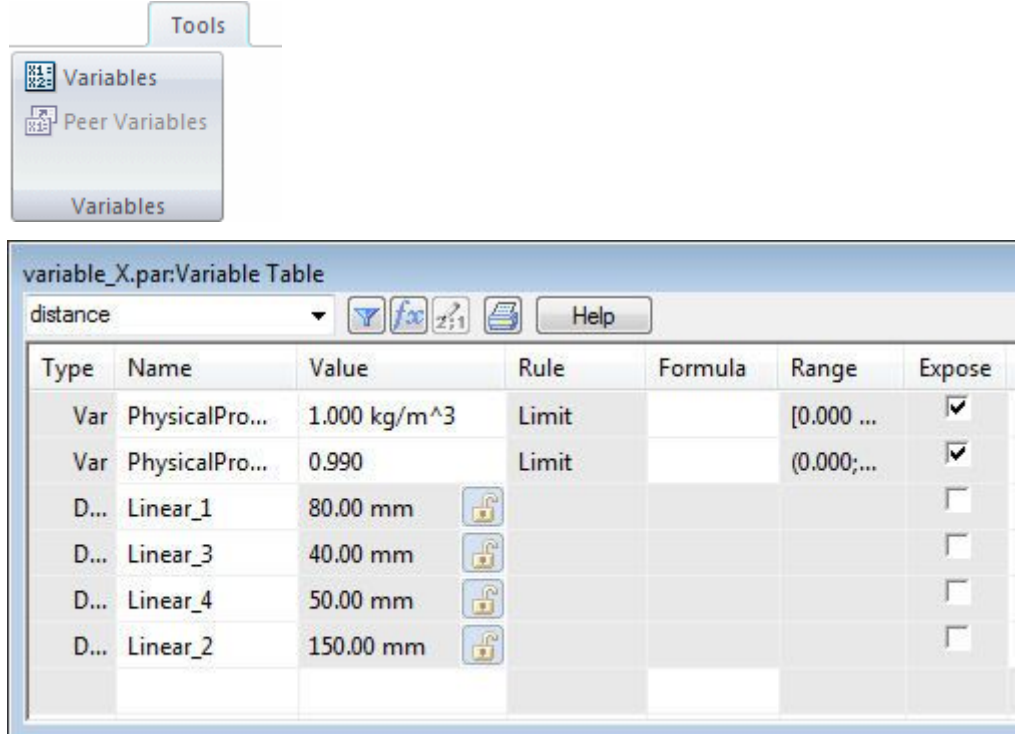

# **Mudar o nome da variável de cota**

Mude <sup>a</sup> exibição da cota. Clique com <sup>o</sup> botão direito em uma cota <sup>e</sup> em seguida clique em **Exibir Todos Nomes**.

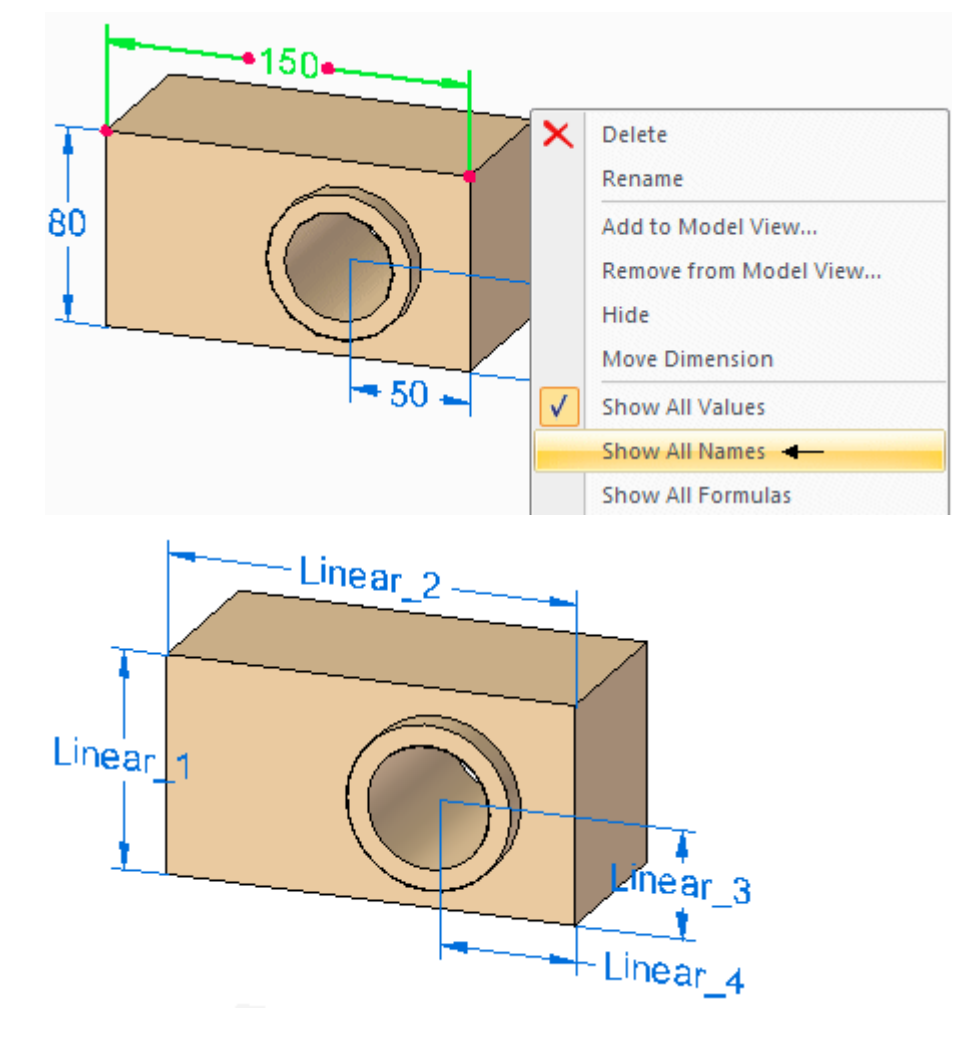

Na tabela de variáveis, clique duas vezes no campo de nomes para **Linear\_1**.  $\Box$ Digite **altura** para <sup>o</sup> nome da nova variável <sup>e</sup> pressione **Enter**.

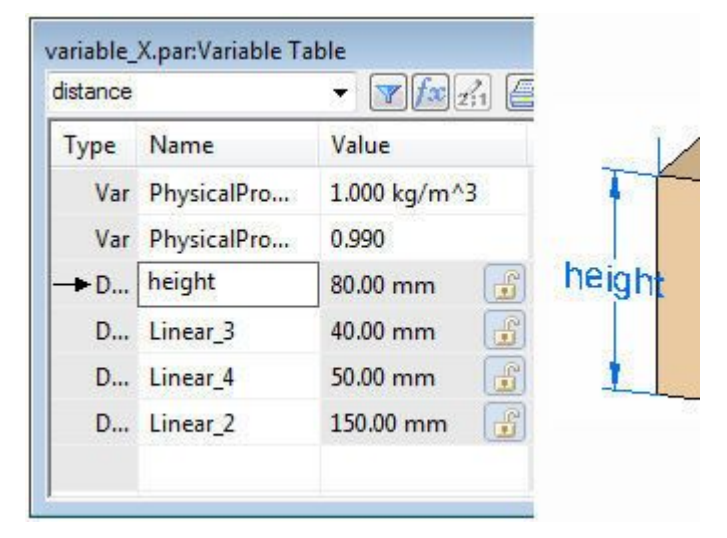

Renomeie as demais cotas (Linear\_2=largura, Linear\_3=furo\_Y, Linear\_4=furo\_X).

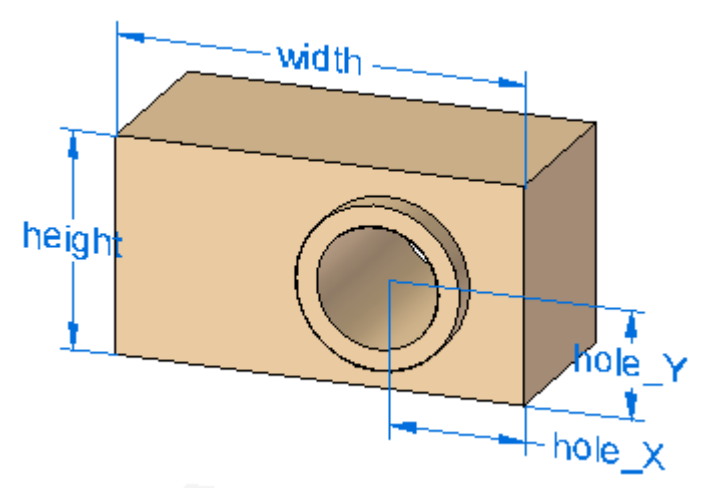

*Atividade: Usando <sup>a</sup> tabela de variáveis*

# **Criar uma variável definida pelo usuário**

Na tabela de variáveis, clique duas vezes no primeiro campo de Nome vazio mostrado <sup>e</sup> digite **user\_defined\_A**. Pressione **Enter**.

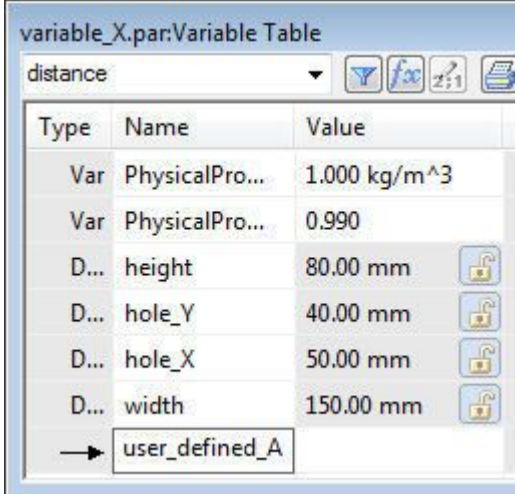

Clique duas vezes no campo Valor para <sup>a</sup> variável **user\_defined\_A** <sup>e</sup> digite **50**. Pressione **Enter**.

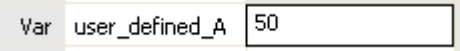

# **Bloquear uma cota**

Selecione <sup>a</sup> cota **largura** na peça <sup>e</sup> clique no botão bloquear para travar <sup>a</sup> cota.

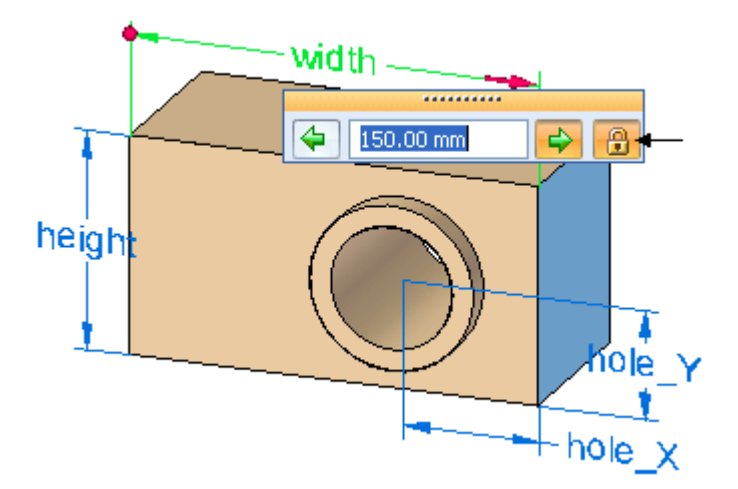

#### **Nota**

Observe que <sup>a</sup> cota muda para vermelho, <sup>o</sup> que significa que ela é uma cota de condução.

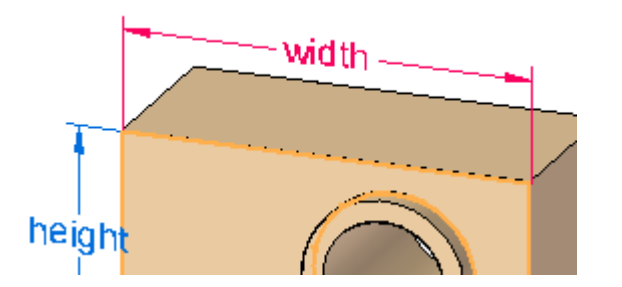

Observe na tabela de variáveis que <sup>o</sup> campo de valor da **largura** possui um ícone bloqueado.

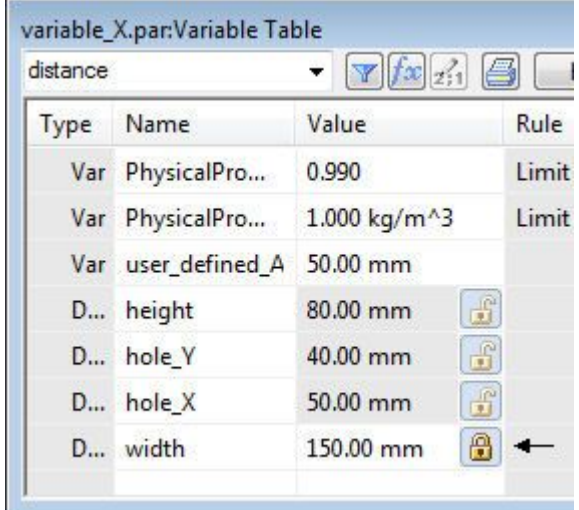

Você pode clicar no botão de editar valor ou clicar na cota na peça para mudar <sup>o</sup> valor da cota. Ambos fazem com que apareça <sup>o</sup> mesmo diálogo de edição do valor da cota.

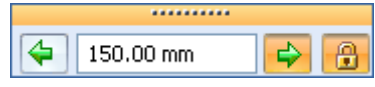

# **Adicionar uma fórmula a uma variável de cota**

Adicione uma fórmula para controlar <sup>o</sup> valor **hole\_X**. Observe que na tabela de variáveis <sup>o</sup> campo de fórmula para **hole\_X** está acinzentado. Isso significa que ele não pode ser editado porque ela é uma cota subordinada.

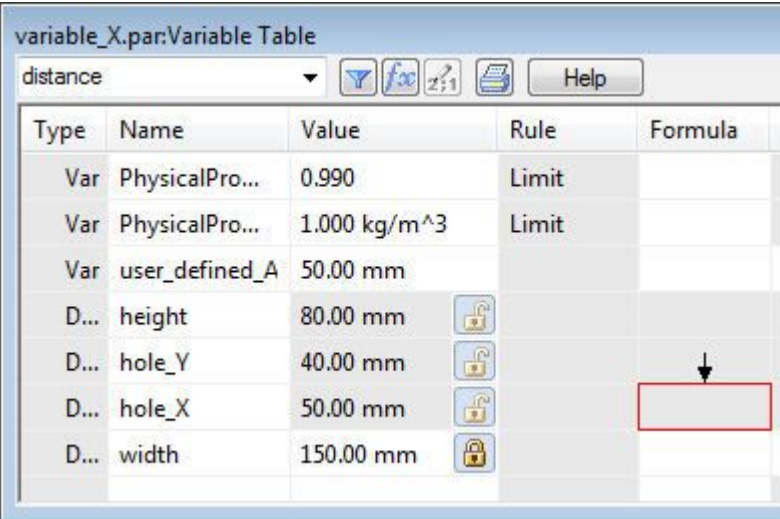

Selecione <sup>a</sup> cota hole\_X na peça <sup>e</sup> clique no botão travar. Observe que na tabela de variáveis <sup>o</sup> campo para fórmulas está ativo <sup>e</sup> que um botão de editar valor foi adicionado ao valor.

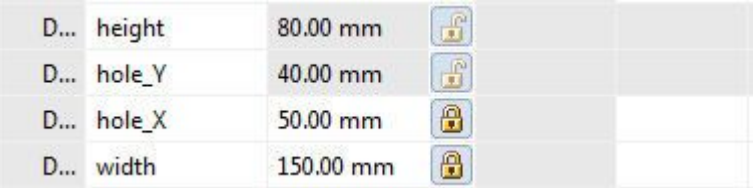

Clique no campo de fórmula para <sup>a</sup> variável furo\_X <sup>e</sup> digite "**=user\_defined\_A**" <sup>e</sup> pressione **Enter**.

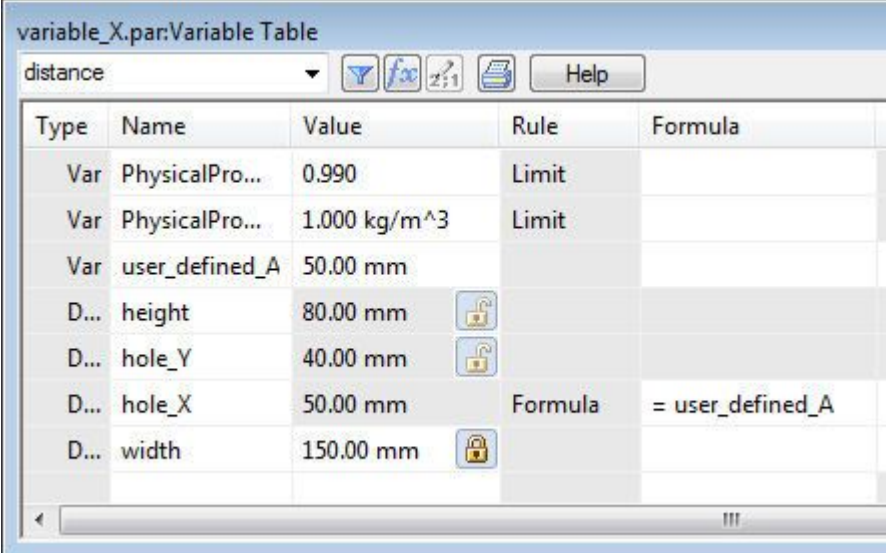

Observe que <sup>a</sup> cota do furo\_X no modelo possui duas cores. O valor ainda está dependente (azul) mas <sup>a</sup> cota pode ser editada com uma fórmula (vermelho).

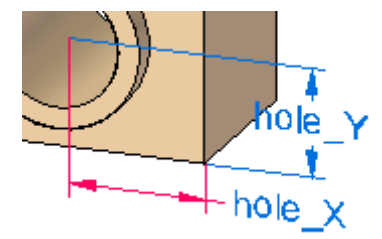

## **Editar as cotas**

 $\Box$ Na tabela de variáveis, mude as variáveis de cota com <sup>o</sup> botão de edição de valor <sup>e</sup> observe as mudanças do modelo. Você decide que valores digitar. À medida que mudanças são feitas, <sup>o</sup> modelo segue as configurações das Live Rules.

#### **Resumo**

Nessa atividade você aprendeu <sup>a</sup> usar <sup>a</sup> tabela de variáveis para controlar as cotas em um modelo. Você aprendeu <sup>a</sup> renomear uma variável definida pelo sistema, criar uma variável definida pelo usuário <sup>e</sup> <sup>a</sup> adicionar uma fórmula para uma variável.

Feche <sup>o</sup> arquivo <sup>e</sup> não salve.